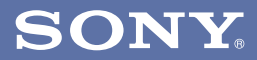

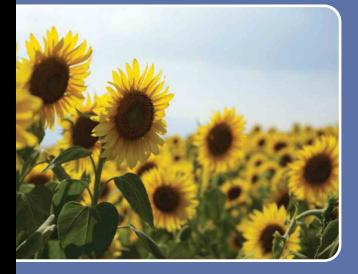

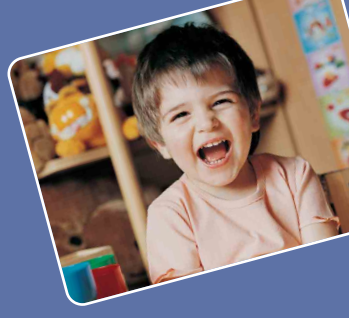

### **[Оглавление](#page-3-0)**

**[Основные операции](#page-26-0)**

**[Использование](#page-46-0)  функций для съемки**

**Использование [функций просмотра](#page-63-0)**

**Настройка [параметров](#page-76-0)**

**Просмотр [фотоснимков на](#page-92-0)  телевизоре**

**Использование [Вашего компьютера](#page-96-0)**

**Печать [фотоснимков](#page-116-0)**

**Устранение [неисправностей](#page-124-0)**

**[Прочее](#page-141-0)**

**[Алфавитный](#page-146-0)  указатель**

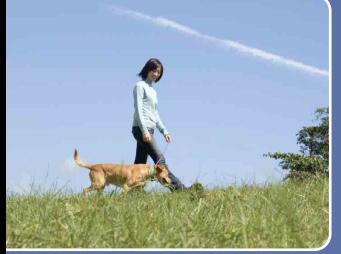

Cyber-shot

# *Руководство по Cyber-shot*

**DSC-W210/W215/W220**

© 2009 Sony Corporation 4-123-771-**11**(1) RU

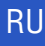

# <span id="page-1-0"></span>Примечания по использованию фотоаппарата

### **Примечание относительно используемых типов карты памяти "Memory Stick" (продается отдельно)**

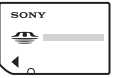

### **"Memory Stick Duo":**

В Вашем фотоаппарате можно использовать карту памяти "Memory Stick Duo".

$$
\begin{array}{|c|c|}\n\hline\n\text{SONY} & \text{SONY} \\
\hline\n\end{array}
$$

**"Memory Stick":** В Вашем фотоаппарате нельзя использовать карту памяти "Memory Stick".

### **Другие карты памяти не могут быть использованы.**

• Подробные сведения о карте памяти "Memory Stick Duo" приведены на стр. [143](#page-142-0).

### **При использовании карты памяти "Memory Stick Duo" с оборудованием, совместимым с картой памяти "Memory Stick"**

Вы можете использовать карту памяти "Memory Stick Duo", вставлив ее в адаптер карты памяти "Memory Stick Duo" (продается отдельно).

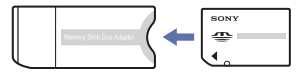

Адаптер карты памяти "Memory Stick Duo"

### **Примечания о батарейном блоке**

- Зарядите батарейный блок (прилагается) перед использованием фотоаппарата в первый раз.
- Батарейный блок можно заряжать, даже если он не полностью разряжен. Кроме того, Вы можете использовать емкость частично заряженного батарейного блока, даже если он был заряжен неполностью.
- Если Вы не планируете использовать батарейный блок в течение длительного времени, израсходуйте имеющийся заряд, извлеките батарейный блок из фотоаппарата и храните его в сухом, прохладном месте. Это нужно для поддержания функций батарейного блока.
- Подробные сведения о пригодном для использования батарейном блоке приведены на стр. [145](#page-144-0).

### **Объектив Carl Zeiss**

Фотоаппарат оснащен объективом Carl Zeiss, который позволяет воспроизводить четкие изображения с отличной контрастностью. Объектив данного фотоаппарата изготовлен в Германии в соответствии с системой обеспечения качества, сертифицированной компанией Carl Zeiss, согласно стандартам Carl Zeiss.

### **Примечания об экране ЖКД и объективе**

• Экран ЖКД разработан с использованием чрезвычайно высокопрецизионной технологии, так что свыше 99,99% пикселов предназначено для эффективного использования. Однако на экране ЖКД могут появляться маленькие темные и/или яркие точки (белого, красного, синего или зеленого цвета). Такие точки являются результатом производственного процесса и никаким образом не влияют на запись.

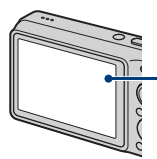

Черные, белые, красные, синие или зеленые точки

- Воздействие на экран ЖКД или на объектив прямого солнечного света в течение длительного периода времени может привести к неисправностям. Помещая фотоаппарат вблизи окна или на открытом воздухе, соблюдайте осторожность.
- Не нажимайте на экран ЖКД. Экран может быть обесцвечен, и это может привести к неисправности.
- При низкой температуре на экране ЖКД может оставаться остаточное изображение. Это не является неисправностью.
- Будьте осторожны, чтобы не препятствовать движению объектива, и не прикладывайте к нему силу.

### **Фотоснимки, используемые в данном руководстве**

Фотоснимки, используемые в качестве образцов в данном руководстве, представляют собой репродуцированные изображения, и не являются реальными фотоснимками, полученными с помощью данного фотоаппарата.

### **Об иллюстрациях**

На иллюстрациях, используемых в данном руководстве, изображена модель DSC-W220, если не оговорено иное.

# <span id="page-3-0"></span>Оглавление

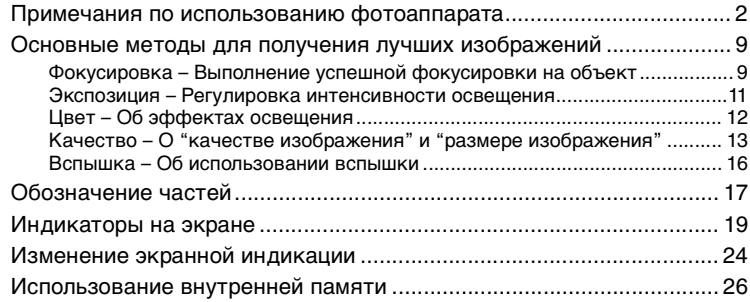

# **[Основные операции](#page-26-0)**

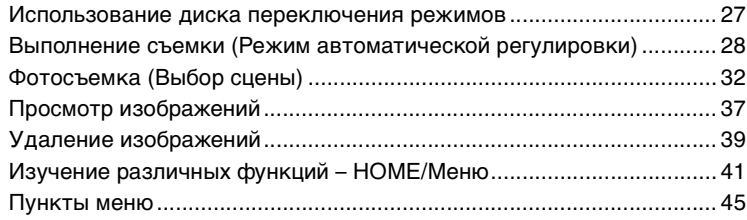

# **[Использование функций для съемки](#page-46-0)**

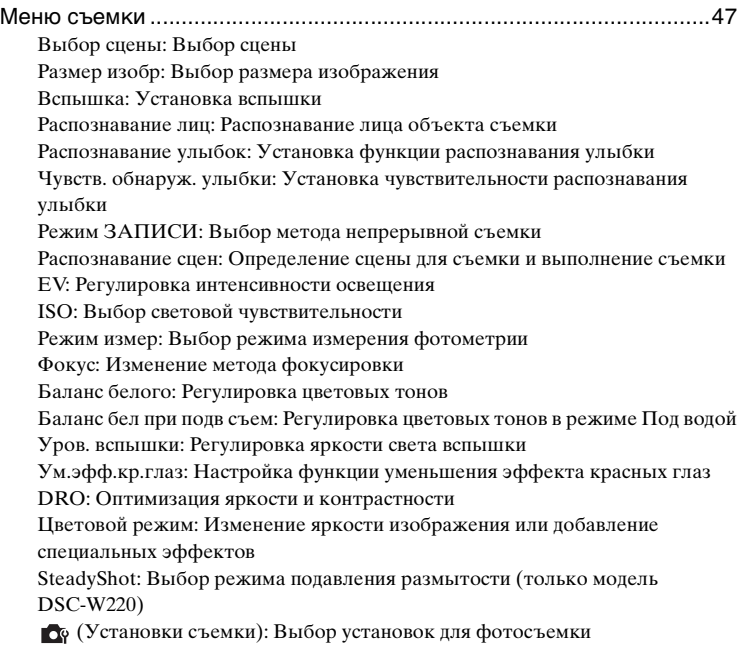

# **[Использование функций просмотра](#page-63-0)**

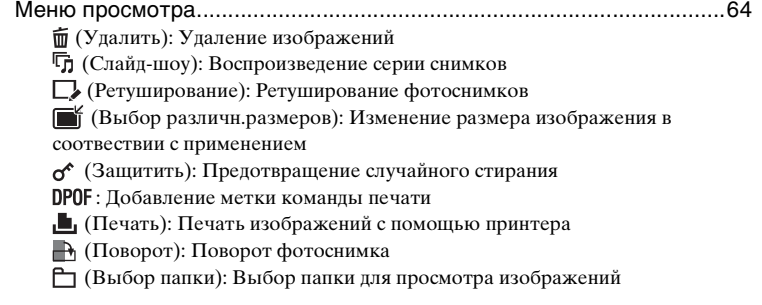

# **[Настройка параметров](#page-76-0)**

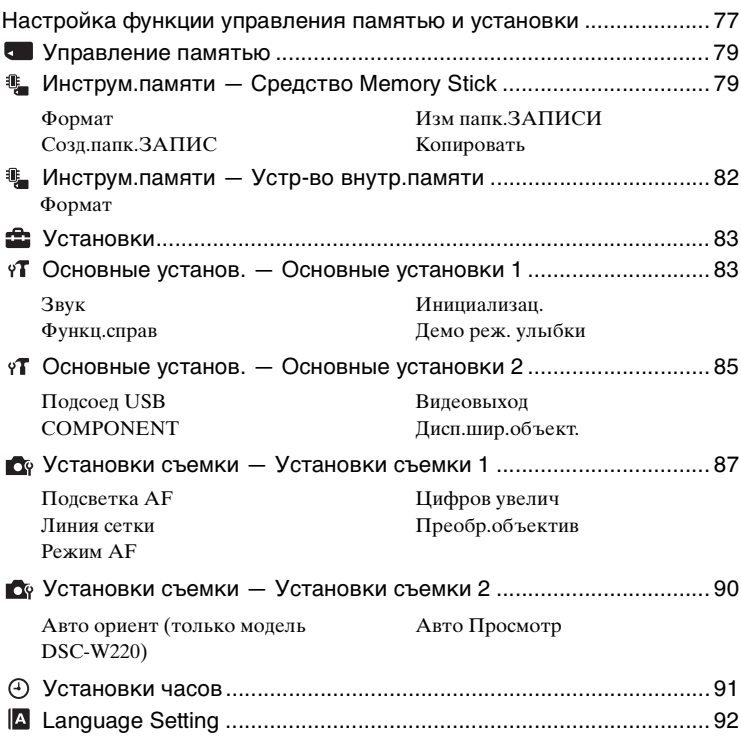

# **[Просмотр фотоснимков на телевизоре](#page-92-0)**

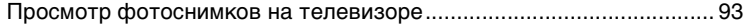

## **[Использование Вашего компьютера](#page-96-0)**

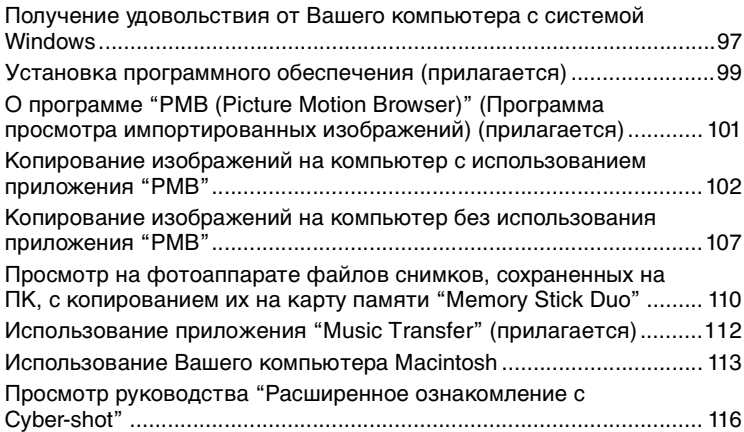

# **[Печать фотоснимков](#page-116-0)**

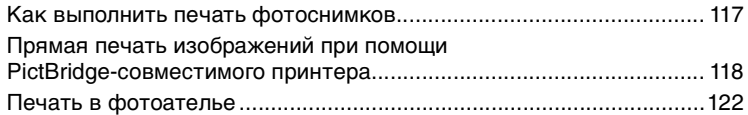

# **[Устранение неисправностей](#page-124-0)**

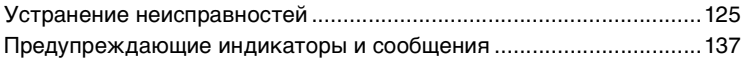

# **[Прочее](#page-141-0)**

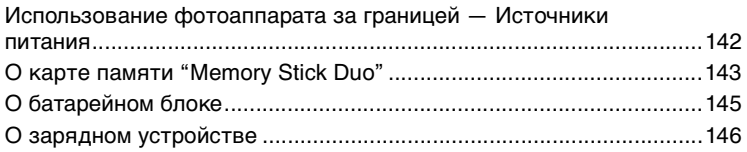

# **[Алфавитный указатель](#page-146-1)**

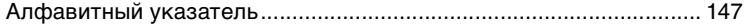

# <span id="page-8-0"></span>Основные методы для получения лучших изображений

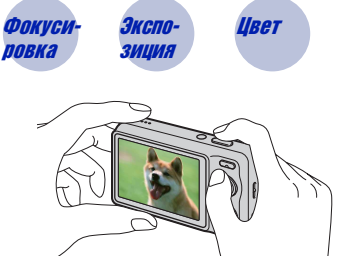

Цвет Качество Вспышка

В данном разделе приведено описание основных принципов использования фотоаппарата. В нем приведено описание различных функций фотоаппарата, таких как диск переключения режимов [\(стр. 27\)](#page-26-1), экран HOME [\(стр. 41\)](#page-40-1) и меню [\(стр. 43\).](#page-42-0)

### <span id="page-8-2"></span><span id="page-8-1"></span>*Фокусировка Выполнение успешной фокусировки на объект*

Если Вы нажмете кнопку затвора наполовину вниз, фотоаппарат отрегулирует фокус автоматически (автофокусировка). Помните, что кнопку затвора нужно нажать только наполовину вниз.

Не нажимайте на кнопку затвора полностью до упора.

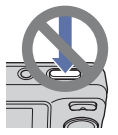

Нажмите кнопку вниз.

затвора наполовину загорается/издается Индикатор блокировки AЭ/AФ мигает  $\rightarrow$ звуковой сигнал

Затем нажмите кнопку затвора полностью вниз.

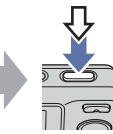

Если фокусировка затруднена  $\rightarrow$  [Фокус] [\(стр. 56\)](#page-55-0)

Если изображение выглядит размытым даже после фокусировки, это может быть вызвано дрожанием фотоаппарата.  $\rightarrow$  См. раздел "Советы по [предотвращению размытости"](#page-9-0) ниже.

### <span id="page-9-0"></span>**Советы по предотвращению размытости**

Фотоаппарат случайно сдвинулся во время выполнения фотоснимка. Это называется "Дрожанием фотоаппарата". С другой стороны, если объект передвинулся во время выполнения фотоснимка, это называется "Размытостью объекта съемки".

### **Дрожание фотоаппарата**

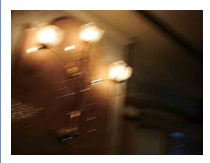

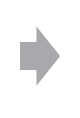

#### **Причина**

В то время, как Вы держите фотоаппарат и нажимаете кнопку затвора, имеет место подрагивание рук или тела, в результате чего весь экран становится размытым.

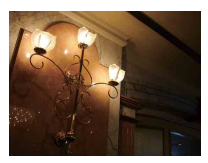

#### **Что можно сделать для уменьшения размытости**

- Для устойчивости фотоаппарата используйте штатив или размещайте его на ровной поверхности.
- Выполняйте фотосъемку с помощью таймера автоспуска с 2-секундной задержкой и держите фотоаппарат устойчиво, плотно прижимая руки к туловищу после нажатия на кнопку затвора.

### **Размытость объекта**

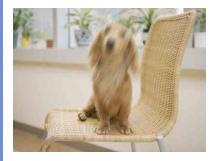

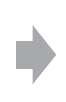

#### **Причина**

Даже если фотоаппарат находится в устойчивом положении, во время фотосъемки объект передвигается, поэтому он выглядит размытым при нажатии на кнопку затвора.

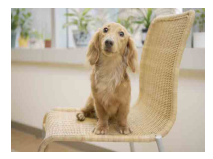

#### **Что можно сделать для уменьшения размытости**

- При выборе сцены выбирайте режим (Высок.чувствит.).
- Bыбирайте более высокую чувствительность ISO для увеличения скорости затвора и нажимайте на кнопку затвора до того, как объект начнет движение.

#### **Примечание**

В условиях слабого освещения или при низкой скорости затвора, например, в режиме  $\Omega$ (Сумерки) или  $\Omega$  (Портрет в сумерк) зачастую имеет место размытость объекта вследствие дрожания фотоаппарата. В этом случае фотографируйте с учетом приведенных выше рекомендаций.

### <span id="page-10-1"></span><span id="page-10-0"></span>*Экспозиция Регулировка интенсивности освещения*

**Экспозиция:**

Вы можете создать разные изображения посредством регулировки экспозиции и чувствительности ISO. Экспозиция представляет собой количество света, принимаемого фотоаппаратом, когда Вы отпускаете затвор.

**Скорость затвора** = Продолжительность времени, в течение которого фотоаппарат принимает свет **Диафрагма** = Размер отверстия, дающего

возможность проходить свету

**Чувствительность ISO (рекомендуемый индекс экспозиции)**  = Чувствительность записи

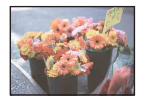

**Переэкспонирование** = слишком много света Белесоватое изображение

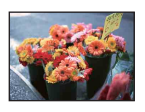

**Правильное экспонирование**

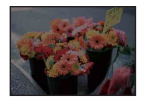

**Недоэкспонирование** = слишком мало света Более темное изображение

Экспозиция автоматически устанавливается на нужное значение в режиме автоматической регулировки. Однако Вы можете отрегулировать ее вручную, используя приведенные ниже функции.

### **Регулировка EV:**

Позволяет регулировать экспозицию, определенную фотоаппаратом [\(стр. 53\)](#page-52-0).

### **Режим измер:**

Позволяет изменять часть объекта, измеряемого для определения экспозиции [\(стр. 55\)](#page-54-0).

### **Регулировка чувствительности ISO (Рекомендуемый индекс экспозиции)**

Чувствительность ISO — это скорость носителя информации записи с встроенным светочувствительным датчиком изображения. Даже при одинаковой выдержке изображения будут различаться в зависимости от чувствительности ISO.

Относительно регулировки чувствительности ISO см. стр. [54](#page-53-0).

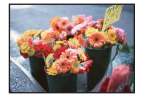

### **Высокая чувствительность ISO**

Запись яркого фотоснимка даже в темном месте при увеличении скорости затвора для уменьшения размытости. Однако имеется тенденция к увеличению помех на изображении.

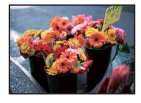

### **Низкая чувствительность ISO**

Записывается сглаженное изображение. Однако при недостаточной экспозиции изображение может стать темнее.

### <span id="page-11-1"></span><span id="page-11-0"></span>*Цвет Об эффектах освещения*

На видимый цвет объекта влияют условия освещения.

### **Пример: На цвет изображения оказывают влияние источники света**

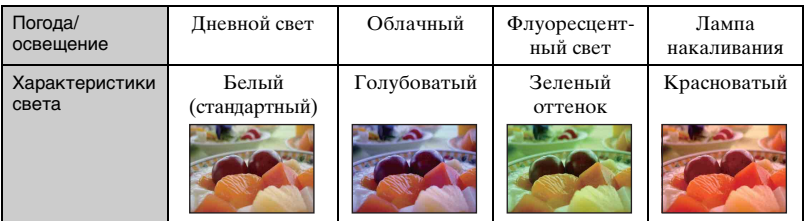

Цветовые тона регулируются автоматически в режиме автоматической регулировки.

Однако Вы можете отрегулировать цветовые тона вручную с помощью функции [Баланс белого] [\(стр. 58\)](#page-57-0).

## <span id="page-12-1"></span><span id="page-12-0"></span>*Качество О "качестве изображения" и "размере изображения"*

Цифровое изображение формируется как совокупность небольших точек, называемых пикселами.

Если оно состоит из большого числа пикселов, изображение становится большим, занимает больше памяти и отображается в мелких деталях. "Размер изображения" определяется числом пикселов. Хотя Вы не можете увидеть различий на экране фотоаппарата, мелкие детали и время обработки данных различаются при печати изображения или отображении его на экране компьютера.

Описание пикселов и размера изображения

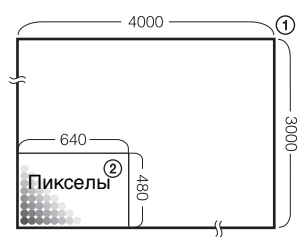

- 1 Размер изображения: 12M 4000 пикселов × 3000 пикселов = 12000000 пикселов
- 2 Размер изображения: VGA 640 пикселов × 480 пикселов = 307200 пикселов

### **Выбор размера фотоснимка для использования [\(стр. 14\)](#page-13-0)**

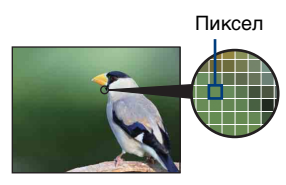

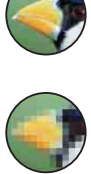

**Много пикселов** (Высокое качество изображения и большой размер файла)

**Мало пикселов** (Низкое качество изображения, но малый размер файла)

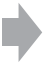

Пример: Печать до формата А3+

Пример: Присоединенное изображение для отправки по электронной почте

<span id="page-13-0"></span>Размер Руководство по Количество Печать изображения изображений применению Для отпечатков формата  $\mathscr{D}$ 12M Меньше Высококачес-(4000×3000) до A3+ твенная 888.  $3:2(11M)^{1}$ Съемка в формате 3:2 (4000×2672) 8M Для отпечатков формата (3264×2448) до A3+ 5M Для отпечатков формата (2592×1944) до А4 3M Для отпечатков формата до 10×15 см или 13×18 см (2048×1536) VGA Съемка малым форматом (640×480) для вложений электронной почты Больше Черновая  $16:9(9M)^{2}$ Меньше Высококачес-Для просмотра на (4000×2248) телевизорах высокой твенная четкости и печати вплоть до формата A4  $16:9(2M)^{*2}$ Для просмотра на (1920×1080) телевизорах высокой Больше Черновая четкости

Установки по умолчанию отмечены с помощью метки  $\mathcal{S}.$ 

\*1) Изображения записываются в формате 3:2, таком же, как у печатной фотобумаги, открыток и т.п.

\*2) Оба края изображения могут быть обрезаны при печати [\(стр. 134\).](#page-133-0)

### Основные методы для получения лучших изображений

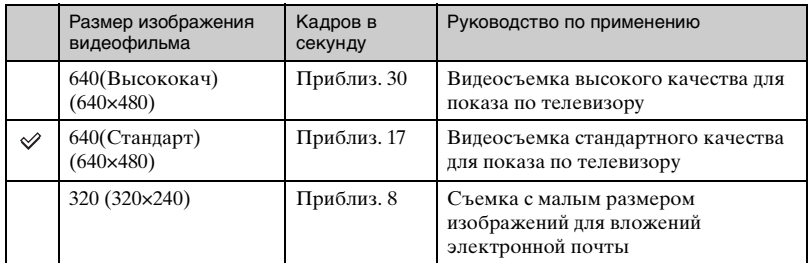

• Чем больше размер изображения, тем выше его качество.

• Чем выше количество кадров в секунду, тем более плавным будет воспроизведение.

## <span id="page-15-1"></span><span id="page-15-0"></span>*Вспышка Об использовании вспышки*

При использовании вспышки глаза объекта съемки могут становиться красными или могут появляться круглые белые размытые пятна. Этот эффект можно уменьшить, выполнив следующие действия.

### **"Эффект красных глаз"**

Зрачки расширяются в условиях недостаточного освещения. Свет вспышки отражается от кровеносных сосудов внутренней стороны глаза (сетчатки), вызывая эффект "красных глаз".

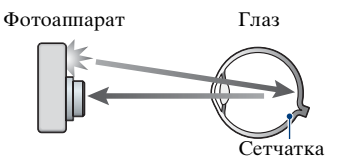

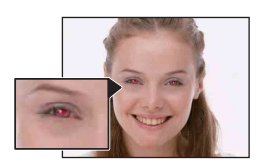

### **Как можно уменьшить "эффект красных глаз"?**

- Установите опцию [Ум.эфф.кр.глаз] в положение [Вкл] [\(стр. 61\)](#page-60-1).
- При выборе сцены выбирайте режим  $\hat{S}$ о (Высок.чувствит.)\* [\(стр. 33\)](#page-32-0). (Вспышка автоматически отключается.)
- Если глаза объекта съемки становятся красными, выполните коррекцию фотоснимка с помощью функции [Ретуширование] в меню просмотра [\(стр. 68\)](#page-67-0) или с помощью прилагаемого программного обеспечения "PMB".

### **"Белые круглые пятна"**

Они вызваны плавающими вблизи объектива частицами (пыль, пыльца и т.п.). При усилении вспышкой фотоаппарата они проявляют себя как белые круглые пятна.

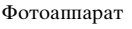

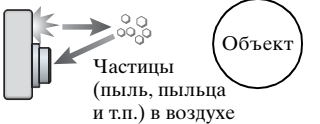

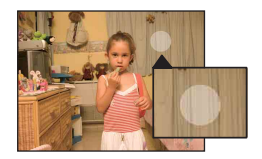

### **Как можно уменьшить "белые круглые пятна"?**

- Включите освещение в комнате и сфотографируйте объект без вспышки.
- При выборе сцены выбирайте режим  $\hat{S}$ о (Высок.чувствит.)\*. (Вспышка автоматически отключается.)
- $*$  Даже если при выборе сцены выбран режим  $\mathfrak{g}_0$  (Высок.чувствит.), в условиях слабого освещения или в темном месте скорость затвора может уменьшиться. В этом случае используйте штатив или плотно прижмите руки к туловищу после нажатия на кнопку затвора.

# <span id="page-16-0"></span>Обозначение частей

См. стр. в круглых скобках относительно подробностей об операции.

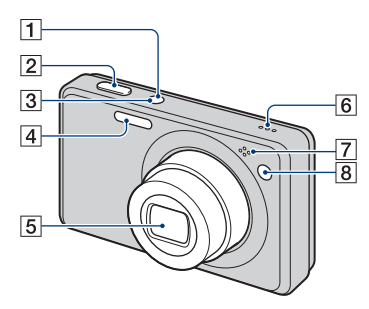

- **T** Кнопка ON/OFF (POWER)
- $\boxed{2}$  Кнопка затвора [\(28\)](#page-27-0)
- **3** Лампочка ON/OFF (POWER)
- $\boxed{4}$  Вспышка [\(30\)](#page-29-0)
- E Объектив
- F Громкоговоритель
- G Микрофон
- 8 Лампочка таймера самозапуска [\(31\)/](#page-30-0)Лампочка затвора запечатления улыбки [\(35\)/](#page-34-0) Подсветка АФ [\(87\)](#page-86-0)

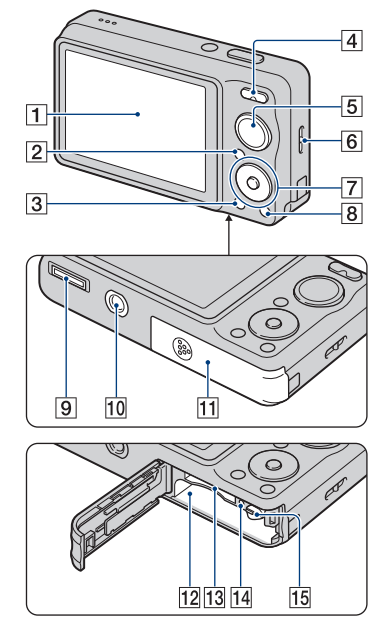

- $\boxed{1}$ Экран ЖКД [\(24\)](#page-23-1)
- $\boxed{2}$  Кнопка  $\boxed{\triangleright}$  (воспроизведение) [\(37\)](#page-36-0)
- $\boxed{3}$  Кнопка MENU  $\boxed{0}$  [\(43\)](#page-42-0)
- **4** Для съемки: Кнопка W/T (увеличение) [\(30\)](#page-29-1) Для просмотра: Кнопка (воспроизведение крупным планом)/кнопка (индексный режим) ([37](#page-36-1), [38](#page-37-0))
- E Диск переключения режимов [\(27\)](#page-26-1)
- F Крючок для наручного ремешка
- 7 Кнопка управления Меню включено:  $\triangle$ / $\nabla$ / $\triangleleft$ / $\rho$  [\(43\)](#page-42-0) Меню выключено: DISP/ $\mathcal{O}/\mathcal{L}/\mathcal{I}$ [\(24](#page-23-1), [30](#page-29-0), [31](#page-30-0))
- $\overline{\mathbf{8}}$  Кнопка НОМЕ [\(41\)](#page-40-1)

9 Многофункциональный разъем (снизу)

Используется в следующих случаях:

- Установка соединения USB между фотоаппаратом и компьютером.
- Подключение к входным гнездам аудио/видео на телевизоре.
- Подключение к PictBridgeсовместимому принтеру.
- J Гнездо штатива (снизу)
	- Используйте штатив с винтом длиной менее 5,5 мм. В противном случае Вы не сможете плотно закрепить фотоаппарат, что может привести к его повреждению.
- 11 Крышка батареи/карты памяти "Memory Stick Duo" (снизу)
- 12 Слот для вставления батареи
- 13 Слот карты памяти "Memory Stick Duo"
- П4 Лампочка доступа
- 15 Рычажок выталкивания батареи

# <span id="page-18-0"></span>Индикаторы на экране

При каждом нажатии кнопки  $\triangle$  (DISP) на кнопке управления дисплей изменяется [\(стр. 24\)](#page-23-1). См. стр. в круглых скобках относительно подробностей об операции.

### **При фотосъемке**

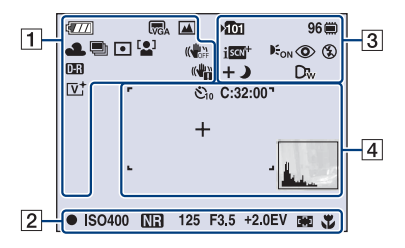

• В режиме простой фотосъемки количество индикаторов ограничено.

### **При видеосъемке**

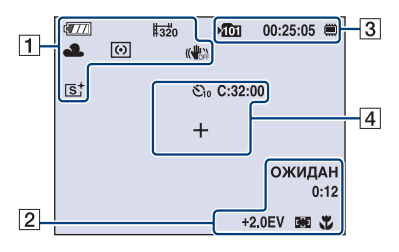

 $\overline{1}$ 

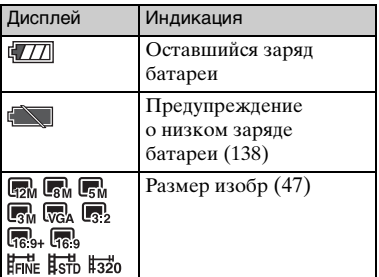

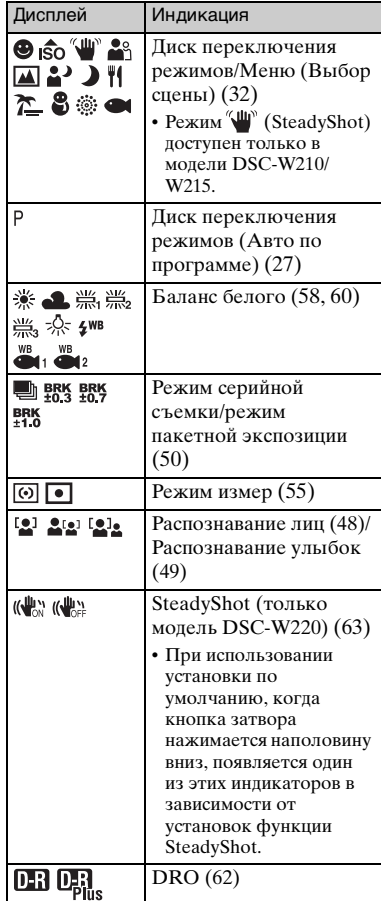

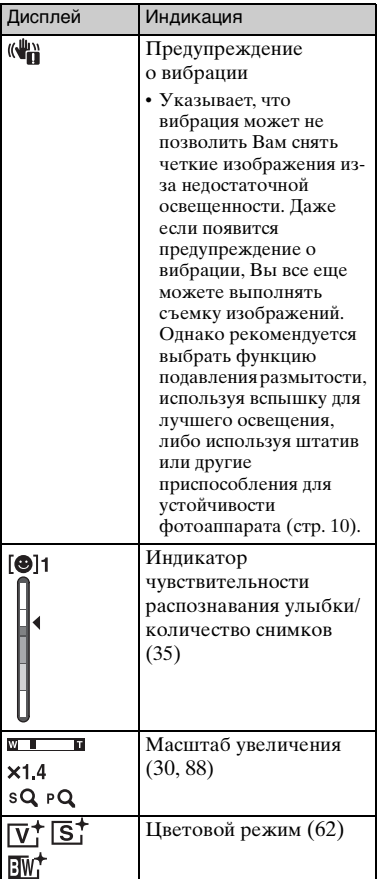

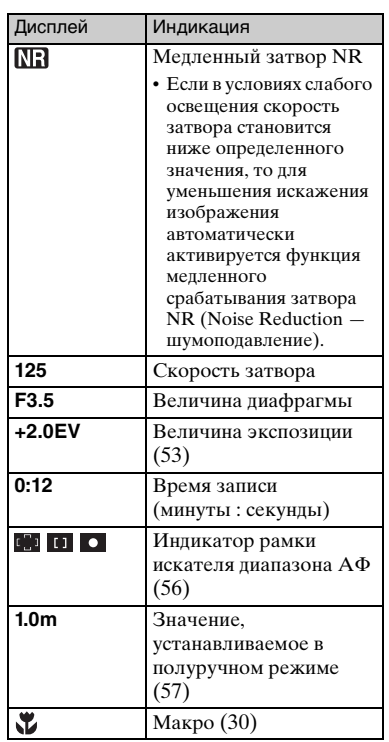

 $\boxed{2}$ 

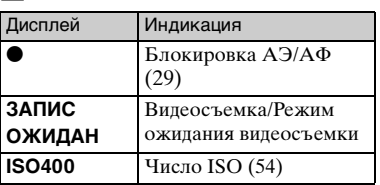

### $\overline{3}$

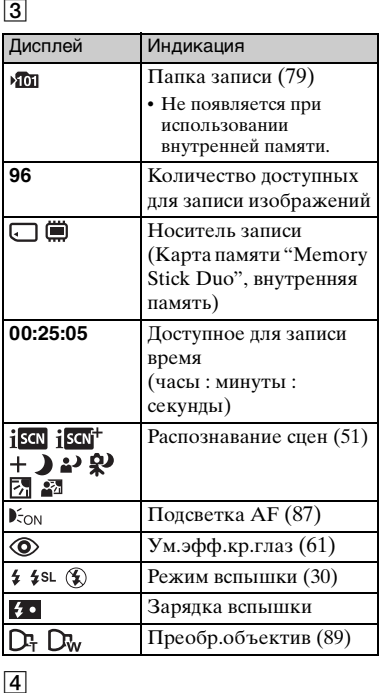

### $\boxed{4}$

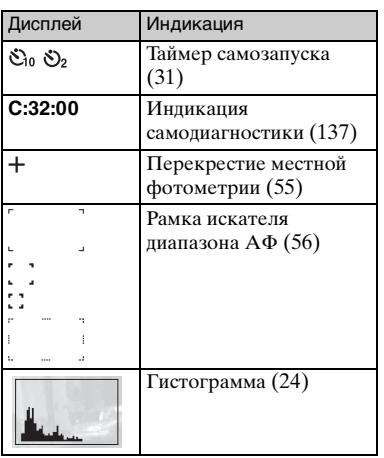

### **При воспроизведении фотоснимков**

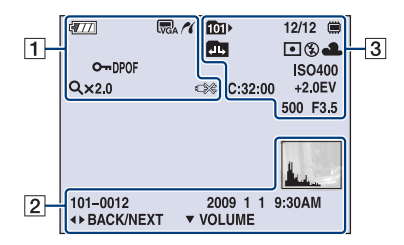

### **При воспроизведении видеосъемки**

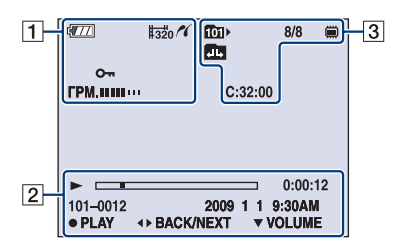

 $\boxed{1}$ 

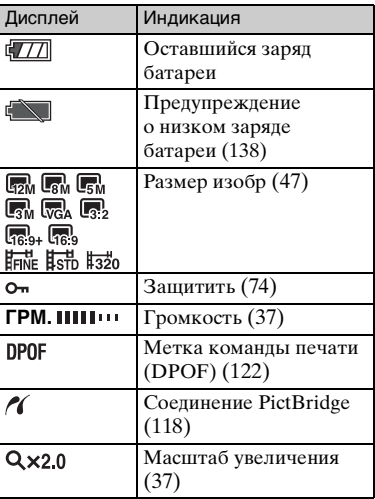

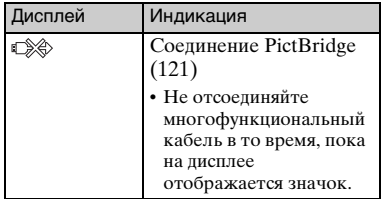

 $\boxed{2}$ 

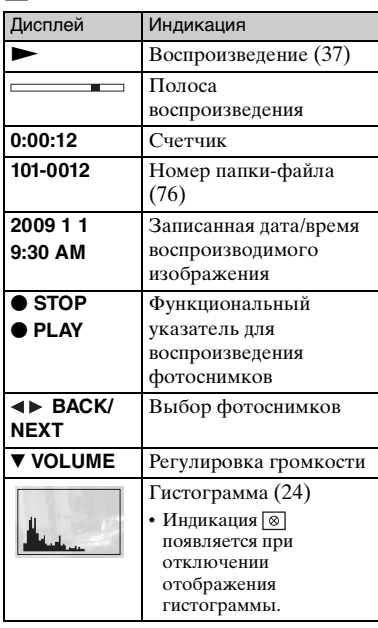

### $\overline{3}$

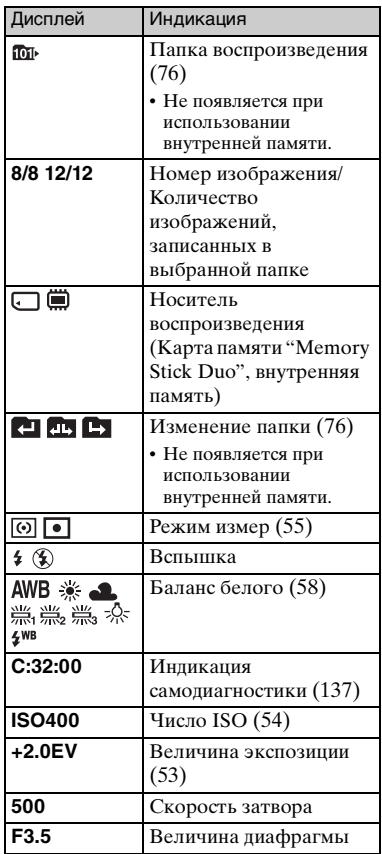

# <span id="page-23-1"></span><span id="page-23-0"></span>Изменение экранной индикации

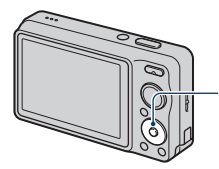

Кнопка (DISP) (экранная индикация)

При каждом нажатии кнопки  $\triangle$  (DISP) на кнопке управления дисплей изменяется следующим образом:

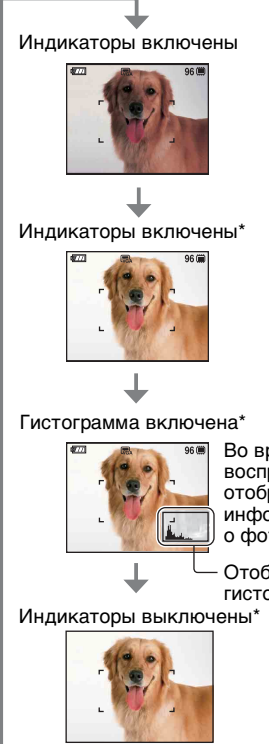

Во время воспроизведения отображается информация о фотоснимке.

Отображение гистограммы

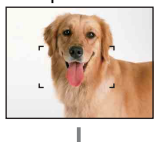

\* Яркость подсветки ЖКД увеличена.

- Если Вы просматриваете изображения при ярком наружном освещении, отрегулируйте яркость подсветки ЖКД в сторону ее увеличения. Однако в таких условиях заряд батареи может уменьшиться быстрее по сравнению с обычными условиями.
- Гистограмма не появляется в следующих случаях:

Во время съемки

- При отображении меню.
- При видеосъемке.

Во время воспроизведения

- При отображении меню.
- В индексном режиме.
- При использовании воспроизведения с увеличением.
- При повороте фотоснимков.
- Во время воспроизведения видеосъемки.
- Большое различие в отображаемой гистограмме при съемке и во время воспроизведения может иметь место в следующих случаях:
	- Срабатывает вспышка.
	- Скорость затвора низкая или высокая.
- Гистограмма может не появляться для изображений, записанных с использованием других фотоаппаратов.

 $\ddot{Q}$  Регулировка EV (величины экспозиции) при помощи отображения гистограммы

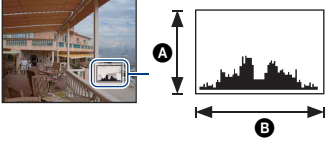

Темное Яркое

Гистограмма представляет собой схему, показывающую яркость изображения. Нажимайте повторно кнопку **A** (DISP) на кнопке управления для отображения на экране гистограммы. Графическая индикация будет указывать яркое изображение при смещении в правую сторону и темное изображение при смещении в левую сторону.

AКоличество пикселов BЯркость

• Гистограмма также появится при воспроизведении одиночного изображения, но Вы не сможете отрегулировать экспозицию.

# <span id="page-25-0"></span>Использование внутренней памяти

В фотоаппарате имеется приблизительно 15 Мб внутренней памяти. Эта память не является съемной. Даже если карта памяти "Memory Stick Duo" не вставлена в фотоаппарат, Вы можете записать изображения при помощи данной внутренней памяти.

• Видеосъемка при установленном размере изображения [640(Высококач)] не может быть выполнена при помощи внутренней памяти.

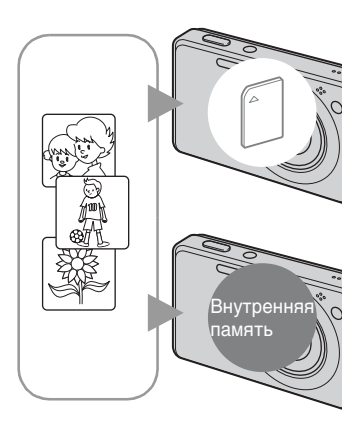

### **При вставленной карте памяти "Memory Stick Duo"**

[Запись]: Изображения записываются на карту памяти "Memory Stick Duo".

[Воспроизведение]: Воспроизводятся изображения на карте памяти "Memory Stick Duo".

[Меню, установки и т.п.]: К изображениям на карте памяти "Memory Stick Duo" могут быть применены различные функции.

### **При не вставленной карте памяти "Memory Stick Duo"**

[Запись]: Изображения записываются при помощи внутренней памяти. [Воспроизведение]: Воспроизводятся изображения, сохраненные на внутренней памяти. [Меню, установки и т.п.]: К изображениям на внутренней памяти могут быть применены различные функции.

### **О данных изображений, хранящихся на внутренней памяти**

Рекомендуется выполнять копирование (резервное копирование) безошибочных данных одним из следующих методов.

### **Для выполнения копирования (резервного копирования) данных на карту памяти "Memory Stick Duo"**

Приготовьте карту памяти "Memory Stick Duo" с достаточно свободной емкостью, а затем выполните процедуру, объяснение которой приведено в разделе [Копировать] [\(стр. 81\).](#page-80-0)

### **Для выполнения копирования (резервного копирования) данных на жесткий диск компьютера**

Выполните процедуру, приведенную на странице [102](#page-101-1) или [107](#page-106-0), без вставленной в фотоаппарат карты памяти "Memory Stick Duo".

- Вы не сможете скопировать данные изображений с карты памяти "Memory Stick Duo" во внутреннюю память.
- Подключив фотоаппарат к компьютеру с помощью многофункционального кабеля, Вы можете скопировать данные, хранящиеся во внутренней памяти, на компьютер. Однако Вы не сможете скопировать данные с компьютера во внутреннюю память фотоаппарата.

# <span id="page-26-1"></span><span id="page-26-0"></span>Использование диска переключения режимов

Установите диск переключения режимов на нужную функцию.

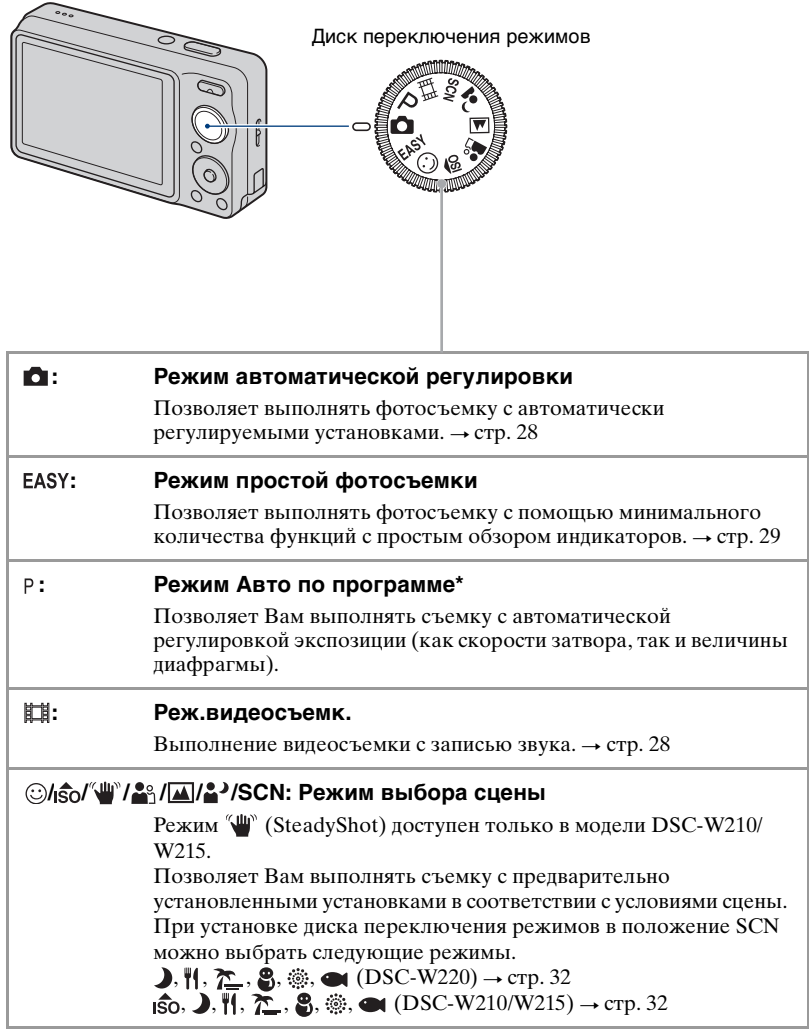

\* С помощью меню можно выбирать различные установки. (Подробные сведения о доступных функциях  $\rightarrow$  [стр. 45\)](#page-44-1)

# <span id="page-27-1"></span><span id="page-27-0"></span>Выполнение съемки (Режим автоматической регулировки)

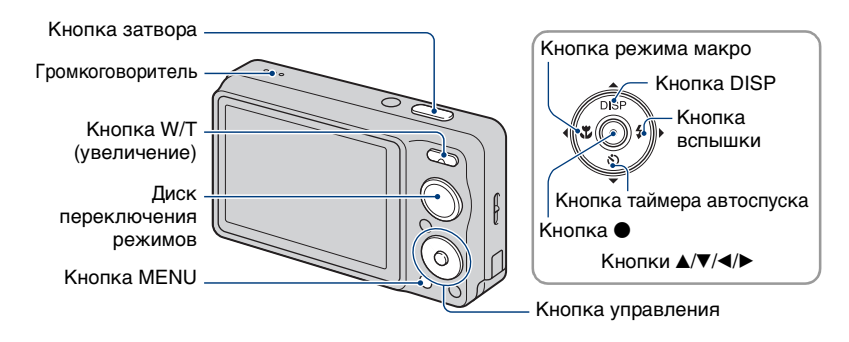

**1 Выберите нужную функцию с помощью диска переключения режимов. При фотосъемке (Режим автоматической регулировки):** Выберите опцию . **При видеосъемке:** Выберите опцию **.14.** 

**2 Держите фотоаппарат, прижав локти к туловищу для устойчивости.**

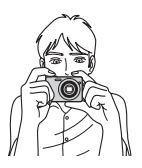

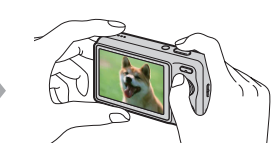

Расположите объект съемки в центре фокусной рамки. Не закрывайте динамик своим пальцем.

### <span id="page-28-0"></span>**3 Выполните съемку с помощью кнопки затвора.**

### **При фотосъемке:**

1Для фокусировки нажмите и удерживайте кнопку затвора нажатой

наполовину вниз.

Замигает индикатор ● (блокировка АЭ/АФ) (зеленый), прозвучит звуковой сигнал, индикатор прекратит мигать и останется гореть.

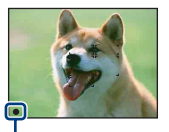

Индикатор блокировки AЭ/AФ

2Нажмите кнопку затвора полностью вниз.

### **При видеосъемке:**

Нажмите кнопку затвора полностью вниз.

Для остановки записи нажмите кнопку затвора полностью вниз еще раз.

### **При фотосъемке объекта, на который трудно выполнить фокусировку**

- Минимальное расстояние для фотосъемки составляет приблиз. 4 см (W)/50 см (T) (от объектива).
- Если фотоаппарат не может выполнить фокусировку автоматически, начинает медленно мигать индикатор блокировки АЭ/АФ и звуковой сигнал не раздается. Кроме того, исчезает рамка искателя диапазона автофокусировки. Заново скомпонуйте снимок и выполните фокусировку еще раз.

Фокусировка может быть затруднена при следующих условиях:

- Темно, а объект удален.
- Слабый контраст между объектом съемки и фоном.
- Объект съемки находится за стеклом.
- Объект съемки быстро двигается.
- Имеются отражающие свет или блестящие поверхности.
- Объект съемки подсвечивается от яркого фона или света вспышки.

### <span id="page-28-1"></span> **Использование режима простой фотосъемки**

Установите диск переключения режимов в положение EASY.

Размер шрифта увеличивается, и индикаторы становится легче рассмотреть. Фотоаппарат производит фотосъемку с оптимальными установками, поэтому доступны для изменения только такие установки, как размер изображения (Больш./Мален.) [\(стр. 47\),](#page-46-4) вспышка (Авто/Выкл) [\(стр. 48\)](#page-47-0) и таймер самозапуска (10 сек/выкл).

• Заряд батареи уменьшается быстрее, потому что яркость подсветки ЖКД автоматически увеличивается.

### <span id="page-29-1"></span>**W/T Использование увеличения**

Нажимайте кнопку T для увеличения, а кнопку W для отмены увеличения.

• Если масштаб увеличения превышает 4×, фотоаппарат использует функцию цифрового увеличения.

Подробные сведения относительно установок [Цифров увелич] и качества изображения приведены на стр. [88.](#page-87-1)

<span id="page-29-0"></span>• Вы не можете изменять масштаб увеличения во время видеосъемки.

### **Вспышка (Выбор режима вспышки для фотосъемки)**

Нажимайте повторно кнопку  $\blacktriangleright$  ( $\sharp$ ) на кнопке управления до тех пор, пока не будет выбран нужный режим.

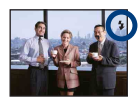

#### (Нет индикатора): Автовспышка

Мигает при недостатке освещения или подсветки (установка по умолчанию).

- : Принудительное включение вспышки
- : Медленная синхронизация (Принудительное включение вспышки)

Скорость затвора будет низкой в темном месте для того, чтобы отчетливо снять фон, на который не попадает свет вспышки.

: Принудительное выключение вспышки

- Вспышка срабатывает дважды. Первая вспышка регулирует величину освещения.
- Во время зарядки вспышки отображается индикация  $\sharp \bullet$ .

### <span id="page-29-2"></span>**Макро (Съемка крупным планом)**

Нажимайте повторно кнопку  $\blacktriangleleft (\chi \blacktriangleright)$  на кнопке управления до тех пор, пока не будет выбран нужный режим.

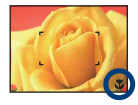

#### (Нет индикатора): Авто

Фотоаппарат автоматически регулирует фокусное расстояние от отдаленных до близко расположенных объектов.

Обычно устанавливайте фотоаппарат в этот режим.

### : Макро вкл

Фотоаппарат выполняет регулировку фокусного расстояния с приоритетом на близко расположенные объекты. Включайте функцию макро при фотосъемке близко расположенных объектов.

- При фотосъемке в режиме макро скорость автоматической фокусировки снижается.
- Рекомендуется установка увеличения до упора на стороне W.

### <span id="page-30-0"></span>**Использование таймера самозапуска**

Нажимайте повторно кнопку  $\blacktriangledown(\bigcirc)$  на кнопке управления до тех пор, пока не будет выбран нужный режим.

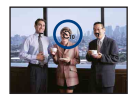

(Нет индикатора): Таймер самозапуска не используется

: Установка таймера самозапуска с 10-секундной задержкой

نى: Установка таймера самозапуска с 2-секундной задержкой

При нажатии на кнопку затвора лампочка таймера самозапуска начнет мигать, и до срабатывания затвора будет звучать сигнал.

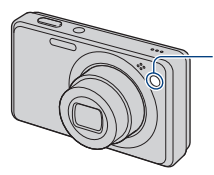

Лампочка таймера самозапуска

Для отмены нажмите кнопку ▼ (ペ)) еще раз.

- Для предотвращения размытости изображения используйте таймер самозапуска с задержкой на 2 секунды. Для уменьшения дрожания фотоаппарата при нажатии на кнопку затвора срабатывание затвора происходит через 2 секунды после нажатия.
- В режиме простой фотосъемки можно выбрать только опцию  $\mathcal{S}_{0N}$  (10 сек) или  $\mathcal{S}_{\text{DEF}}$  (Выкл).

# <span id="page-31-1"></span><span id="page-31-0"></span>Фотосъемка (Выбор сцены)

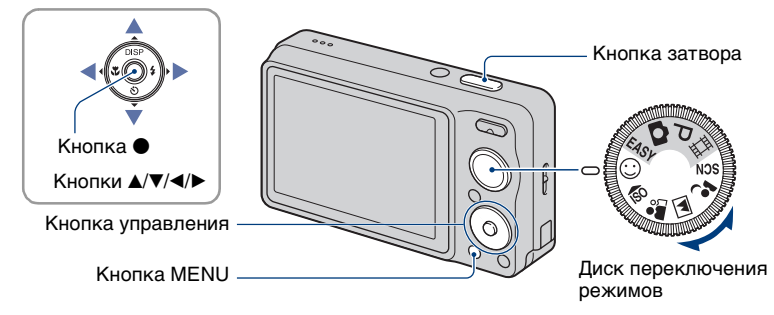

### **Выберите режим с помощью диска переключения режимов**

**1 Выберите нужный режим выбора сцены с помощью диска переключения режимов.**

**2 Выполните съемку с помощью кнопки затвора.**

### **Выберите режим в режиме SCN**

**1 Выберите режим SCN с помощью диска переключения режимов.**

**2** Нажмите кнопку MENU и выберите режим с помощью кнопок ▲/▼/◀/▶ **на кнопке управления [\(стр. 47\)](#page-46-1).**

**3 Выполните съемку с помощью кнопки затвора.**

• Подробные сведения о режимах приведены на следующей странице.

### **Для отмены выбора сцены**

Установите диск переключения режимов в любое положение, отличное от режима выбора сцены.

### <span id="page-32-0"></span>**Режимы выбора сцены**

В зависимости от условий съемки предварительно устанавливаются следующие режимы.

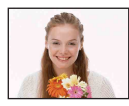

**⊙** Режим Smile Shutter При распознавании фотоаппаратом улыбки затвор срабатывает автоматически. Подробные сведения приведены на стр. [35.](#page-34-2)

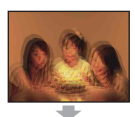

**ВЫСОК.ЧУВСТВИТ.** Позволяет выполнять фотосъемку без вспышки при слабом освещении, уменьшая при этом размытость изображения.

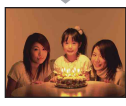

**W**<sup>®</sup>SteadyShot (только модель DSC-W210/W215)

Позволяет выполнять отчетливые снимки, уменьшая размытость.

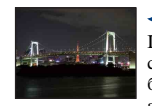

### Сумерки\*

Позволяет снимать ночные сцены с большого расстояния без утраты темной атмосферы окружающей среды.

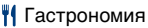

Смещение в режим Макро, что позволяет снимать продукты питания в привлекательном виде.

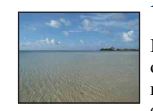

### Пляж

Позволяет выполнять отчетливую запись голубизны воды при съемке сцен на берегу моря или озера.

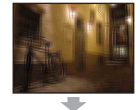

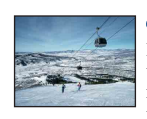

### Снег

Позволяет записывать четкие изображения и предотвращает слабо выраженные цвета при съемке снежных пейзажей или других мест с белым изображением на весь экран.

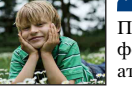

### **В** Момент.снимок

Позволяет выполнять фотосъемку в более мягкой атмосфере для портретов, цветов и т.п.

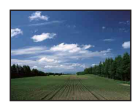

### Ландшафт

Фокусирует только на отдаленные объекты для съемки ландшафтов и т.д.

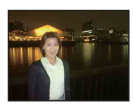

 $\rightarrow$  Портрет в сумерк $*$ 

Позволяет выдерживать резкость изображения при съемке людей на фоне ночного пейзажа без потери атмосферы съемки.

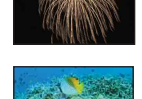

### Фейерверки\*

Позволяет записывать фейерверки во всем их великолепии.

### Под водой

Позволяет выполнять съемку под водой с естественными цветами в водонепроницаемом футляре.

\* При фотосъемке в режимах <sup>2</sup> (Портрет в сумерк), (Сумерки) или  $\ddot{\otimes}$  (Фейерверки) скорость затвора замедляется и часто появляется размытость, поэтому рекомендуется использовать штатив.

### **Функции, которые Вы можете использовать в режиме Выбор сцены**

Для правильной съемки изображения в соответствии с условиями эпизода сочетание функций определяется фотоаппаратом. Значок указывает на доступную функцию, а значок "—" на функцию, которая недоступна Некоторые функции недоступны, в зависимости от режима выбора сцены.

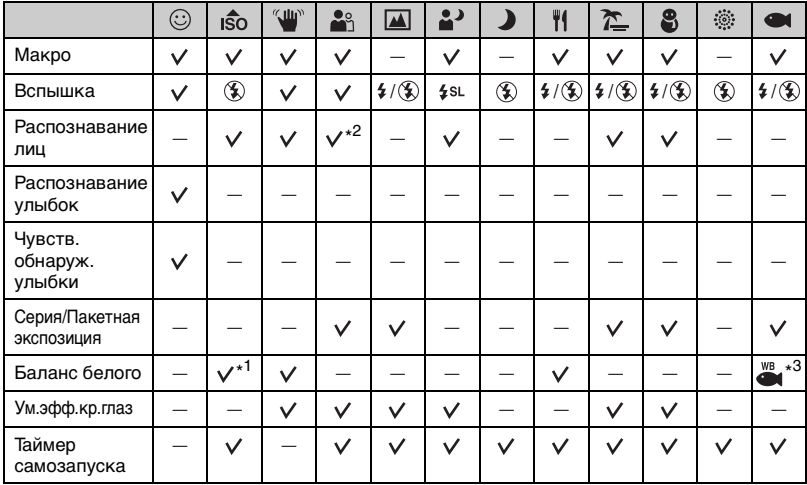

\* 1)Опция [Вспышка] для функции [Баланс белого] не может быть выбрана.

\* 2)Опция [Выкл] для функции [Распознавание лиц] не может быть выбрана.

\* 3)Можно использовать опцию [Баланс бел при подв съем] вместо [Баланс белого].

• Режим  $\sqrt[4]{\mathbf{u}}$  (SteadyShot) доступен только в модели DSC-W210/W215.

### <span id="page-34-2"></span><span id="page-34-1"></span>**Съемка в режиме Smile Shutter**

При распознавании фотоаппаратом улыбки затвор срабатывает автоматически.

- $\Omega$  Выберите режим  $\odot$  (Режим Smile Shutter) с помощью диска переключения режимов.
- 2 Направьте фотоаппарат на объект и нажмите кнопку затвора наполовину вниз для выполнения фокусировки.
- 3 Нажмите кнопку затвора вниз до упора для установки режима распознавания улыбки.

Фотоаппарат переходит в режим ожидания Smile Shutter.

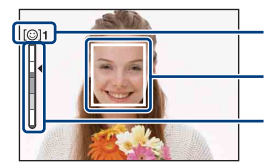

Символ распознавания улыбки/количество фотоснимков

Рамка распознавания улыбки (оранжевая)

Индикатор чувствительности распознавания улыбки

4 Подождите, пока распознается улыбка.

<span id="page-34-0"></span>Когда уровень улыбчивости на индикаторе превысит точку  $\blacktriangleleft$ , фотоаппарат автоматически запишет до шести изображений. Нажмите кнопку затвора вниз до упора еще раз для выхода из режима затвора запечатления улыбки (Smile Shutter).

- В случае заполнения карты памяти "Memory Stick Duo" или внутренней памяти, а также выполнения шести фотоснимков, фотосъемка в режиме Smile Shutter останавливается автоматически.
- Вы можете выбрать объект, обладающий приоритетом при распознавании улыбки, с помощью функции [Распознавание улыбок] [\(стр. 49\).](#page-48-0)
- Если улыбка не распознается, установите значение [Чувств. обнаруж. улыбки] [\(стр. 49\).](#page-48-1)
- Вы можете настроить фотоаппарат для выполнения автоматической фотосъемки в тот момент, когда человек, отображаемый в рамке распознавания улыбки (оранжевая), начнет улыбаться после нажатия на кнопку затвора до упора вниз.
- Фотоснимок может быть не сфокусирован, если расстояние между фотоаппаратом и объектом изменилось после нажатия на кнопку затвора наполовину вниз. Подходящая экспозиция может быть не получена в условиях изменяющейся освещенности.
- Лица могут не распознаваться надлежащим образом, если:
	- Освещенность слишком слабая или слишком сильная.
	- Лица частично спрятаны за солнцезащитными очками, масками, шляпами и т.п.
	- Лица людей не направлены в сторону фотоаппарата.
- Улыбки могут не распознаваться надлежащим образом в зависимости от условий съемки.
- Нельзя использовать функцию цифрового увеличения.
- Вы не можете изменить коэффициент увеличения, когда фотоаппарат находится в режиме ожидания Smile Shutter.

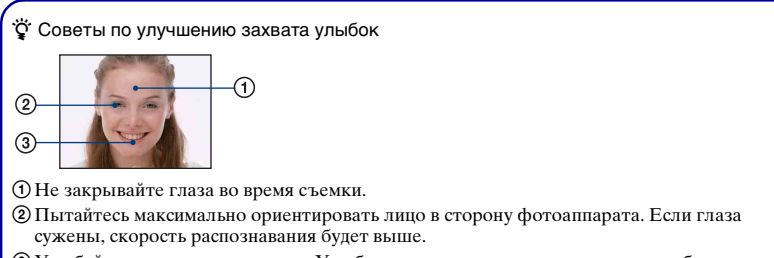

3Улыбайтесь широко и открыто. Улыбка легче распознается, если видны зубы.
# Просмотр изображений

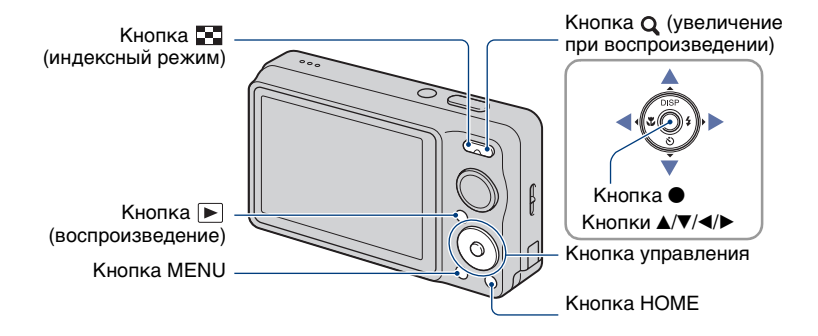

# **1 Нажмите кнопку (воспроизведение).**

• Если Вы нажмете кнопку  $\blacktriangleright$  (воспроизведение) при выключенном питании, фотоаппарат автоматически включится в режиме воспроизведения. Для переключения в режим фотосъемки нажмите кнопку (воспроизведение) еще раз.

# **2 Выберите фотоснимок с помощью кнопок** b**/**B **на кнопке управления.**

#### **Видеосъемка:**

Нажмите кнопку ● для воспроизведения видеосъемки. (Нажмите кнопку • еще раз для остановки воспроизведения.)

Нажмите кнопку ► для ускоренной перемотки вперед или кнопку < для ускоренной перемотки назад. (Нажмите кнопку ● для возврата к нормальному воспроизведению.)

Нажмите кнопку V для отображения экрана регулировки громкости, а затем нажимайте кнопки b/B для регулировки громкости.

• Видеосъемка с размером изображения [320] воспроизводится с меньшим размером.

## **Для просмотра увеличенного изображения (воспроизведение с увеличением)**

Нажмите кнопку  $Q(T)$  во время отображения фотоснимка.

Для отмены увеличения нажмите кнопку W.

Отрегулируйте положение с помощью кнопок  $\triangle$ / $\neg$ / $\triangle$ / $\triangleright$ .

Для отмены воспроизведения с увеличением нажмите кнопку $\bullet$ .

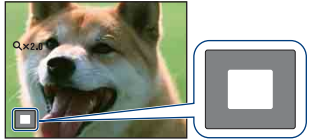

Демонстрация отображаемой области на все изображение

В данном случае увеличивается центральная часть.

• Для сохранения увеличенных изображений см. пункт [Подгонка] [\(стр. 68\)](#page-67-0).

## **Отображение индексного экрана**

Нажмите кнопку (индексный режим) для отображения индексного экрана во время отображения одиночного изображения.

Выберите фотоснимок с помощью кнопок ∆/▼/◀/▶.

Для возврата к экрану с одним изображением нажмите кнопку  $\bullet$ .

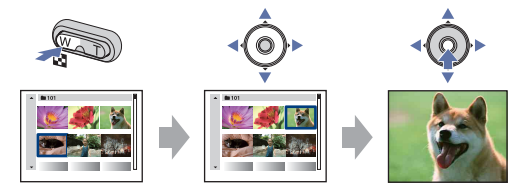

- Вы также можете получить доступ к индексному экрану, выбрав опцию [ $\blacksquare$ ] Индекс изображ.] в меню (Просмотр снимков) на экране HOME.
- Каждый раз при нажатии кнопки [ ] (индекс) количество снимков на индексном экране увеличивается.
- При использовании карты памяти "Memory Stick Duo", на которой имеется несколько папок, выберите полосу выбора папки с помощью кнопки  $\blacktriangleleft$ , а затем выберите нужную папку с помощью кнопок  $\triangle$ / $\nabla$ .

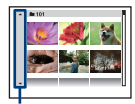

Полоса выбора папки

# <span id="page-38-0"></span>Удаление изображений

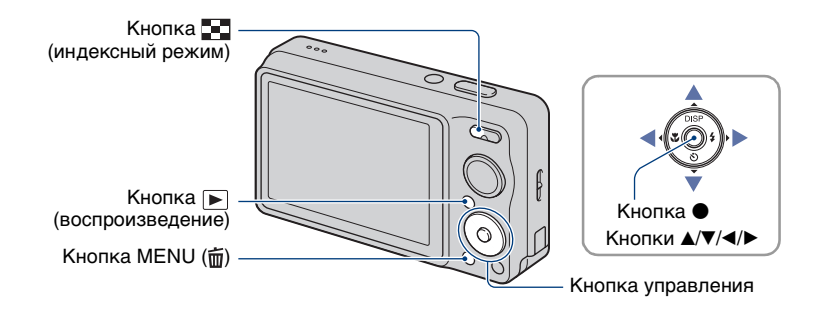

**1 Нажмите кнопку (воспроизведение).**

**2 Нажмите кнопку MENU ( ) во время отображения одиночного фотоснимка или в индексном режиме.**

**3 Выберите опцию (Удалить) с помощью кнопки** v**/**V **на кнопке управления.**

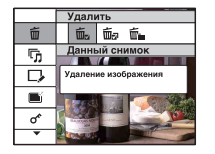

**4** Выберите предпочтительный способ удаления с помощью кнопки ◀/▶ **из опций [Данный снимок], [Составные снимки] и [Все в этой папке], а затем нажмите кнопку •.** 

• Отображаемый пункт отличается в зависимости от выбранного режима воспроизведения (режим одиночного фотоснимка или индексный режим).

# **При выборе опции [Данный снимок]**

Вы можете удалить выбранный фотоснимок. Выберите опцию [ДА] при помощи кнопки  $\blacktriangle$ , а затем нажмите кнопку  $\blacktriangleright$ .

# **При выборе опции [Составные снимки]**

Вы можете выбрать и удалить одновременно несколько фотоснимков.

 $\odot$  Выберите фотоснимок, который хотите Вы удалить, а затем нажмите кнопку  $\bullet$ . В контрольном окошке фотоснимка появится отметка  $\blacktriangledown$ .

Одиночный снимок Индексный дисплей

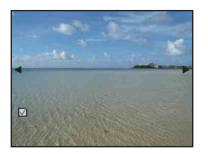

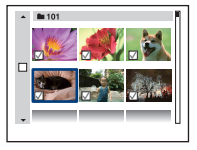

- $(2)$  Нажмите кнопку MENU  $($  $\overline{m}$ ).
- 3 Выберите опцию [ДА] при помощи кнопки  $\blacktriangle$  а затем нажмите кнопку  $\blacklozenge$ .
- Вы также можно удалить все фотоснимки в папке после выбора опции [Составные снимки] на индексном экране. Выберите полосу выбора папки с помощью кнопки  $\blacktriangleleft$  и обозначьте папку меткой  $\blacktriangleleft$ .

# **При выборе опции [Все в этой папке]**

Вы можете удалить все фотоснимки в выбранной папке. Выберите опцию [ДА] при помощи кнопки  $\blacktriangle$ , а затем нажмите кнопку  $\blacktriangleright$ .

# **Использование экрана HOME**

Экран HOME является основным экраном для доступа ко всем функциям фотоаппарата, и его можно вызывать независимо от установленного режима (съемка/просмотр).

Изучение различных функций – HOME/Меню

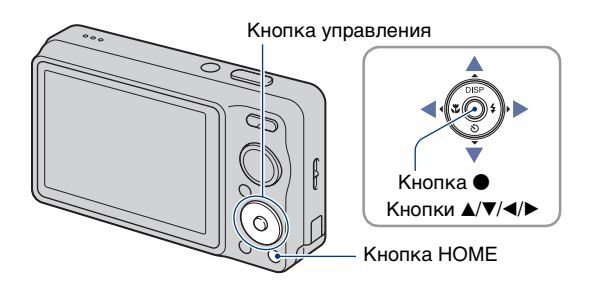

**1 Нажмите кнопку HOME для отображения экрана HOME.**

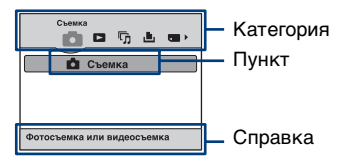

**2 Выберите категорию с помощью кнопок** b**/**B **на кнопке управления.**

- $\bf 3$  Выберите опцию с помощью кнопок  $\Delta$ / $\bf$ , а затем нажмите кнопку  $\bf 0$ .
- Экран HOME нельзя отобразить во время соединения PictBridge или соединения USB.
- Фотоаппарат устанавливается в режим съемки или просмотра нажатием кнопки HOME еще раз.

# <span id="page-41-0"></span>**Пункты меню HOME**

При нажатии кнопки HOME отображаются следующие пункты меню. На экране отображаются только доступные пункты. Подробная информация по выбранным пунктам отображается на экране в виде справки.

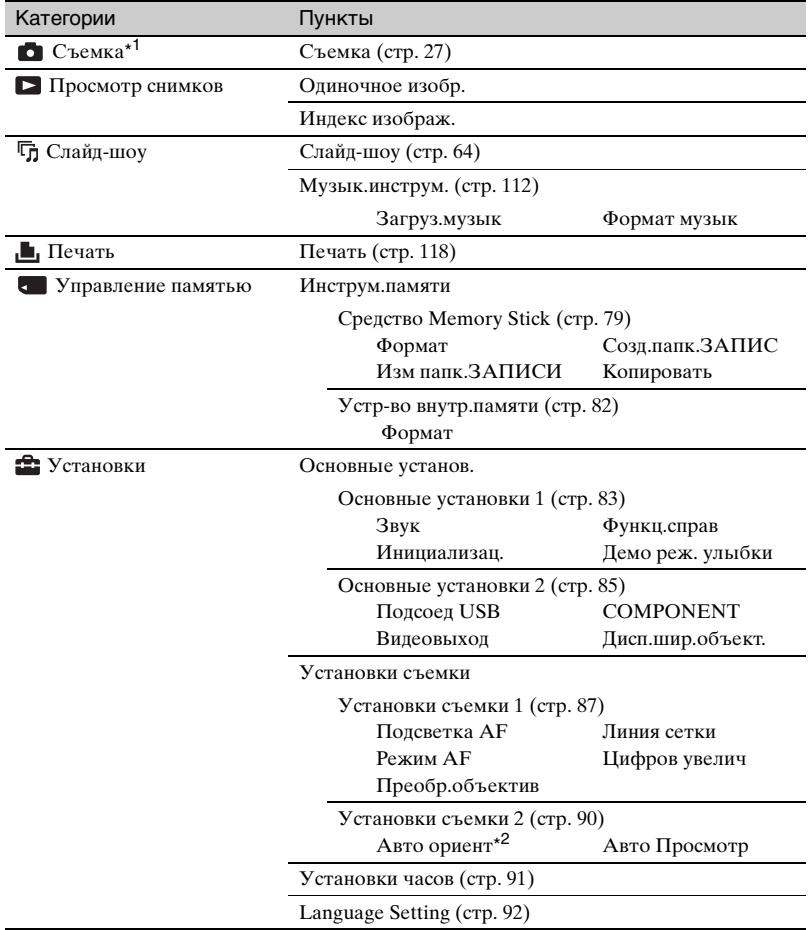

\* <sup>1</sup>Будет использован режим фотосъемки, выбранный с помощью диска переключения

режимов. \* <sup>2</sup>Только модель DSC-W220.

# <span id="page-42-0"></span>**Использование пунктов меню**

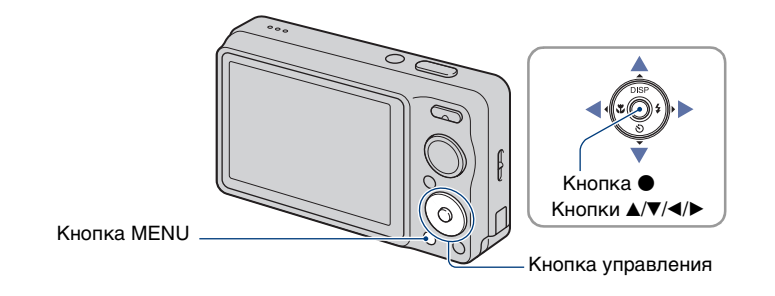

# **1 Нажмите кнопку MENU для отображения меню.**

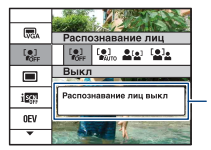

#### **Функциональная справка**

Установка опции [Функц.справ] в положение [Выкл] отключает функциональный указатель [\(стр. 83\).](#page-82-1)

- Меню отображается только в режимах фотосъемки и воспроизведения.
- В зависимости от выбранного режима будут доступны различные пункты.

# **2** Выберите нужный пункт меню с помощью кнопок ▲/▼ на кнопке **управления.**

• Если нужный пункт скрыт, держите нажатой кнопку  $\blacktriangle$   $\nabla$  до тех пор, пока этот пункт не появится на экране.

# $3$  Выберите установку с помощью кнопок  $\triangleleft$ **)**.

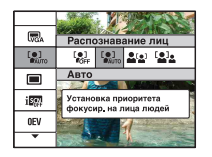

- Если нужная установка скрыта, держите нажатой кнопку  $\blacktriangleleft\blacktriangleright$  до тех пор, пока эта установка не появится на экране.
- $\bullet$  В режиме воспроизведения выберите установку и нажмите кнопку  $\bullet$ .

**Нажмите кнопку MENU для выхода из меню.**

# Пункты меню

Доступные пункты меню могут отличаться в зависимости от установки режима (фотосъемка/просмотр) и положения диска переключения режимов в режиме фотосъемки. На экране отображаются только доступные пункты.

Положение диска переключения режимов :

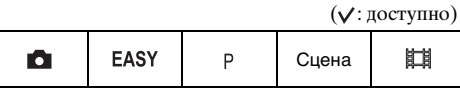

#### **Меню съемки** [\(стр. 47\)](#page-46-0)

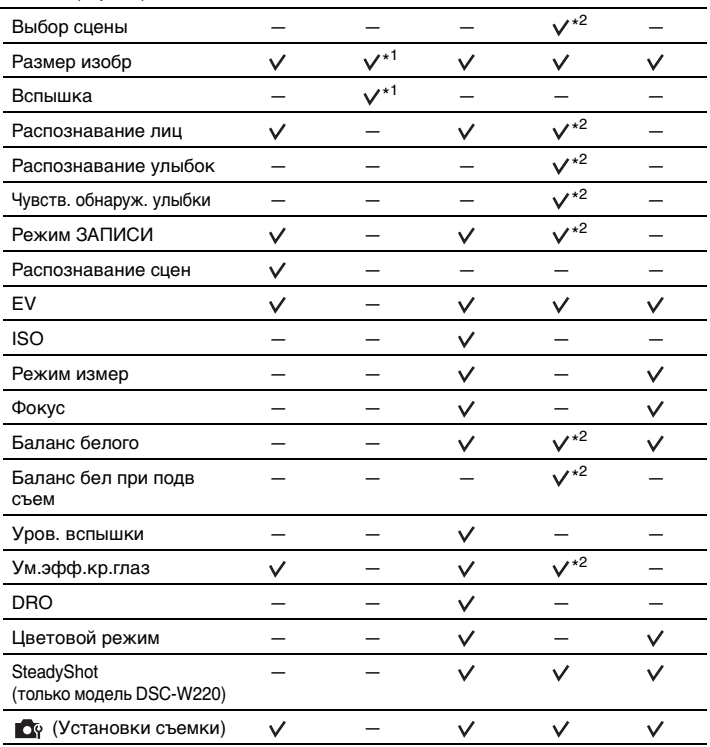

\* <sup>1</sup> Количество доступных для выбора пунктов по сравнению с другими режимами ограничено [\(стр. 29\).](#page-28-0)

\*<sup>2</sup> Функционирование ограничивается в соответствии с выбранным режимом выбора сцены [\(стр. 34\).](#page-33-0)

# **Меню просмотра** [\(стр. 64\)](#page-63-1)

(Защитить)

(Выбор папки)

- (Удалить) (Cлайд-шоу)
- (Ретуширование) (Выбор различн.размеров)

**DPOF** 

 $\blacksquare$  (Печать)  $\blacksquare$  (Поворот)

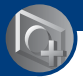

<span id="page-46-0"></span>Меню съемки

Описание функций режима съемки, вызываемых кнопкой MENU, приведено ниже.

Подробные сведения о работе меню приведены на стр. [43](#page-42-0).

На экране отображаются только доступные пункты.

Установки по умолчанию отмечены с помощью метки  $\mathcal{S}$ .

# **Выбор сцены: Выбор сцены**

Выбирается сцена в меню.

Вы можете выполнять фотосъемку с помощью предварительных установок, отрегулированных в соответствии с условиями различных сцен [\(стр. 32\)](#page-31-0).

#### **Размер изобр: Выбор размера изображения**

Подробные сведения приведены на стр. [13](#page-12-0), [14.](#page-13-0)

#### **Для фотоснимков**

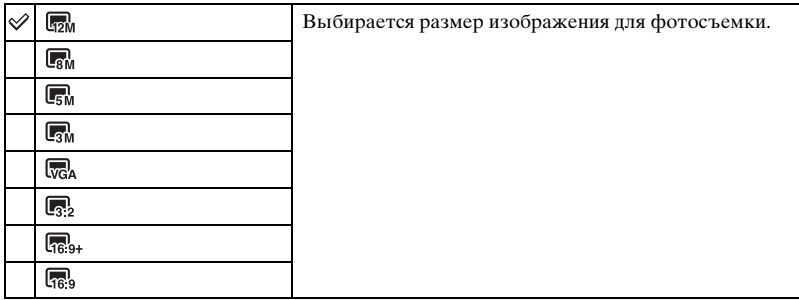

#### **Для режима простой съемки**

Выбор размера фотоснимка для режима простой съемки.

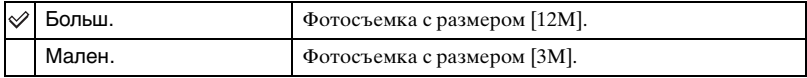

#### **Для видеосъемки**

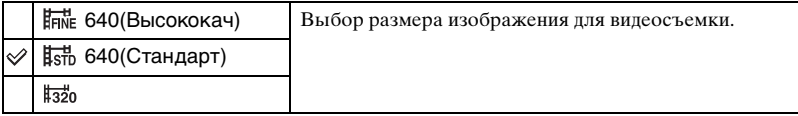

# **Вспышка: Установка вспышки**

Выбор установки вспышки в режиме простой съемки.

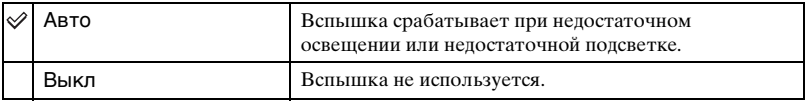

#### **Распознавание лиц: Распознавание лица объекта съемки**

Определяется, использовать функцию распознавания лица или нет, а также выбирается приоритетный объект съемки для регулировки фокусного расстояния с помощью этой функции.

Обнаружение лиц объектов и автоматическая регулировка установок фокусировки, вспышки, экспозиции, баланса белого и уменьшения эффекта красных глаз.

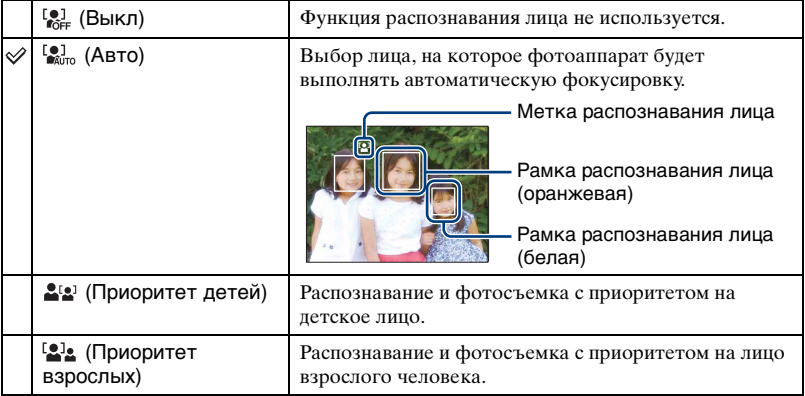

- Функция распознавания лиц не работает при использовании цифрового увеличения.
- В режиме  $\bullet$  (Момент.снимок) функция распознавания лиц активируется.
- Если режим выбора сцены установлен в положение  $\frac{10}{2}$  (Момент.снимок), установкой по умолчанию для функции [Распознавание лиц] является установка [Авто].
- Несмотря на то, что функция [Распознавание лиц] установлена в положение [Авто] при выбранном режиме EASY (Простая съемка), рамки распознавания лица не отображаются.
- Может быть распознано до 8 лиц объектов съемки. Однако если в режиме выбора сцены выбран режим (Момент.снимок), возможно распознавание только до 4 лиц.
- Если фотоаппарат определяет более одного объекта съемки, он будет решать, какой объект является основным и устанавливать фокусировку согласно приоритету. Рамка распознавания лица для главного объекта станет оранжевой.
- После нажатия на кнопку затвора наполовину вниз, рамка, на которую выполнена фокусировка, станет зеленой.
- Лица могут не распознаваться надлежащим образом, если:
	- Освещенность слишком слабая или слишком сильная.
	- Лица частично спрятаны за солнцезащитными очками, масками, шляпами и т.п.
	- Лица людей не направлены в сторону фотоаппарата.
- Взрослые и дети могут быть не распознаны надлежащим образом в зависимости от условий съемки.

# **Распознавание улыбок: Установка функции распознавания улыбки**

Выбор приоритетного объекта съемки для функции Smile Shutter. Подробные сведения о режиме Smile Shutter приведены на стр. [35](#page-34-0).

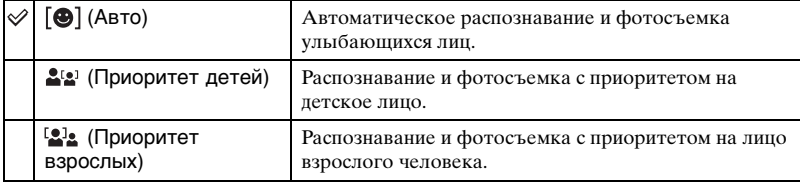

• Улыбки могут не распознаваться надлежащим образом в зависимости от условий съемки.

# **Чувств. обнаруж. улыбки: Установка чувствительности распознавания улыбки**

Устанавливает уровень улыбчивости, если в меню выбора сцены установлен режим (Режим Smile Shutter) [\(стр. 35\).](#page-34-0)

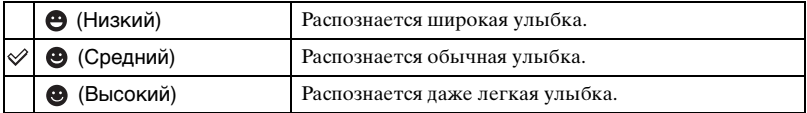

• Улыбки могут не распознаваться надлежащим образом в зависимости от условий съемки.

# **Режим ЗАПИСИ: Выбор метода непрерывной съемки**

Выбирает, будет ли фотоаппарат выполнять непрерывную съемку при нажатии Вами кнопки затвора или нет.

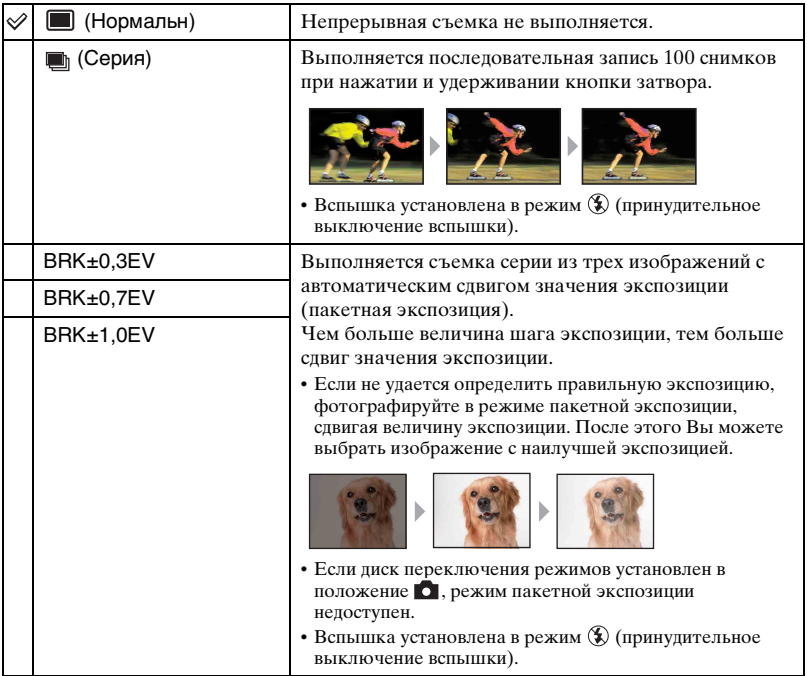

#### **Для серийной съемки**

- При выполнении записи с помощью таймера самозапуска записывается серия из максимум пяти изображений.
- Интервал записи составляет приблизительно 0,6 сек. В зависимости от размера фотоснимка интервал записи может быть длиннее.
- При низком уровне заряда батареи или при заполнении внутренней памяти или карты памяти "Memory Stick Duo" серийная съемка останавливается.
- Фокусное расстояние, баланс белого и экспозиция фиксируются на уровнях, установленных для первого снимка.

#### **Для режима пакетной экспозиции**

- Фокус и баланс белого регулируются для первого изображения, и эти установки используются также для других изображений.
- Если Вы регулируете экспозицию вручную [\(стр. 53\)](#page-52-0), она смещается в соответствии с отрегулированной яркостью.
- Интервал записи такой же, как и для режима серийной съемки, однако становится медленнее в зависимости от условий съемки.
- Если объект слишком яркий или слишком темный, возможно, Вам не удастся выполнить съемку должным образом с выбранной величиной шага задержки.

## **Распознавание сцен: Определение сцены для съемки и выполнение съемки**

Фотоаппарат автоматически определяет условия съемки, такие как заднее освещение или ночная сцена, и выполняет фотосъемку.

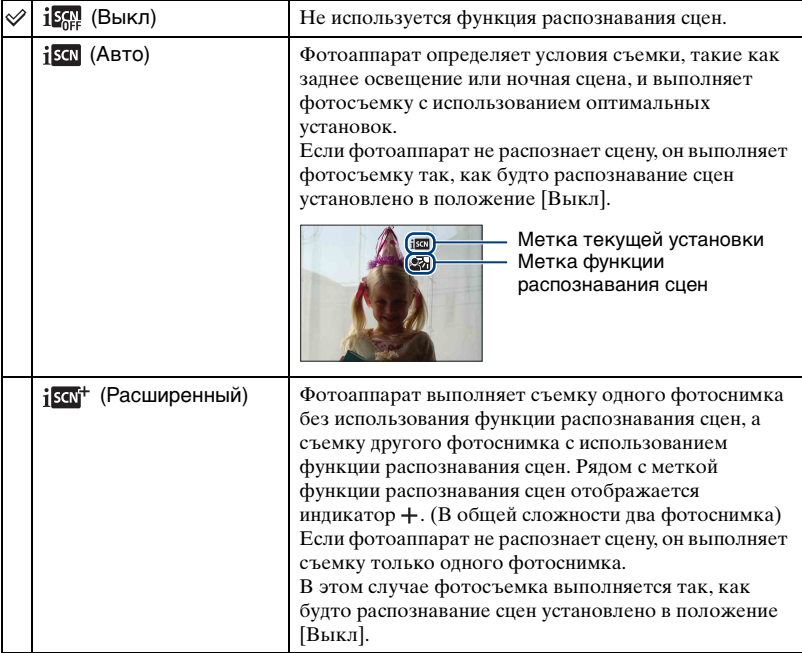

## **О распознаваемых сценах**

Могут быть распознаны следующие сцены. Фотоаппарат определяет оптимальную сцену и отображает соответствующую метку.

Когда кнопка затвора нажата наполовину вниз во время отображения метки, цвет метки меняется на зеленый, и распознавание сцен подтверждается.

- Сумерки
- Портрет в сумерках
- Сумерки со штативом (только модель DSC-W220)
- Заднее освещение
- Портрет с задним освещением
- Функция распознавания сцен не работает в следующих ситуациях:
	- Во время серийной съемки
	- При использовании цифрового увеличения
- Несмотря на то, что функция [Распознавание сцен] установлена в положение [Авто] при выбранном режиме **EASY** (Простая съемка), метка текущей установки и метка функции распознавания сцен не отображаются на дисплее.
- Вспышка установлена в режим  $\sharp$ нло (Автовспышка) или  $\textcircled{1}$  (Принудительное включение вспышки).
- Если функция распознавания лиц установлена в положение [Выкл], а функция [Распознавание сцен] установлена в положение [Авто] или [Расширенный], режим функции [Распознавание лиц] изменяется в положение [Авто].
- Если функция распознавания лиц установлена в положение [Выкл], сцены 2) (Портрет в сумерках) и (Портрет с контровым светом) не могут быть распознаны.
- Сцены  $\mathcal{Q}$  (Сумерки со штативом) иногда не могут быть распознаны в условиях, когда на фотоаппарат передается вибрация даже в том случае, если он зафиксирован на штативе (только DSC-W220).
- Иногда в случае распознавания сцены как  $\mathbb Q$  (Сумерки со штативом) это приводит к использованию низкой скорости затвора. Убедитесь, что фотоаппарат неподвижен во время съемки (только модель DSC-W220).
- Метка текущей установки и метка функции распознавания сцены отображаются независимо от установок экранной индикации [\(стр. 24\).](#page-23-0)
- Иногда эти сцены могут быть не распознаны в зависимости от ситуации.

# Меню съемки *Подробные сведения по* **эксплуатации © стр.** [43](#page-42-0)

# <span id="page-52-0"></span>**EV: Регулировка интенсивности освещения**

Регулирует экспозицию вручную.

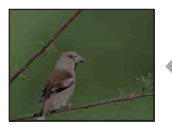

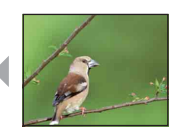

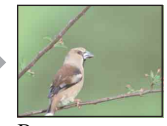

В направлении – В направлении +

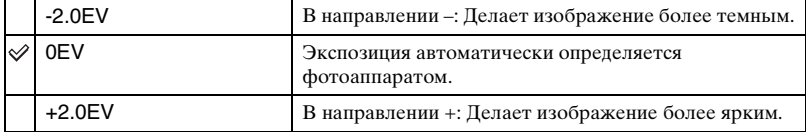

• Подробные сведения об экспозиции приведены на стр. [11.](#page-10-0)

- Величина компенсации может быть установлена с интервалом в 1/3EV.
- Регулировка экспозиции может быть неэффективной, если съемка производится при чрезвычайно темных или светлых условиях.

# **ISO: Выбор световой чувствительности**

Устанавливается чувствительность ISO.

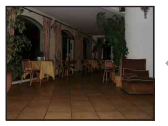

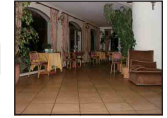

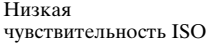

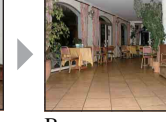

Высокая чувствительность ISO

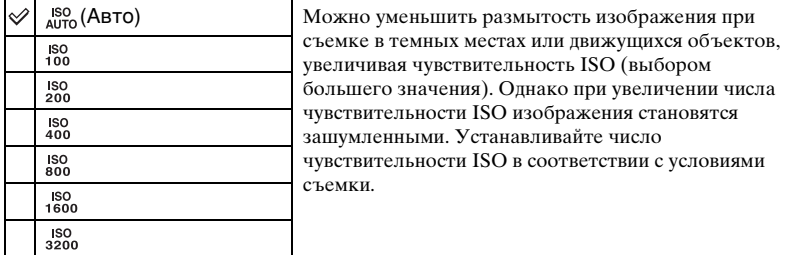

- Подробные сведения о чувствительности ISO приведены на стр. [11](#page-10-1).
- В режиме серии снимков или пакетной экспозиции чувствительность ISO можно выбрать только от [ISO AUTO], [ISO 100] до [ISO 400].
- При фотографировании с более ярким освещением фотоаппарат автоматически увеличивает градации яркости и помогает предотвратить бледность изображений (за исключением случаев, когда чувствительность [ISO] установлена в положение [ISO 100]).

# **Режим измер: Выбор режима измерения фотометрии**

Выбирает режим фотометрии, устанавливающий, какую часть объекта следует использовать для определения экспозиции.

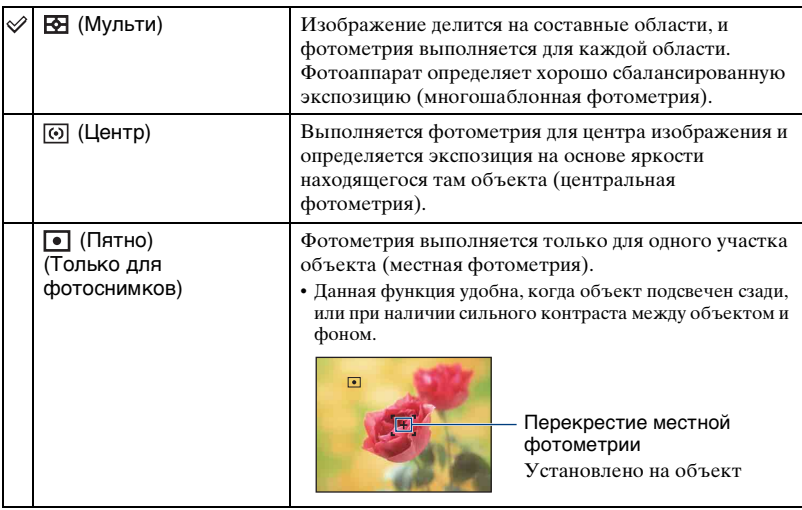

• Подробные сведения об экспозиции приведены на стр. [11.](#page-10-0)

• При использовании местной или центральной фотометрии рекомендуется установка опции [Фокус] в положение [Центр АF] для выполнения фокусировки на позицию фотометрии [\(стр. 56\).](#page-55-0)

• Вы можете выбрать режим измерения фотометрии только в том случае, если функция [Распознавание лиц] установлена в положение [Выкл].

# <span id="page-55-0"></span>**Фокус: Изменение метода фокусировки**

Вы можете изменить метод фокусировки. Используйте меню, когда трудно получить надлежащий фокус в режиме автоматической фокусировки.

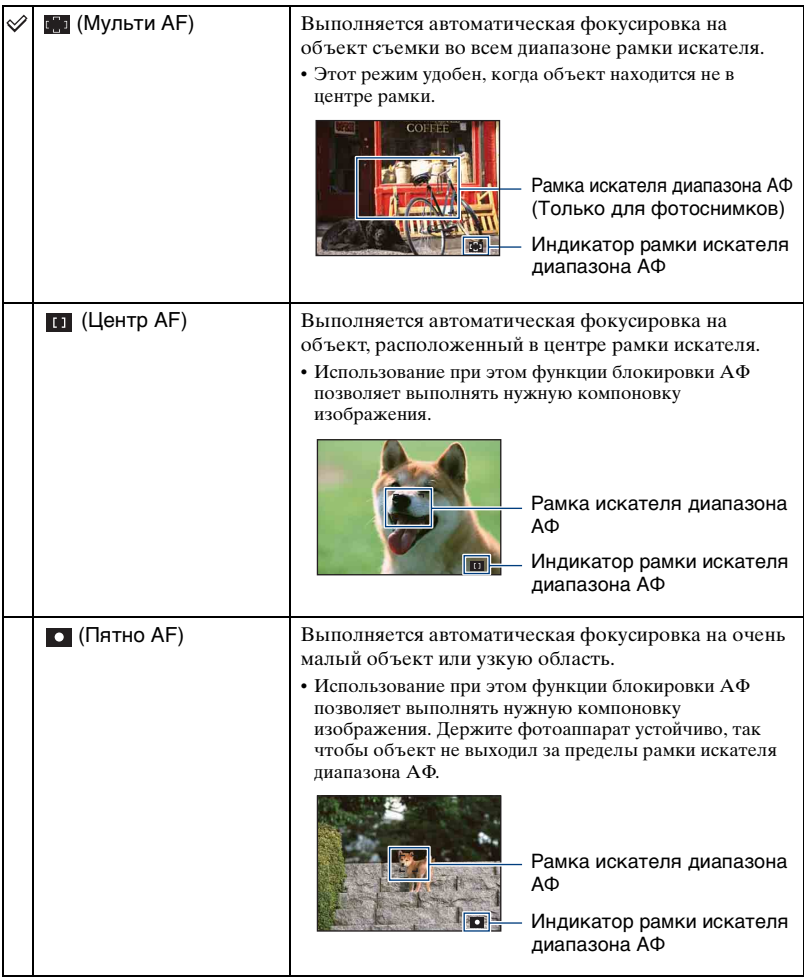

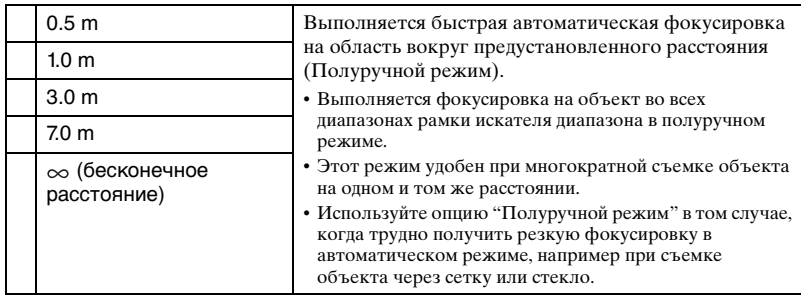

- АФ означает автоматическую фокусировку.
- При использовании функции цифрового увеличения или подсветки АФ рамка искателя диапазона АФ отключится и отобразится пунктирной линией. В этом случае фотоаппарат выполняет фокусировку на объекты, находящиеся в центре экрана.
- Вы можете изменить режим фокусировки только в том случае, если функция [Распознавание лиц] установлена в положение [Выкл].
- При видеосъемке Вы можете выбрать только режим [Мульти АF] и  $[\infty]$ .
- Установка расстояния в полуручном режиме содержит ошибку, и эта ошибка возрастает при установке вариообъектива в положение T или при наклоне объектива вверх или вниз.

#### ζ Если объект не сфокусирован

При выполнении съемки объекта, находящегося на границе кадра (или экрана), или при использовании функций [Центр АF] или [Пятно АF], фотоаппарат может не выполнить фокусировку на объект, находящийся на границе кадра.

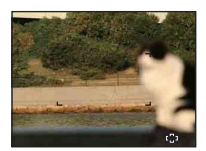

В таких случаях поступайте следующим образом:

1 Перекомпонуйте снимок таким образом, чтобы объект находился в центре искателя диапазона АФ, и нажмите кнопку затвора наполовину вниз для выполнения фокусировки на объект (блокировка АФ).

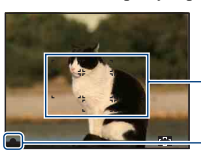

Рамка искателя диапазона AФ

Индикатор блокировки AЭ/AФ

До тех пор, пока Вы не нажмете кнопку затвора полностью вниз, Вы можете повторять процедуру столько раз, сколько хотите.

2 Когда индикатор блокировки AЭ/AФ перестанет мигать и загорится, вернитесь к полностью скомпонованному снимку, и нажмите кнопку затвора полностью вниз.

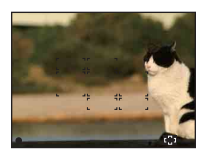

# **Баланс белого: Регулировка цветовых тонов**

Регулировка цветовых тонов в соответствии с условиями освещенности. Используйте эту функцию, если цвет фотоснимка выглядит неестественным.

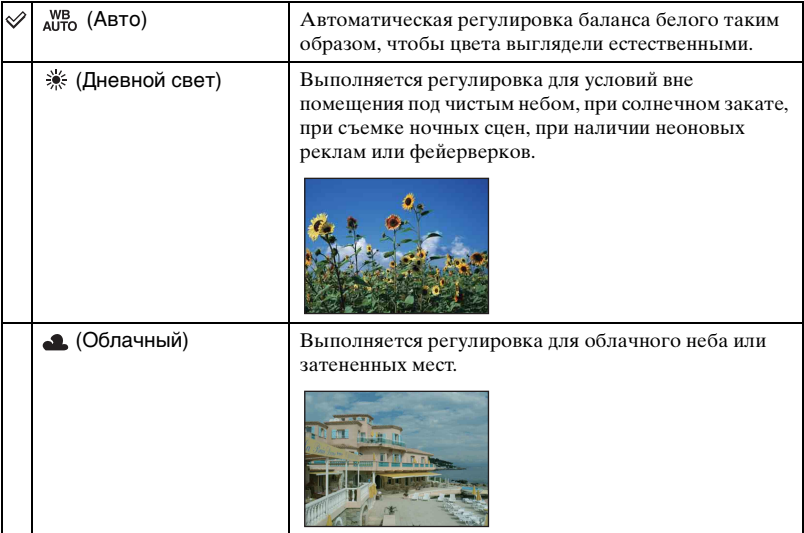

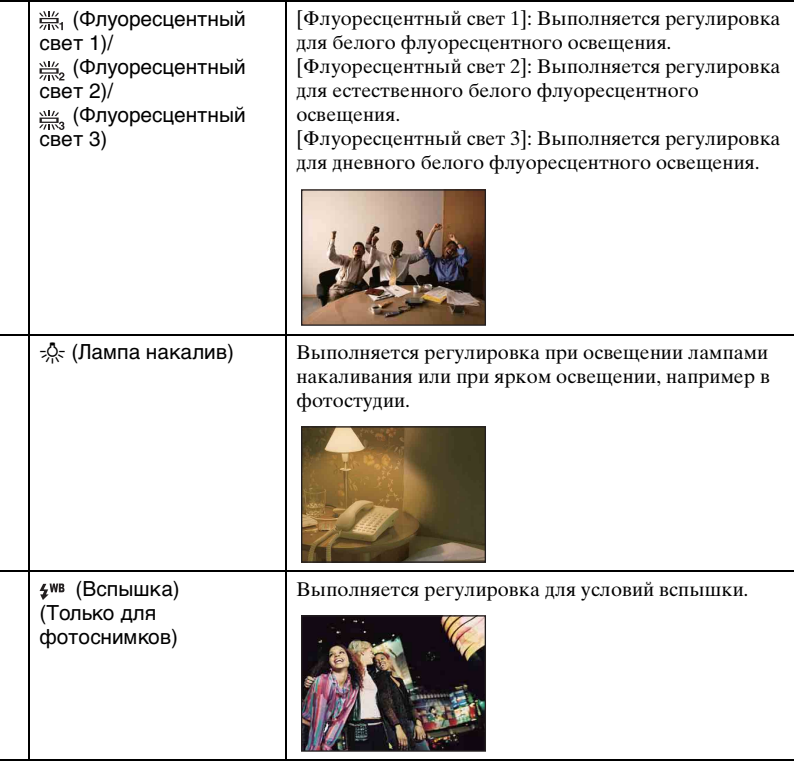

- Подробные сведения по балансу белого см. на стр. [12.](#page-11-0)
- При мерцающем флуоресцентном освещении функция баланса белого может не работать надлежащим образом, даже если Вы установите одну из опций [Флуоресцентный свет 1], [Флуоресцентный свет 2] или [Флуоресцентный свет 3].
- При съемке с использованием вспышки опция [Баланс белого] устанавливается в положение [Авто], за исключением режима [Вспышка].
- При выборе режима  $\bigcirc$  (Под водой) в меню выбора сцены можно воспользоваться опцией [Баланс бел при подв съем] вместо опции [Баланс белого].

# **Баланс бел при подв съем: Регулировка цветовых тонов в режиме Под водой**

Выполняется регулировка цветовых тонов во время использования режима (Под водой) ([стр. 33](#page-32-0)).

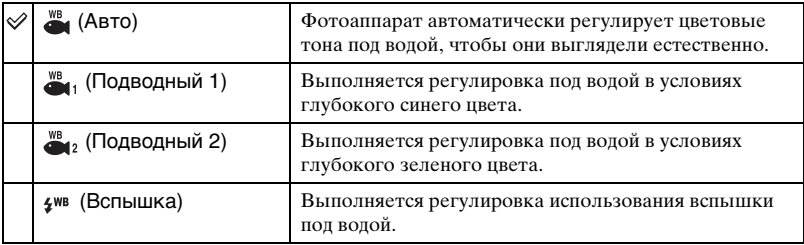

• В зависимости от цвета воды иногда хорошей регулировки достичь невозможно независимо от выбранного режима [Подводный 1] или [Подводный 2].

• При выполнении фотосъемки в режиме, отличном от [Вспышка], опция [Баланс бел при подв съем] устанавливается в положение [Авто].

# **Уров. вспышки: Регулировка яркости света вспышки**

Регулировка количества света вспышки.

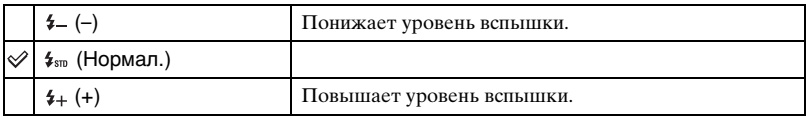

• Для изменения режима вспышки см. стр. [30](#page-29-0).

• Если объект слишком яркий или темный, эта регулировка может быть неэффективной.

# **Ум.эфф.кр.глаз: Настройка функции уменьшения эффекта красных глаз**

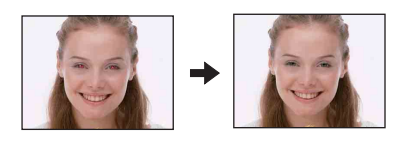

Для уменьшения эффекта красных глаз при использовании вспышки она срабатывает два раза или больше перед съемкой.

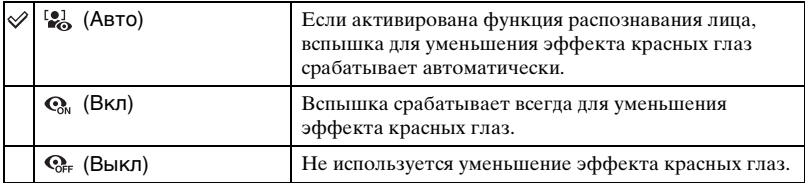

- Во избежание размытости изображений держите фотоаппарат устойчиво до момента срабатывания затвора. Для этого обычно требуется секунда после нажатия на кнопку затвора. Также не допускайте, чтобы объект двигался в течение этого периода.
- Функция уменьшения эффекта красных глаз может не обеспечить желаемых результатов. Это зависит от индивидуальных отличий и условий, таких как расстояние до объекта или, если объект съемки отворачивается во время предварительного срабатывания вспышки. Если глаза объекта съемки становятся красными, выполните коррекцию фотоснимка с помощью функции [Ретуширование] в меню просмотра [\(стр. 68\)](#page-67-1) или с помощью прилагаемого программного обеспечения "PMB".
- Если функция распознавания лица не используется, вспышка для уменьшения эффекта красных глаз не срабатывает, даже если выбрана функция [Авто].

# **DRO: Оптимизация яркости и контрастности**

Анализ сцены для съемки и улучшение качества изображения автоматической коррекцией.

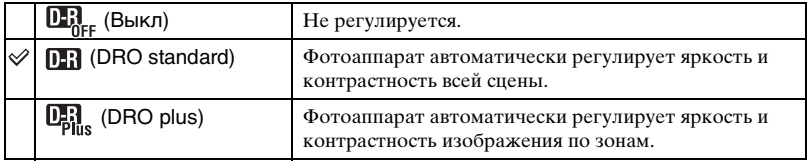

- DRO является аббревиатурой функции "Dynamic Range Optimizer", которая автоматически оптимизирует разницу между светлыми и темными участками изображения.
- В зависимости от условий съемки может быть невозможно достичь эффекта коррекции.
- Учтите следующие моменты, если установлен режим [DRO plus].
	- Для обработки изображения требуется время.
	- Значение чувствительности ISO можно выбрать только из значений от [ISO AUTO], [ISO 100] до [ISO 400].
	- При выборе режима серии изображений/брекетинга будет отменен режим [DRO plus] и установлен режим [DRO standard].

### **Цветовой режим: Изменение яркости изображения или добавление специальных эффектов**

Вы можете изменить яркость изображения, сопровождаемого эффектами.

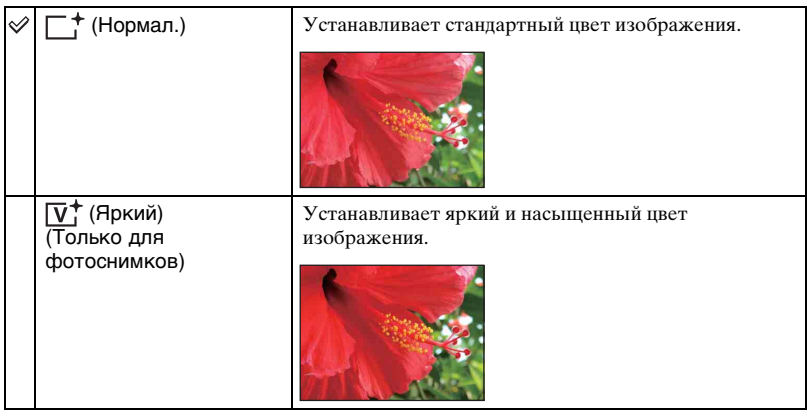

# Меню съемки *Подробные сведения по* **эксплуатации © стр.** [43](#page-42-0)

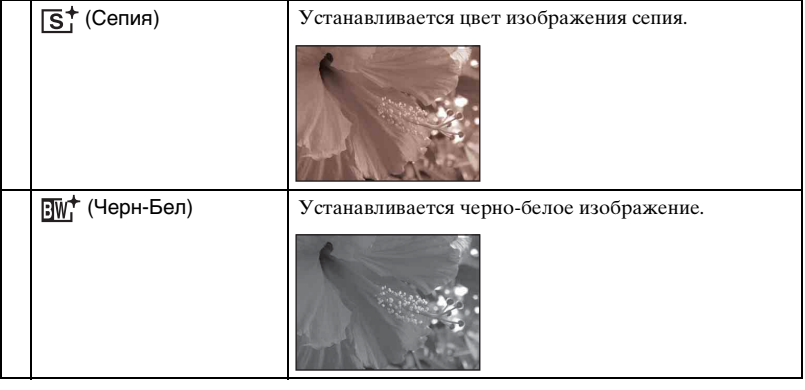

# **SteadyShot: Выбор режима подавления размытости (только модель DSC-W220)**

Выбор режима подавления размытости.

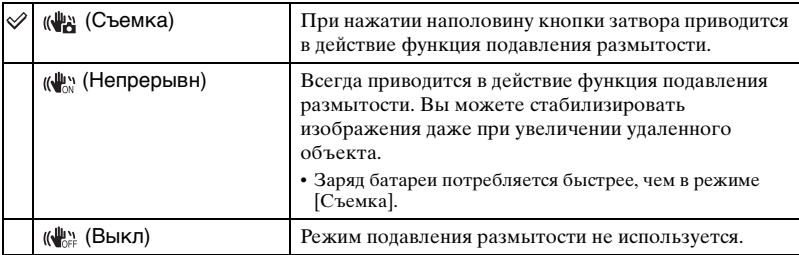

- В режиме автоматической регулировки, простой съемки или  $\mathbb{I}$  (Гастрономия) функция [SteadyShot] будет установлена в положение [Съемка].
- Для видеосъемки Вы можете устанавливать только опции [Непрерывн] или [Выкл]. По умолчанию используется опция [Непрерывн].
- Функция подавления размытости может не работать надлежащим образом в следующих случаях.
	- При слишком сильном сотрясении фотоаппарата.
	- При медленной скорости затвора, например, при съемке ночных сцен.

## **(Установки съемки): Выбор установок для фотосъемки**

Выбираются установки для функции фотосъемки. Пункты этого меню такие же, как и пункты меню [ Установки съемки] на экране HOME. См. стр. [42,](#page-41-0) [87.](#page-86-0)

<span id="page-63-1"></span>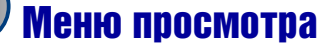

В этом разделе приведено пояснение относительно пунктов меню, доступных после нажатия кнопки MENU в режиме воспроизведения. Подробные сведения о работе меню приведены на стр. [43](#page-42-0).

# **(Удалить): Удаление изображений**

Выбор и удаление фотоснимков на экране одиночного изображения или на индексном экране. См. стр. [39](#page-38-0).

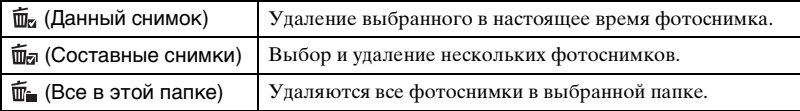

# <span id="page-63-0"></span> **(Cлайд-шоу): Воспроизведение серии снимков**

Фотоснимки автоматически воспроизводятся друг за другом с эффектами и музыкальным сопровождением.

- 1 Нажмите кнопку MENU.
- 2 Выберите опцию  $\overline{\mathbb{F}}$  (Слайд-шоу) с помощью кнопок  $\blacktriangle$  **V** на кнопке управления, а затем нажмите кнопку •. Появится экран установок.
- $\circled{3}$  Выберите опцию [ДА], а затем нажмите кнопку  $\bullet$ . Начнется слайд-шоу.
- Установка сохраняется до тех пор, пока не будет изменена.
- Вы не можете воспроизводить видеосъемку.

## **Для завершения слайд-шоу**

Нажмите кнопку •.

• Вы не можете приостанавливать слайд-шоу.

#### **Для регулировки громкости музыки**

Нажмите кнопку V для отображения экрана регулировки громкости, а затем нажимайте кнопки b/B для регулировки громкости.

# **Для изменения настройки**

На экране установок выберите каждый пункт с помощью кнопок ▲/▼, а затем нажмите кнопку •.

Опции, которые можно устанавливать, показаны ниже. Установки по умолчанию отмечены с помощью метки  $\mathscr O$ .

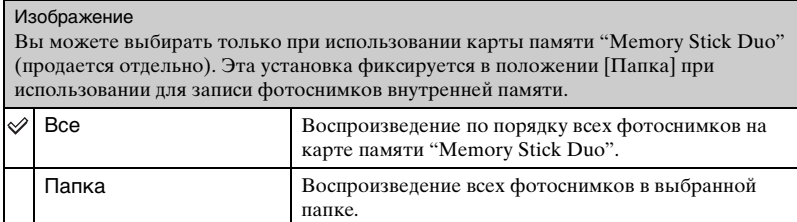

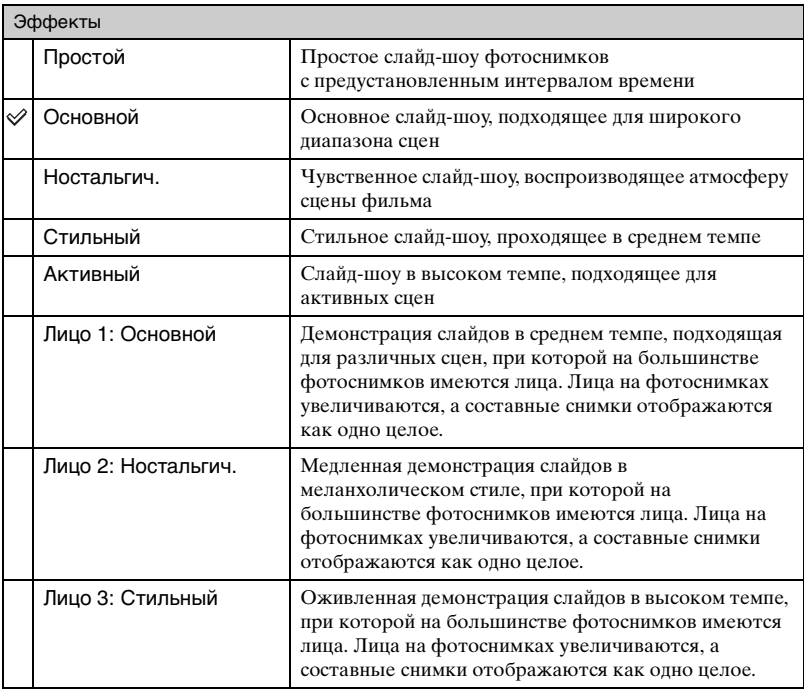

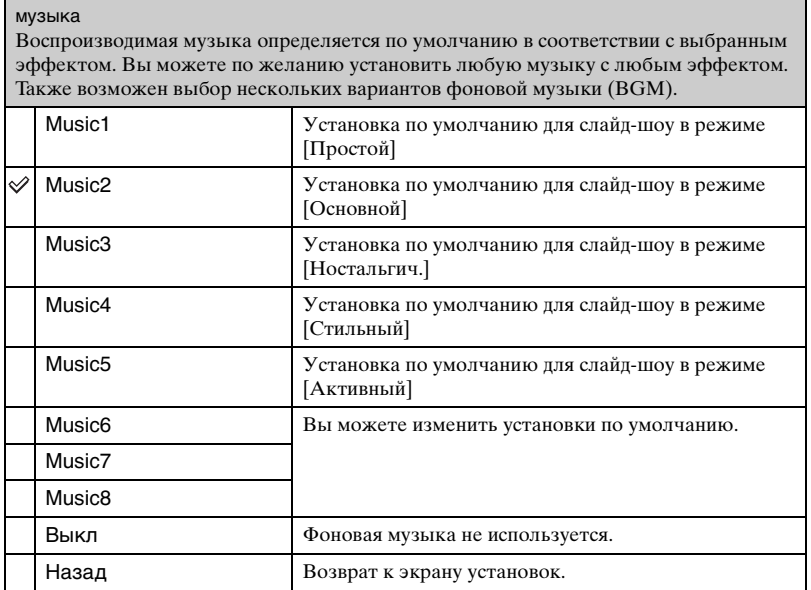

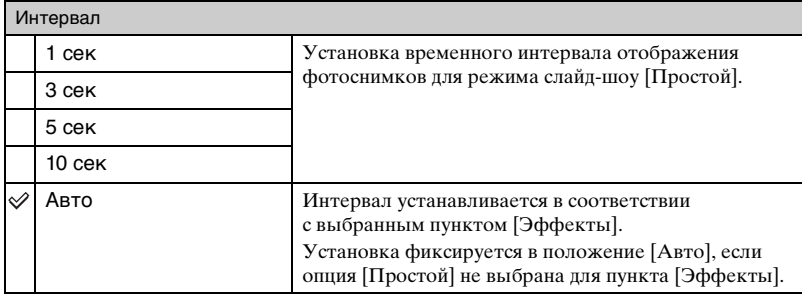

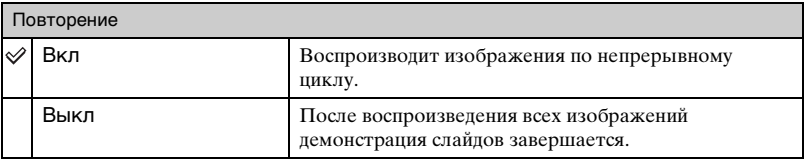

#### ζζ Для добавления/изменения музыкальных файлов

Вы можете перенести нужный музыкальный файл с дисков CD или файлов MP3 на фотоаппарат для воспроизведения во время слайд-шоу. Музыку можно перенести с помощью инструмента [  $\Box$  Музык.инструм.] в меню  $\Box$  (Слайд-шоу) на экране HOME и программного обеспечения "Music Transfer" (прилагается), установленного на компьютере. Подробные сведения приведены на стр. [112](#page-111-0) и [114.](#page-113-0)

- На фотоаппарат можно записать до восьми музыкальных композиций (восемь предустановленных композиций (музыка 1–8) можно заменить любыми из перенесенных композиций).
- Максимальная продолжительность каждого музыкального файла для воспроизведения на фотоаппарате составляет около 5 минут.
- Если Вы не можете воспроизвести музыкальный файл вследствие повреждения или других сбоев в функционировании файла, выполните команду [Формат музык] [\(стр. 112\)](#page-111-0) и перенесите музыку еще раз.

# <span id="page-67-1"></span> **(Ретуширование): Ретуширование фотоснимков**

Добавляет эффекты или корректирует записанный фотоснимок и записывает его как новый файл. Исходное изображение сохраняется.

#### **Ретуширование фотоснимков**

- 1 Выберите фотоснимки, которые Вы хотите ретушировать, во время отображения в режиме одиночного фотоснимка.
- 2 Нажмите кнопку MENU.
- © Выберите функцию [Ретуширование] с помощью кнопок ▲ ▼ на кнопке управления, а затем нажмите кнопку ● после выбора нужного режима с помощью кнопок  $\blacktriangleleft/\blacktriangleright$ .
- 4 Ретушируйте фотоснимки в соответствии с приведенным ниже инструкциями для каждого режима ретуширования.

<span id="page-67-0"></span>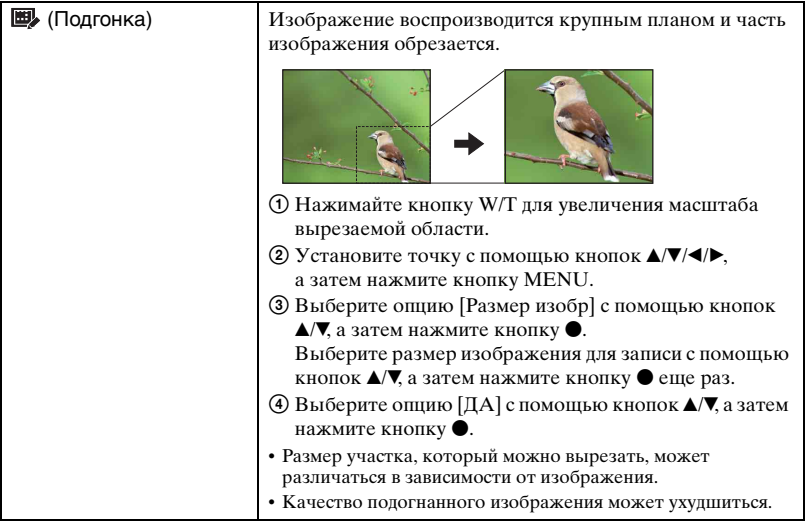

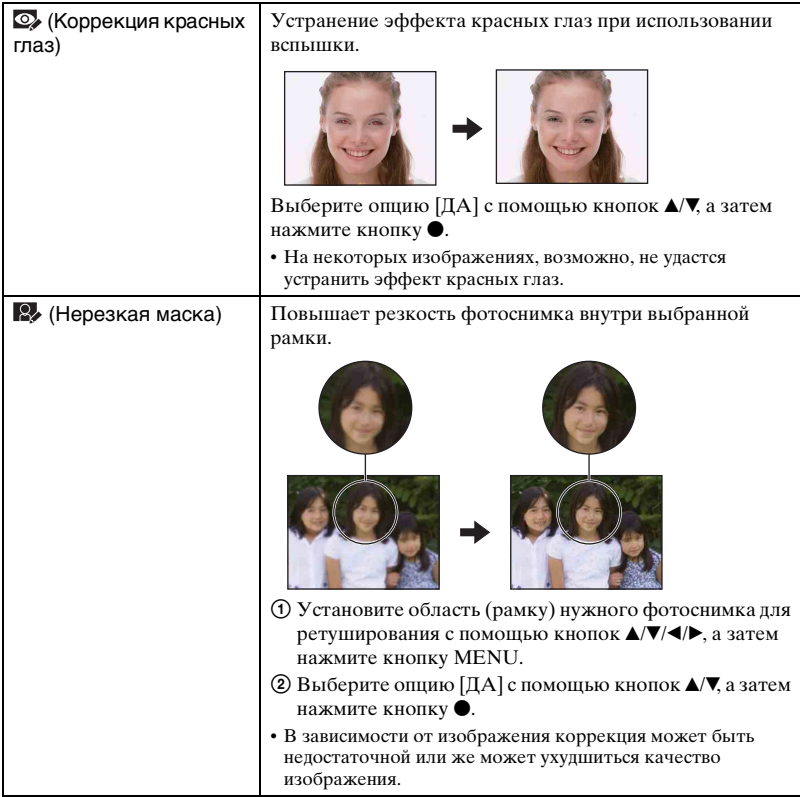

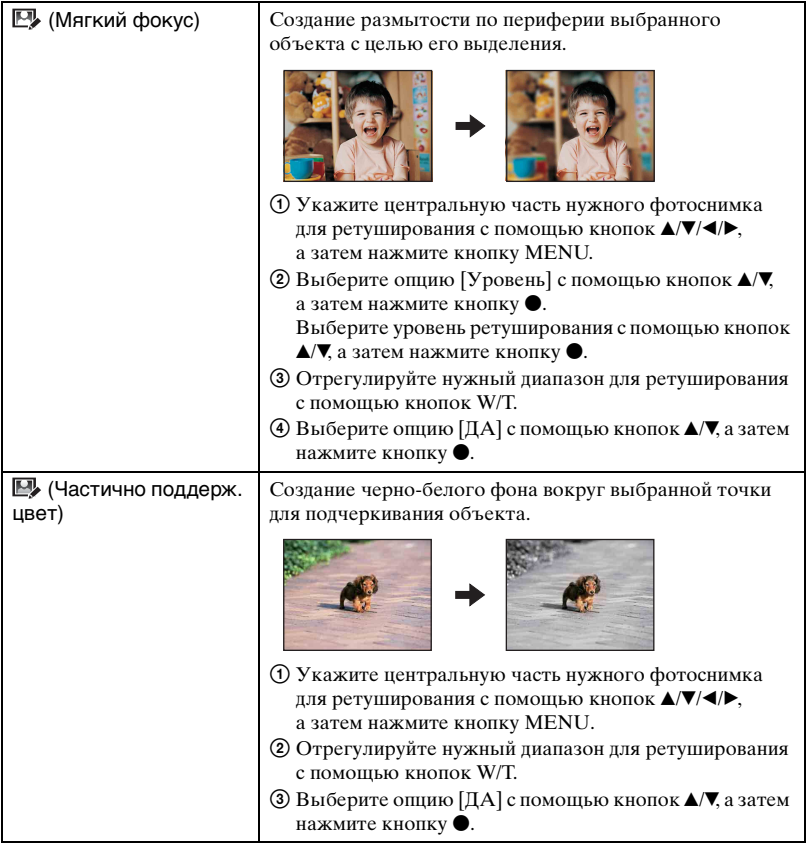

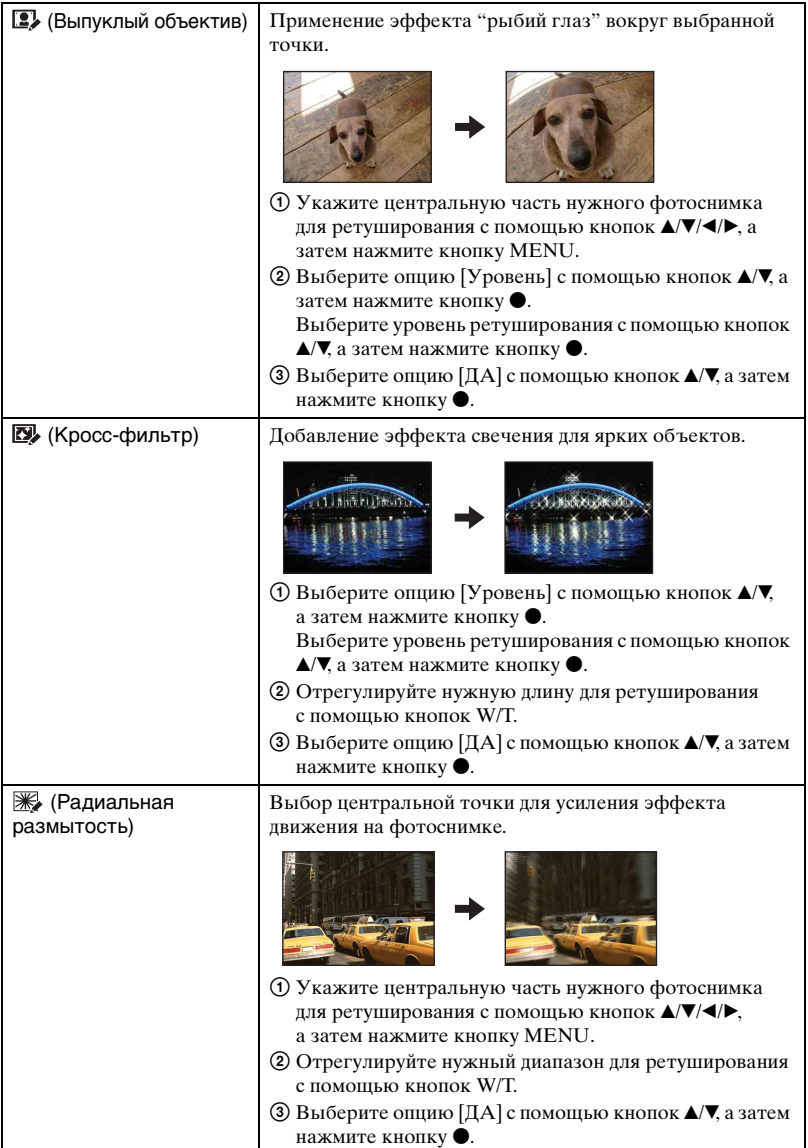

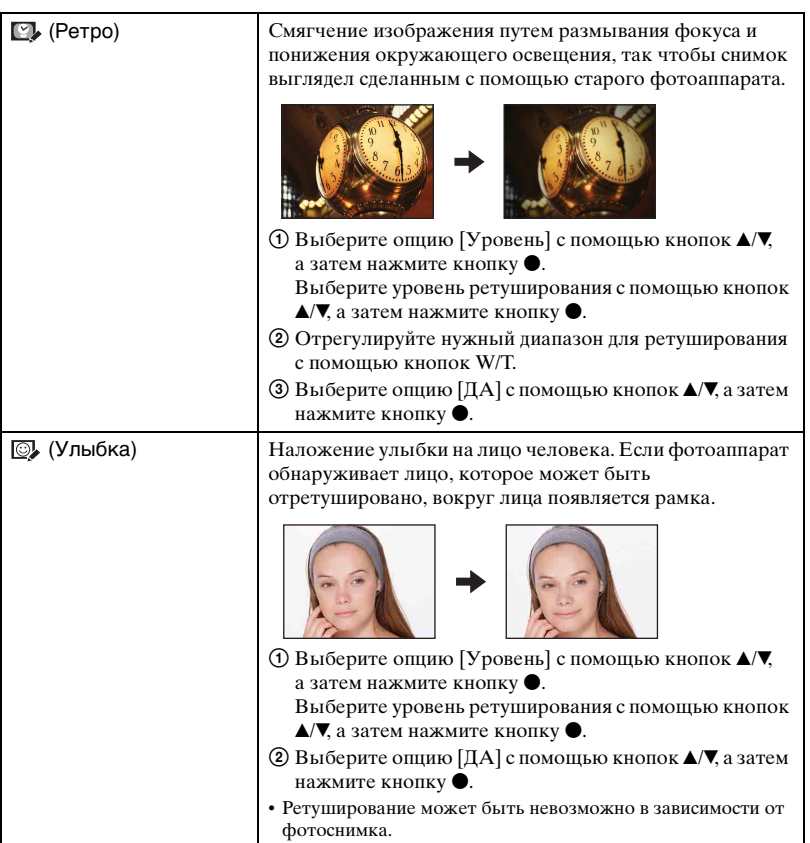
# <span id="page-72-0"></span>**• (Выбор различн.размеров): Изменение размера изображения в соотвествии с применением**

Вы можете изменить формат и размер снимаемых фотоснимков, а затем записать их как новые файлы.

Можно преобразовывать изображения в формат 16:9 для просмотра с высокой четкостью и в формат VGA для размещения на блогах или прикрепления к сообщениям электронной почты.

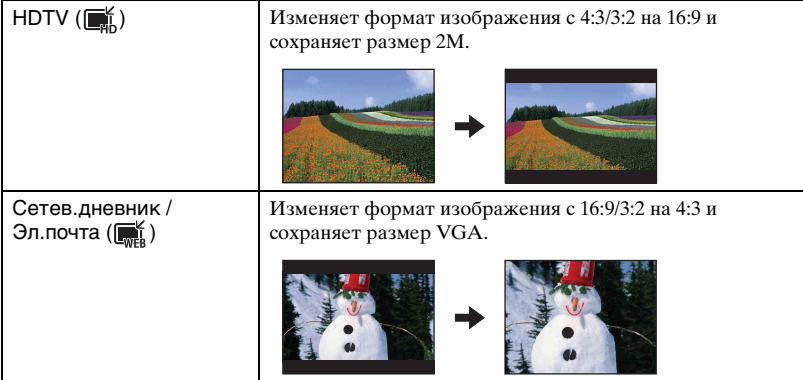

- 1 Выберите фотоснимки, которые хотите отретушировать, в режиме отображения одиночного изображения.
- 2 Нажмите кнопку MENU.
- **3** Выберите функцию [Выбор различн.размеров] с помощью кнопок  $\triangle$  **V** на кнопке управления, а затем нажмите кнопку ● после выбора нужного размера изображения с помощью кнопок  $\blacktriangleleft$ .
- 4 Нажмите кнопку W/T для увеличения области, которую хотите вырезать.
- $\bullet$  Установите точку с помощью кнопок  $\blacktriangle$ / $\blacktriangledown$ / $\blacktriangle$ , а затем нажмите кнопку MENU.
- $\circledast$  Выберите опцию [ДА] при помощи кнопки  $\blacktriangle$ , а затем нажмите кнопку  $\bullet$ .
- Подробные сведения о размере изображения приведены на стр. [13](#page-12-0).
- Невозможно изменить размеры видеосъемки.
- Невозможно изменить размеры изображений с формата VGA на формат [HDTV].
- При увеличении и многократном изменении размеров фотоснимка может ухудшаться его качество.

### **(Защитить): Предотвращение случайного стирания**

Предохраняет изображения от случайного стирания. На защищенном фотоснимке появляется индикатор (Защитить).

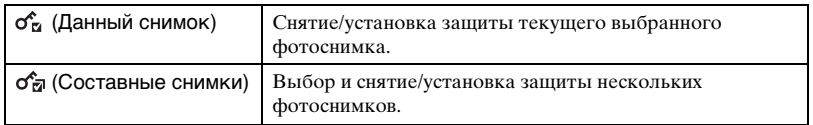

#### **Для установки защиты на фотоснимке**

- 1 Выберите фотоснимки, которые Вы хотите защитить, во время отображения в режиме одиночного фотоснимка.
- 2 Нажмите кнопку MENU.
- $\circled{3}$  Выберите опцию [Защитить] с помощью кнопок  $\blacktriangle$  **V** на кнопке управления, с помощью кнопок  $\blacktriangleleft$  выберите опцию [Данный снимок], а затем нажмите кнопку  $\bullet$ .

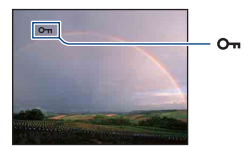

#### **Для выбора и установки защиты на фотоснимках**

- 1 Нажмите кнопку MENU в режиме воспроизведения одиночного фотоснимка или индексном режиме.
- $(2)$  Выберите опцию [Защитить] с помощью кнопок  $\blacktriangle$  **V** на кнопке управления, затем выберите опцию [Составные снимки] с помощью кнопок  $\blacktriangleleft$   $\blacktriangleright$ , а затем нажмите кнопку **•**.

#### В режиме одиночного изображения:

- 3 Выберите фотоснимок, который Вы хотите защитить, с помощью кнопок  $\blacktriangleleft/\blacktriangleright$ , а затем нажмите кнопку $\bullet$ . Выбранный фотоснимок будет отмечен с помощью метки  $\checkmark$ .
- 4 Нажимайте кнопки b/B для отображения других фотоснимков, которые нужно защитить, а затем нажимайте кнопку •.
- 5 Нажмите кнопку MENU.
- $\circledR$  Выберите опцию [ДА] при помощи кнопки **A**, а затем нажмите кнопку  $\bullet$ .

#### В индексном режиме:

- 3 Выберите изображение, которое Вы хотите защитить, с помощью кнопок  $\triangle$ / $\neg$ / $\blacktriangle$ / $\blacktriangleright$ ,  $a$  затем нажмите кнопку $\bullet$ . Выбранный фотоснимок будет отмечен с помощью метки  $\blacktriangledown$ .
- 4 Для защиты других фотоснимков повторите действия пункта 3.
- 5 Для выбора всех фотоснимков в папке выберите полосу выбора папки с помощью кнопки  $\blacktriangleleft$ , а затем нажмите кнопку  $\blacktriangleright$ . Выбранная папка будет обозначена меткой  $\blacktriangledown$ .
- 6 Нажмите кнопку MENU.
- $\overline{O}$  Выберите опцию [ДА] при помощи кнопки **A**, а затем нажмите кнопку  $\bullet$ .
- Вы не можете установить защиту на всех фотоснимках, если количество файлов превышает 999.
- Обратите внимание, что форматирование удаляет все данные на носителе данных, даже если снимки защищены, и эти снимки не могут быть восстановлены.
- Для защиты изображения может понадобиться некоторое время.

### **Для отмены защиты**

Выберите фотоснимок, с которого нужно снять защиту, и разблокируйте его с помощью такой же процедуры, как и для установки защиты. Индикатор описчезнет.

#### **: Добавление метки команды печати**

Добавляет метки команды печати (DPOF) к фотоснимку, который Вы хотите напечатать.

См. стр. [122.](#page-121-0)

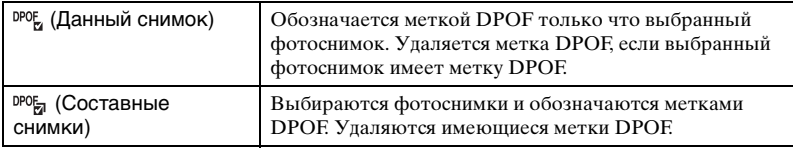

# **(Печать): Печать изображений с помощью принтера**

Печать фотоснимков, полученных с помощью фотоаппарата. См. стр. [118](#page-117-0).

### <span id="page-75-0"></span> **(Поворот): Поворот фотоснимка**

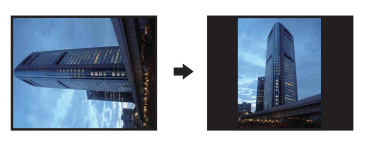

Поворот фотоснимка.

- 1 Отобразите изображение, которое нужно повернуть.
- 2 Нажмите кнопку MENU для отображения меню.
- 3 Выберите опцию [Поворот] с помощью кнопки  $\blacktriangle$  **V** на кнопке управления, а затем нажмите кнопку •.
- $\Theta$  Выберите опцию  $\{\subset \mathcal{F}\}$ , а затем поверните фотоснимок с помощью кнопок  $\blacktriangleleft\$
- $\odot$  Выберите опцию [ДА] с помощью кнопок  $\triangle$  **v**, а затем нажмите кнопку  $\bullet$ .
- Вы не можете поворачивать защищенные фотоснимки или видеосъемку.
- Вам, возможно, не удастся поворачивать изображения, снятые другими фотоаппаратами.
- При просмотре изображений на компьютере информация о повороте изображения может не отражаться в зависимости от программного обеспечения.

#### <span id="page-75-1"></span> **(Выбор папки): Выбор папки для просмотра изображений**

Выбирается папка, содержащая фотоснимки, которые Вы хотите воспроизвести при использовании фотоаппарата с картой памяти "Memory Stick Duo".

1 Выберите нужную папку с помощью кнопок b/B на кнопке управления.

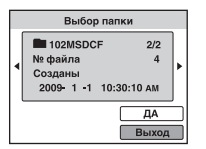

 $\Omega$  Выберите опцию [ДА] при помощи кнопки  $\blacktriangle$ , а затем нажмите кнопку  $\blacktriangleright$ .

### **Для отмены выбора папки**

Выберите опцию [Выход] при выполнении действий пункта 2, а затем нажмите кнопку •.

### ΰ Ο папках

Фотоаппарат сохраняет изображения в указанной папке карты памяти "Memory Stick Duo". Вы можете изменить папку или создать новую.

- Для создания новой папки  $\rightarrow$  [Созд.папк.ЗАПИС] [\(стр. 79\)](#page-78-0)
- Для изменения папки для записи изображений  $\rightarrow$  [Изм папк.ЗАПИСИ] [\(стр. 80\)](#page-79-0)
- Если на карте памяти "Memory Stick Duo" создано несколько папок и отображается первое либо последнее изображение в папке, появятся следующие индикаторы.
	- : Переход к предыдущей папке
	- : Переход к следующей папке
	- : Перемещение к предыдущей или к следующей папке

<span id="page-76-0"></span>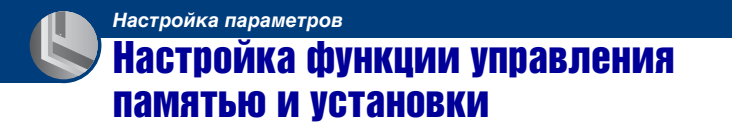

Настройки по умолчанию можно изменять с помощью меню (Управление памятью) или  $\triangle$  (Установки) на экране HOME.

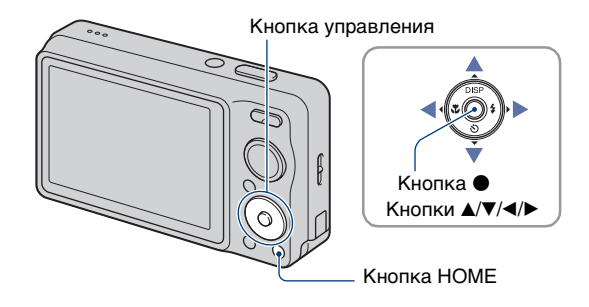

**1 Нажмите кнопку HOME для отображения экрана HOME.**

**2** Выберите опцию **(В** (Управление памятью) или **(В** (Установки) **с помощью кнопок** b**/**B **на кнопке управления.**

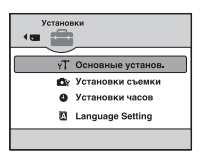

**3** Выберите опцию с помощью кнопок ▲/▼, а затем нажмите кнопку ●.

**4** Выберите нужную установку с помощью кнопок ▲/▼, а затем нажмите **кнопку** z**.**

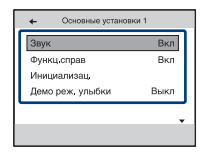

 $\bullet$  Экран HOME отображается при нажатии кнопки  $\blacktriangleleft$ .

 **Выберите установку с помощью кнопок <b>∆/▼**, а затем нажмите кнопку •.

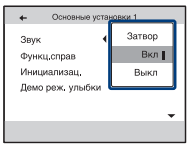

#### **Для отмены изменения установки**

Выберите опцию [Отмена], если она отображается на экране, а затем нажмите кнопку **•**.

Если такая опция не отображается, нажмите кнопку  $\blacktriangleleft$ .

- Эта установка сохранится в памяти даже после выключения питания.
- Фотоаппарат устанавливается в режим съемки или просмотра нажатием кнопки HOME еще раз.

# Управление памятью

# **<sup>18</sup>. Инструм.памяти — Средство Memory Stick**

Данная опция появляется только при вставленной в фотоаппарат карте памяти "Memory Stick Duo".

#### **Формат**

Выполняет форматирование карты памяти "Memory Stick Duo". Имеющаяся в продаже карта памяти "Memory Stick Duo" уже отформатирована и может быть сразу использована.

- Обратите внимание, что форматирование безвозвратно удаляет все данные на карте памяти "Memory Stick Duo", включая даже защищенные изображения.
- $\Omega$  Выберите опцию [Формат] с помощью кнопки  $\blacktriangle$  **и** а кнопке управления, а затем нажмите кнопку •. Появится сообщение "Все дан. на карте памяти Memory Stick будут стерты".
- 2 Выберите опцию [ДА] при помощи кнопки  $\blacktriangle$ , а затем нажмите кнопку  $\blacklozenge$ . Начинается форматирование.

### **Для отмены форматирования**

Выберите опцию [Отмена] при выполнении действий пункта 2, а затем нажмите кнопку  $\bullet$ .

# <span id="page-78-0"></span>**Созд.папк.ЗАПИС**

Создает папку для записи изображений на карте памяти "Memory Stick Duo".

 $\odot$  Выберите опцию [Созд.папк.ЗАПИС] с помощью кнопки  $\triangle$ / $\blacktriangledown$  на кнопке управления, а затем нажмите кнопку •. Появится экран создания папки.

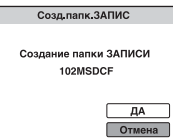

2 Выберите опцию [ДА] при помощи кнопки  $\blacktriangle$ , а затем нажмите кнопку  $\blacklozenge$ . Будет создана новая папка под номером, на единицу превышающим наибольший номер, и эта папка станет текущей папкой для записи.

#### **Для отмены создания папки**

Выберите опцию [Отмена] при выполнении действий пункта 2, а затем нажмите кнопку  $\bullet$ .

- Если Вы не создадите новую папку, в качестве папки для записи будет выбрана папка "101MSDCF".
- Вы можете создавать папки, обозначенные до "999MSDCF".
- Вы не можете удалить папку с помощью фотоаппарата. Для удаления папки используйте Ваш компьютер и т.п.
- Изображения записываются во вновь созданной папке, пока не будет создана новая папка или выбрана другая папка для записи.
- В одной папке может быть сохранено до 4000 изображений. Когда емкость папки превышается, автоматически создается новая папка.
- Подробные сведения приведены в разделе ["Место хранения файлов изображений и имена](#page-104-0)  [файлов" \(стр. 105\)](#page-104-0).

#### <span id="page-79-0"></span>**Изм папк.ЗАПИСИ**

Изменяет папку, используемую в настоящий момент для записи изображений.

 $\Omega$  Выберите опцию [Изм папк.ЗАПИСИ] с помощью кнопки  $\triangle$ / $\blacktriangledown$  на кнопке управления, а затем нажмите кнопку •. Появится экран выбора папки.

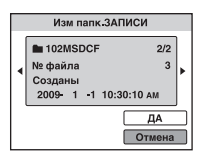

2 Выберите нужную папку с помощью кнопок  $\blacktriangleleft$   $\blacktriangleright$ , и опцию [ДА] с помощью кнопки  $\blacktriangle$ , а затем нажмите кнопку $\blacktriangleright$ .

#### **Для отмены изменения папки для записи**

Выберите опцию [Отмена] при выполнении действий пункта 2, а затем нажмите кнопку •.

- Вы не можете выбрать папку "100MSDCF" в качестве папки для записи.
- Вы не можете переместить записанные изображения в другую папку.

### **Копировать**

Выполняется копирование всех изображений с внутренней памяти на карту памяти "Memory Stick Duo".

- 1 Вставьте карту памяти "Memory Stick Duo" с достаточно свободной емкостью.
- 2 Выберите опцию [Копировать] с помощью кнопки  $\triangle$  **V** на кнопке управления, а затем нажмите кнопку $\bullet$ . Появится сообщение "Все дан.во внутр.памяти будут скопированы".
- 3 Выберите опцию [ДА] при помощи кнопки  $\blacktriangle$ , а затем нажмите кнопку  $\blacklozenge$ . Начнется копирование.

#### **Для отмены копирования**

Выберите опцию [Отмена] при выполнении действий пункта 3, а затем нажмите кнопку $\bullet$ .

- Используйте полностью заряженный батарейный блок. Если Вы попытаетесь копировать файлы изображений, используя батарейный блок с небольшим оставшимся зарядом, батарейный блок может разрядиться, что приведет к сбою копирования или возможному повреждению данных.
- Вы не можете выбирать изображения для копирования.
- Исходные изображения во внутренней памяти сохраняются даже после копирования. Для удаления содержимого внутренней памяти извлеките после копирования карту памяти "Memory Stick Duo", а затем отформатируйте внутреннюю память (опция [Формат] в меню [Устр-во внутр.памяти]) [\(стр. 82\)](#page-81-0).
- На карте памяти "Memory Stick Duo" создается новая папка, и все данные будут скопированы в нее. Вы не можете выбрать отдельную папку и скопировать фотоснимки в нее.
- Метки DPOF (команда печати) на фотоснимках не копируются.

# Инструм.памяти — Устр-во внутр.памяти

Данная опция не появляется при вставленной в фотоаппарат карте памяти "Memory Stick Duo".

#### <span id="page-81-0"></span>**Формат**

Выполняется форматирование внутренней памяти.

- Обратите внимание, что форматирование безвозвратно удаляет все данные во внутренней памяти, включая даже защищенные изображения.
- $\Omega$  Выберите опцию [Формат] с помощью кнопки  $\blacktriangle$  **V** на кнопке управления, а затем нажмите кнопку •. Появится сообщение "Все дан. во внутренней памяти будут стерты".
- $\Omega$  Выберите опцию [ДА] при помощи кнопки  $\blacktriangle$ , а затем нажмите кнопку  $\blacktriangleright$ . Начинается форматирование.

### **Для отмены форматирования**

Выберите опцию [Отмена] при выполнении действий пункта 2, а затем нажмите кнопку •.

# Основные установ. — Основные установки 1

Установки по умолчанию отмечены с помощью метки  $\mathcal{S}.$ 

### **Звук**

Выбираются звуковые сигналы во время работы Вашего фотоаппарата.

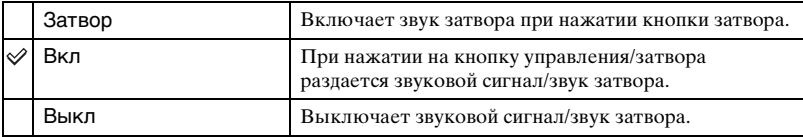

# **Функц.справ**

При работе с фотоаппаратом появляется функциональная справка.

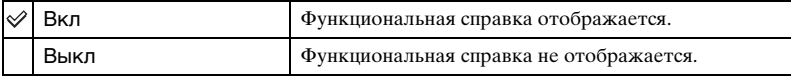

# **Инициализац.**

Выполняется инициализация установок на их значения по умолчанию. Даже если эта функция будет выполнена, изображения во внутренней памяти сохраняются.

- $\Omega$  Выберите опцию [Инициализац.] с помощью кнопки  $\blacktriangle$  **ие** кнопке управления, а затем нажмите кнопку $\bullet$ . Появится сообщение "Инициализац. всех уст.".
- $\Omega$  Выберите опцию [ДА] при помощи кнопки  $\blacktriangle$ , а затем нажмите кнопку  $\blacklozenge$ . Установки будут возвращены к установкам по умолчанию.

# **Для отмены инициализации**

Выберите опцию [Отмена] при выполнении действий пункта 2, а затем нажмите кнопку  $\bullet$ .

• Следите, чтобы питание фотоаппарата не выключалось во время инициализации.

# **Демо реж. улыбки**

Вы можете просмотреть демонстрацию режима Smile Shutter.

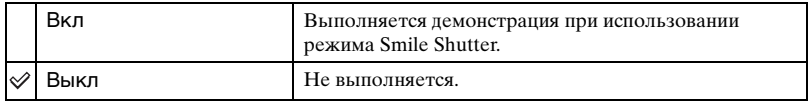

- 1 Выберите режим (Режим Smile Shutter) с помощью диска переключения режимов [\(стр. 33\)](#page-32-0).
- 2 Направьте фотоаппарат на объект и нажмите кнопку затвора вниз до упора. Начинается демонстрация.
- Если Вы не используете фотоаппарат в течение примерно 15 секунд, демонстрация начинается автоматически, даже если кнопка затвора не нажата.
- Вы можете временно выйти из демонстрации после ее начала, нажав кнопку затвора вниз до упора.
- Несмотря на то, что затвор срабатывает при распознавании фотоаппаратом улыбки, изображение не записывается.
- Всегда устанавливайте в положение [Выкл] для выполнения реальной съемки в режиме Smile Shutter.

# Основные установ. — Основные установки 2

Установки по умолчанию отмечены с помощью метки  $\mathcal{\mathscr{D}}$ .

# <span id="page-84-1"></span>**Подсоед USB**

Выбирается режим USB при подсоединении фотоаппарата к компьютеру или к PictBridge-совместимому принтеру с помощью многофункционального кабеля.

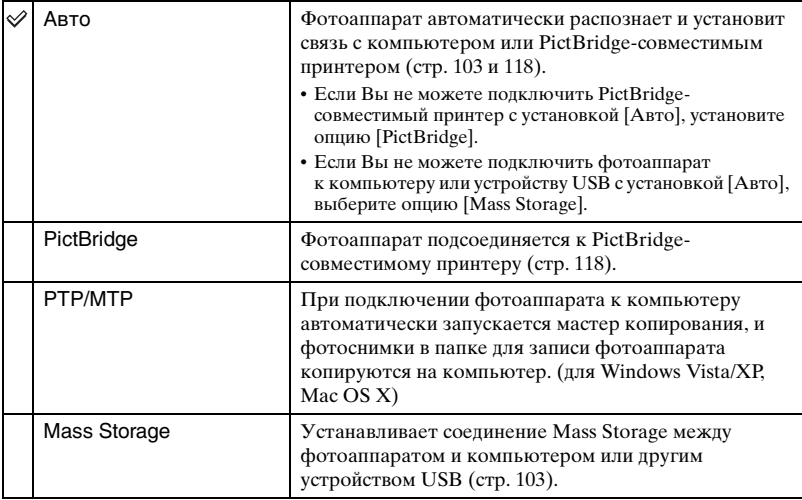

# <span id="page-84-0"></span>**COMPONENT**

В зависимости от типа подключенного телевизора выбирается тип выходного видеосигнала: SD или HD(1080i) [\(стр. 93\)](#page-92-0).

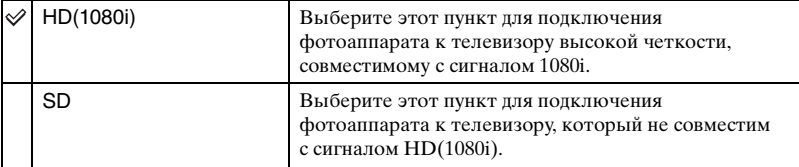

### <span id="page-85-0"></span>**Видеовыход**

Устанавливается выходной видеосигнал в соответствии с системой цветного телевидения подсоединенного видеооборудования. Система цветного телевидения отличается в зависимости от страны или региона. Для просмотра фотоснимков на экране телевизора проверьте используемую систему цветного телевидения страны или региона, в котором он используется [\(стр. 96](#page-95-0)).

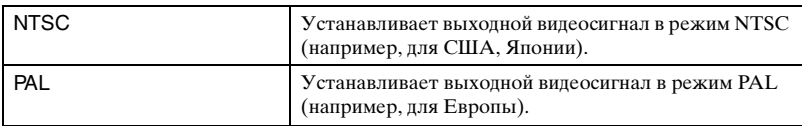

# <span id="page-85-1"></span>**Дисп.шир.объект.**

Во время воспроизведения на телевизоре высокой четкости фотоснимков формата 4:3 и 3:2 они воспроизводятся в формате 16:9. В этом случае верх и низ фотоснимка будут слегка обрезанными.

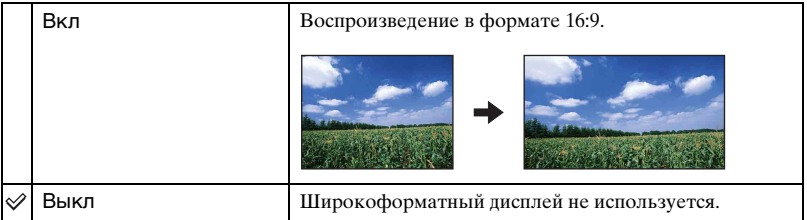

- Только фотоснимки форматов 4:3 и 3:2 могут воспроизводиться в широком формате. Видеосъемка, изображения в формате 16:9 и портретные снимки не могут быть увеличены.
- Фотоснимок, отображаемый на экране ЖКД фотоаппарата, не изменяется.

# Установки съемки — Установки съемки 1

Установки по умолчанию отмечены с помощью метки  $\mathcal{S}.$ 

# **Подсветка АF**

Подсветка АФ излучает заполняющий свет для выполнения более легкой фокусировки на объект в темных окружающих условиях.

Подсветка АФ излучает красный свет, позволяющий фотоаппарату легко выполнить фокусировку при нажатой наполовину кнопке затвора, пока фокус не будет зафиксирован. В это время появляется индикатор  $\mathcal{K}_{\text{ON}}$ .

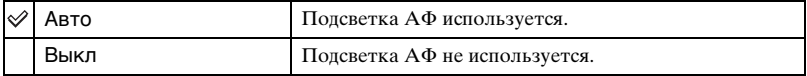

- Если свет подсветки AФ не достигает объекта в достаточной степени, или если объект не является контрастным, фокусировка не будет достигнута.
- Фокусировка будет выполнена, как только свет подсветки АФ достигнет объекта, независимо от того, достигает ли свет центра объекта.
- Подсветку АФ нельзя использовать, когда:
	- Установлено полуручное функционирование [\(стр. 57\)](#page-56-0).
	- В режиме выбора сцены выбран режим (Ландшафт), (Сумерки) или (Фейерверки).
- При использовании функции подсветки АФ нормальная рамка искателя диапазона АФ отключится, и новая рамка искателя диапазона АФ отобразится пунктирной линией. Автофокусировка работает с приоритетом на объект, расположенный возле центра кадра.
- Подсветка AФ испускает очень яркий свет. Не смотрите прямо на излучатель подсветки АФ с близкого расстояния, хотя опасности для здоровья это не представляет.

#### **Линия сетки**

Сверяясь с линиями сетки, Вы можете легко установить объект в горизонтальном/вертикальном положении.

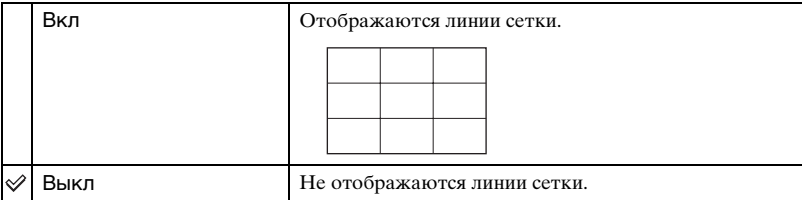

• Линии сетки не записываются.

# **Режим АF**

Выбор режима функционирования автоматической фокусировки.

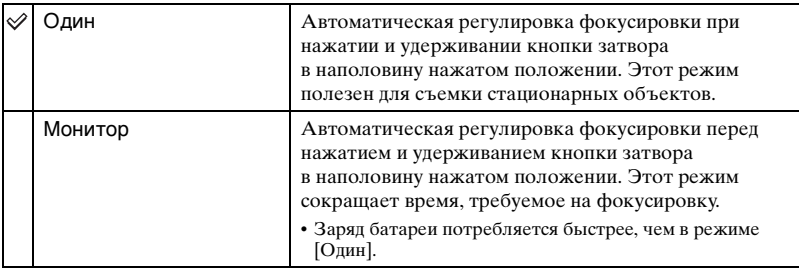

• Если активирована функция распознавания лица или функция распознавания улыбки, установка режима АФ не действует.

• При использовании полуручного режима автофокусировка работает так же, как в режиме [Один].

# **Цифров увелич**

Выбирает режим цифрового увеличения. Фотоаппарат увеличивает изображение при помощи оптического увеличения (до 4×). Если масштаб увеличения превышает 4×, фотоаппарат использует интеллектуальное или прецизионное цифровое увеличение.

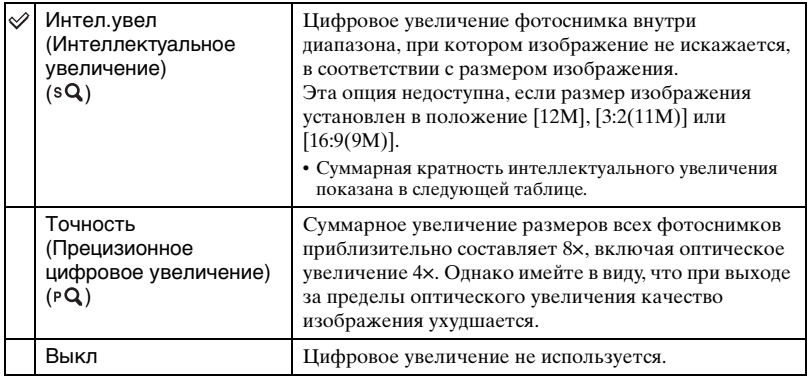

**Размер фотоснимка и суммарная кратность увеличения при использовании интеллектуального увеличения (включая оптическое увеличение 4×)**

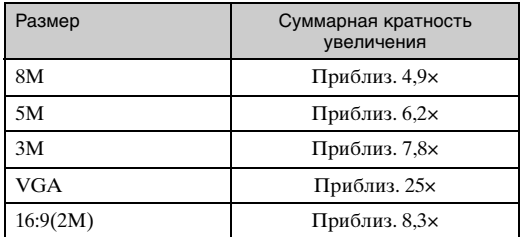

• Вы не можете использовать цифровое увеличение, если:

- В режиме выбора сцены выбран режим  $\odot$  (Режим Smile Shutter).
- Выполняется видеосъемки.

## **Преобр.объектив**

Установки для получения подходящей фокусировки при присоединении преобразовательного объектива (продается отдельно). Установите адаптер объектива (продается отдельно), а затем присоедините конвертер.

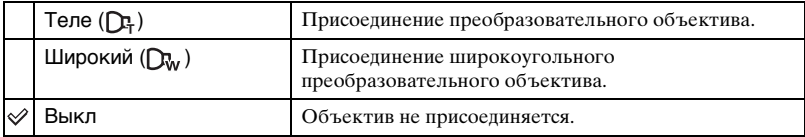

- При использовании встроенной вспышки свет вспышки может блокироваться, что приводит к появлению тени.
- Отраженное изображение объектива может появиться на изображении из-за отражения между данным объективом и преобразовательным объективом.
- Установка макро фиксируется в положении [Авто].
- Доступная область увеличения ограничена.
- Доступная область фокусировки ограничена.
- Подсветка АФ не излучает свет.
- Вы не можете выбрать полуручное функционирование.
- Если Вы выполняете съемку с телеконвертером (продается отдельно), фотоаппарат может выполнять фокусировку на ближние объекты в режиме (Ландшафт) и (Сумерки).
- При фотосъемке с телеконвертером (продается отдельно) запись с оптимальным эффектом в режиме (Фейерверки) может не получиться.
- Обратитесь также к инструкции по эксплуатации, прилагаемой к преобразовательному объективу.

# Установки съемки — Установки съемки 2

Установки по умолчанию отмечены с помощью метки  $\mathcal{S}.$ 

# **Авто ориент (только модель DSC-W220)**

Если фотоаппарат поворачивается для выполнения портретного (вертикального) снимка, он записывает изменение его положения и отображает снимок в портретной ориентации.

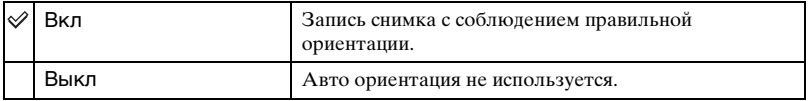

- Левая и правая стороны вертикально ориентированных фотоснимков отображаются в виде черных полос.
- При некоторых ракурсах фотоаппарата ориентация изображения может записываться неправильно. Если фотоснимок не записывается в правильной ориентации, можно повернуть снимок с помощью процедуры, описанной на стр. [76](#page-75-0).
- Автоматическая ориентация недоступна при выборе опции (Под водой) в режиме выбора сцены.

# **Авто Просмотр**

Отображается записанное изображение на экране в течение приблизительно двух секунд сразу после фотосъемки.

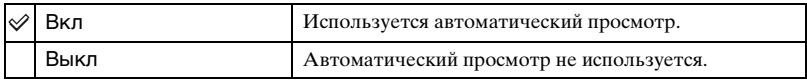

- Если кнопку затвора нажать наполовину вниз, отображение записанного изображения исчезнет, и Вы сможете немедленно выполнить съемку следующего изображения.
- Вы не можете использовать автоматический просмотр, если:
	- Выполняется съемка в режиме серии изображений/пакетной экспозиции
	- Опция [Распознавание сцен] установлена в положение [Авто] или [Расширенный].

# Установки часов

#### **Установки часов**

Устанавливаются дата и время.

1 Выберите пункт [ Установки часов] в меню (Установки ) на экране HOME.

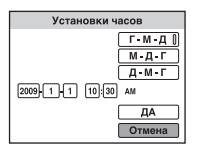

- ⊘ Нажмите кнопку на кнопке управления.
- 3 Выберите формат отображения даты с помощью кнопок ∧V, а затем нажмите кнопку **•**.
- 4 Выберите каждый пункт с помощью кнопок  $\blacktriangleleft$  и установите численное значение с помощью кнопок  $\triangle/\blacktriangledown$ , а затем нажмите кнопку  $\blacklozenge$ .
- $\overline{6}$  Выберите опцию [ДА], а затем нажмите кнопку  $\bullet$ .
- Полночь обозначается как 12:00 AM, а полдень как 12:00 PM.

### **Для отмены установки часов**

Выберите опцию [Отмена] при выполнении действий пункта 5, а затем нажмите кнопку  $\bullet$ .

# **Language Setting**

# **Language Setting**

Выбор языка, используемого в пунктах меню, предупреждениях и сообщениях.

<span id="page-92-0"></span>*Просмотр фотоснимков на телевизоре*

# Просмотр фотоснимков на телевизоре

Вы можете просматривать изображения на экране телевизора посредством подсоединения фотоаппарата к телевизору.

Тип соединения зависит от типа телевизора, к которому подсоединен фотоаппарат.

**Просмотр фотоснимков при подключении фотоаппарата к телевизору с помощью прилагаемого многофункционального кабеля**

Перед подключением фотоаппарата к телевизору выключите питание фотоаппарата и телевизора.

# **1 Подсоедините фотоаппарат к телевизору с помощью кабеля для многофункционального разъема (прилагается).**

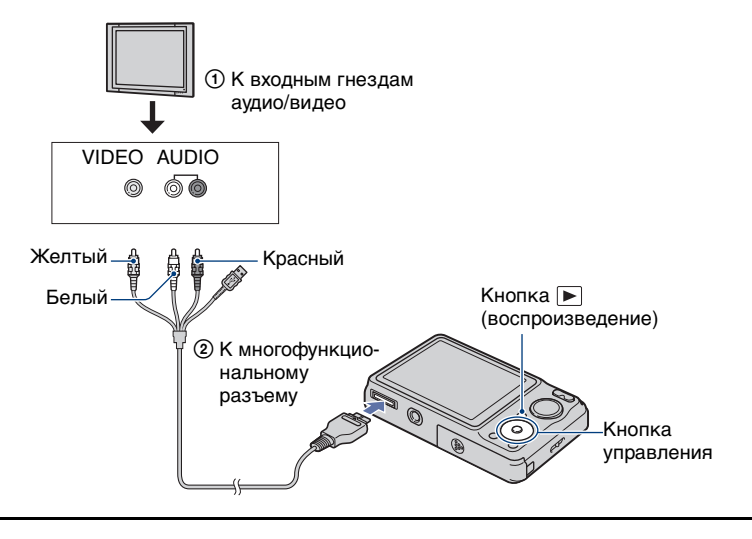

# **2 Включите телевизор и выполните настройку входного сигнала.**

• Обратитесь также к инструкции по эксплуатации, прилагаемой к телевизору.

**3 Нажмите кнопку (воспроизведение) для включения фотоаппарата.**

Снятые фотоаппаратом изображения появятся на экране телевизора.

Нажмите кнопки </b> на кнопке управления для выбора нужного изображения.

- При использовании фотоаппарата за границей, возможно, понадобится переключить выходной видеосигнал на сигнал, согласующийся с системой Вашего телевизора [\(стр. 86\)](#page-85-0).
- Аудиовыход монофонический.

# **Просмотр фотоснимка при подключении фотоаппарата к телевизору высокой четкости**

Вы можете просматривать записанные на фотоаппарате изображения с высоким качеством\*, подключив фотоаппарат к телевизору HD (высокой четкости) с помощью переходного кабеля выходного сигнала высокой четкости (продается отдельно).

Перед подключением фотоаппарата к телевизору выключите питание фотоаппарата и телевизора.

- \* Фотоснимки, снятые с размером изображения [VGA], не могут воспроизводиться в формате HD.
- В режиме [Дисп.шир.объект.] фотоснимки в формате 4:3 или 3:2 могут отображаться в формате 16:9 [\(стр. 86\)](#page-85-1).
- С помощью опции [Выбор различн.размеров] формат изображения может быть преобразован в формат 16:9 для просмотра с высокой четкостью [\(стр. 73\)](#page-72-0).

**1 Подключите фотоаппарат к телевизору высокой четкости с помощью переходного кабеля выходного сигнала высокой четкости (продается отдельно).**

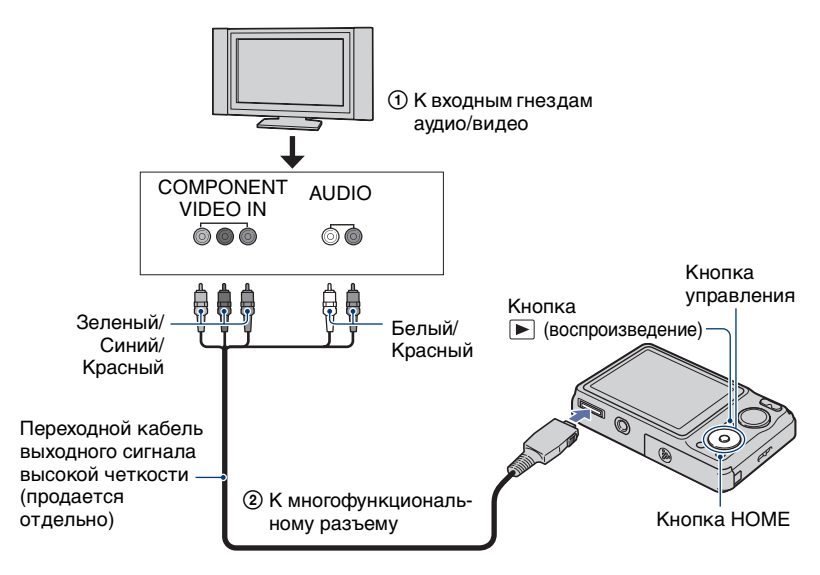

# **2 Включите телевизор и выполните настройку входного сигнала.**

• Обратитесь также к инструкции по эксплуатации, прилагаемой к телевизору.

# **3 Нажмите кнопку (воспроизведение) для включения фотоаппарата.**

Снятые фотоаппаратом изображения появятся на экране телевизора.

Нажмите кнопки </br> на кнопке управления для выбора нужного изображения.

- Установите опцию [COMPONENT] в положение [HD(1080i)] в меню [Основные установки 2], выбрав меню  $\blacksquare$  (Установки) на экране HOME [\(стр. 85\).](#page-84-0)
- При использовании фотоаппарата за границей, возможно, понадобится переключить выходной видеосигнал на сигнал, согласующийся с системой Вашего телевизора [\(стр. 86\).](#page-85-0)
- Вы не можете просматривать видеосъемку в формате сигнала [HD(1080i)]. При просмотре видеофильмов установите опцию [COMPONENT] в положение [SD].
- Используйте Type2b-совместимый переходной кабель выходного сигнала высокой четкости.

# **О стандарте "PhotoTV HD"**

Этот фотоаппарат совместим со стандартом "PhotoTV HD". Подсоединяя PhotoTV HD-совместимые устройства Sony с помощью переходного кабеля выходного сигнала высокой четкости (продается отдельно), можно с комфортом наслаждаться совершенно новым миром фотоснимков с захватывающим дух качеством формата Full HD.

Стандарт PhotoTV HD обеспечивает в высшей степени детализированное, подобно классическому фотоснимку, выражение изысканных текстур и цветов.

• Также требуется произвести настройку телевизора. Подробные сведения приведены в инструкции по эксплуатации телевизора.

### <span id="page-95-0"></span>**О системах цветного телевидения**

Если Вы хотите просматривать изображения на экране телевизора, Вам понадобится телевизор с входным гнездом видео и кабель для многофункционального разъема. Система цветного телевидения должна соответствовать системе цифрового фотоаппарата. Проверьте следующий перечень для системы цветного телевидения страны или региона, где используется фотоаппарат.

# **Система NTSC**

Багамские острова, Боливия, Венесуэла, Канада, Колумбия, Корея, Мексика, Перу, Суринам, США, Тайвань, Филиппины, Центральная Америка, Чили, Эквадор, Ямайка, Япония и т.д.

### **Система PAL**

Австралия, Австрия, Бельгия, Венгрия, Германия, Голландия, Гонконг, Дания, Испания, Италия, Китай, Кувейт, Малайзия, Новая Зеландия, Норвегия, Польша, Португалия, Сингапур, Словацкая Республика, Соединенное Королевство, Таиланд, Финляндия, Чешская Республика, Швейцария, Швеция и т.д.

### **Система PAL-M**

Бразилия

# **Система PAL-N**

Аргентина, Парагвай, Уругвай

# **Система SECAM**

Болгария, Гвиана, Ирак, Иран, Монако, Россия, Украина, Франция и т.д.

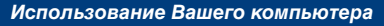

# Получение удовольствия от Вашего компьютера с системой Windows

Подробные сведения об использовании компьютера Macintosh приведены в разделе ["Использование](#page-112-0)  [Вашего компьютера Macintosh" \(стр.113\).](#page-112-0) Иллюстрации экранов, используемые в этом разделе, относятся к английской версии.

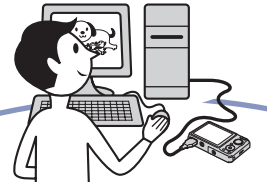

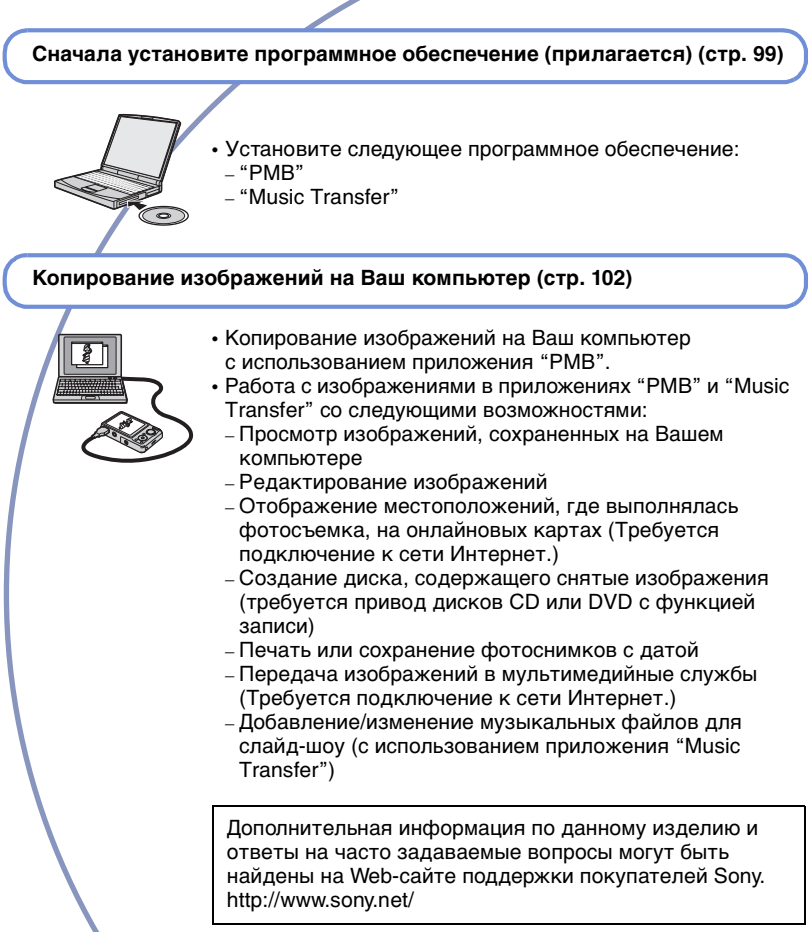

# **Рекомендуемая конфигурация компьютера** \*

Для компьютера, подсоединенного к фотоаппарату, рекомендуется следующая конфигурация.

#### **Рекомендуемая конфигурация для копирования изображений**

#### **Операционная система**

- **(предварительно установленная):** Microsoft Windows 2000 Professional SP4/Windows XP\* 1 SP3/Windows Vista\* 2 SP1
- Работа не гарантируется в конфигурации, основанной на модернизации операционных систем, описанных выше, или в мультизагрузочной среде.

**Гнездо USB:** Входит в стандартный комплект поставки

#### **Рекомендуемая конфигурация для использования программного обеспечения "PMB" и "Music Transfer"**

- **Операционная система (предварительно установленная):** Microsoft Windows XP\* 1 SP3/Windows Vista\* 2 SP1
- **ЦП:** Intel Pentium III 500 МГц или более быстрый (рекомендуется: Intel Pentium III 800 МГц или более быстрый)

**Память:** 256 Мб или более (рекомендуется: 512 Мб или более)

- **Жесткий диск:** Требуемое дисковое пространство для установки приблизительно 500 Мб
- **Дисплей:** Разрешение экрана: 1024 × 768 точек или более

#### **Видеопамять:** 32 Мб или более (рекомендуется: 64 Мб или более)

- $*1$  64-разрядные версии не поддерживаются.
- \* <sup>2</sup> Starter (Edition) не поддерживается.

#### **Примечания по подсоединению фотоаппарата к компьютеру**

- Конфигурация компьютера должна также удовлетворять требованиям к функционированию ОС.
- Функционирование не гарантируется для всех упомянутых выше рекомендуемых конфигураций компьютера.
- При подсоединении двух или более устройств USB к одному компьютеру одновременно, некоторые устройства, включая фотоаппарат, могут не функционировать, в зависимости от используемых типов устройств USB.
- Функционирование не гарантируется при использовании концентратора USB.
- Подключение фотоаппарата с использованием интерфейса USB, который совместим со стандартом Hi-Speed USB (совместимый с USB 2.0) позволяет осуществлять усовершенствованную передачу данных (высокоскоростную передачу), если фотоаппарат совместим со стандартом Hi-Speed USB (совместимый с USB 2.0).
- Существует четыре режима соединения USB при подключении к компьютеру, режимы [Авто] (настройка по умолчанию), [Mass Storage], [PictBridge] и [PTP/MTP]. В данном разделе в качестве примера описываются режимы [Авто] и [Mass Storage]. Подробные сведения о режимах [PictBridge] и [PTP/MTP] приведены на стр. [85](#page-84-1).
- Если компьютер восстанавливает работу с экономичного режима или режима ожидания, связь между фотоаппаратом и компьютером может восстановиться не сразу.

# <span id="page-98-0"></span>Установка программного обеспечения (прилагается)

Вы можете установить программное обеспечение (прилагается), используя следующую процедуру.

• Выполните вход в систему с правами Администратора.

**1 Включите Ваш компьютер и вставьте диск CD-ROM (прилагается) в привод CD-ROM.**

Появится экран меню установки.

- Если он не появляется, дважды щелкните по значку [Computer] (Компьютер) (для Windows XP, [My Computer] (Мой компьютер)) → Sony PICTUTIL).
- В системе Windows Vista может показаться экран автоматического воспроизведения. Выберите "Run Install.exe." и следуйте инструкциям, которые будут появляться на экране, для продолжения установки.

# **2 Щелкните по опции [Install] (Установка).**

Появится экран "Choose Setup Language" (Выбор языка установки).

# **3 Выберите нужный язык, а затем щелкните по кнопке [Next] (Далее).**

Появится экран "License Agreement" (Лицензионное соглашение).

**4 Внимательно прочтите соглашение. Если Вы принимаете условия соглашения, щелкните по селективной кнопке, следующей за опцией [I accept the terms of the license agreement] (Я согласен с условиями лицензионного соглашения), а затем щелкните по кнопке [Next] (Далее).**

# $5$  Следуйте инструкциям, **появляющимся на экране, для завершения установки.**

- Когда появится сообщение с запросом на подтверждение перезагрузки компьютера, перезагрузите компьютер, следуя инструкциям, появляющимся на экране.
- DirectX можно установить в зависимости от системной конфигурации Вашего компьютера.

# **6 Извлеките диск CD-ROM после завершения установки.**

- Установлено следующее программное обеспечение:
	- PMB
	- Music Transfer

После установки программного обеспечения на рабочем столе будут созданы ярлыки к программам "PMB", "Руководство по PMB", "Music Transfer".

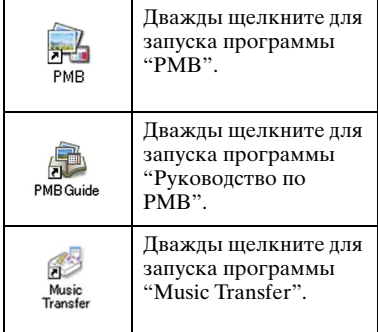

# О программе "PMB (Picture Motion Browser)" (Программа просмотра импортированных изображений) (прилагается)

Благодаря преимуществам программного обеспечения Вы сможете использовать фотоснимки и видеофильмы с фотоаппарата чаще, чем когда-либо.

В данном разделе обобщены функции приложения "PMB".

Для получения подробных сведений см. справку "Руководство по PMB".

# **Общее описание программного обеспечения "PMB"**

С помощью программного обеспечения "PMB" Вы можете:

- Импортировать фотоснимки с помощью фотоаппарата и отображать их на компьютере.
- Сортировать изображения на компьютере по календарной дате съемки для их просмотра.
- Выполнять копирование фотоснимков с компьютера на носитель данных.
- Ретушировать (коррекция красных глаз и т.п.), печатать и отправлять фотографии в качестве вложений электронной почты, измененять даты съемки и прочее.
- Вы можете отображать информацию о местоположении, где выполнялась фотосъемка, на карте. (Требуется подключение к сети Интернет.)
- Фотоснимки можно распечатывать или сохранять, вставляя дату.
- Вы можете создать диск данных с помощью привода для записи дисков CD или DVD.
- Вы можете загрузить фотоснимок в мультимедийную службу. (Требуется подключение к сети Интернет.)

# **Запуск программного обеспечения "Руководство по PMB"**

Дважды щелкните по пиктограмме (Руководство по PMB) на рабочем столе.

Для получения доступа к приложению "Руководство по PMB" из меню Пуск, щелкните по значку [Start] (Пуск) → [All Programs] (Все программы)  $\rightarrow$  [Sony Picture Utility] (Утилита просмотра изображений  $Sony) \rightarrow [Help]$  (Справка) → [Руководство по PMB].

# **Запуск и закрытие программного обеспечения "PMB"**

# **Запуск программного обеспечения "PMB"**

Дважды щелкните по пиктограмме (PMB) на рабочем столе. Или из меню Start (Пуск): Щелкните по кнопке [Start] (Пуск) t [All Programs] (Все программы)  $\rightarrow$  [Sony Picture Utility] (Утилита просмотра изображений Sony)  $\rightarrow$  [PMB] (Программа просмотра импортированных изображений).

• При первом запуске приложения "PMB" на экране появляется подтверждающее сообщение информационной утилиты. Выберите [Start] (Пуск). Данная функция информирует Вас о новостях, таких как обновления программного обеспечения. Вы можете позже изменить настройку утилиты.

# **Выход из приложения "PMB"**

Щелкните по кнопке **X** в верхнем правом углу экрана.

# <span id="page-101-0"></span>Копирование изображений на компьютер с использованием приложения "PMB"

# <span id="page-101-1"></span>**Подготовка фотоаппарата и компьютера**

- **1 Вставьте карту памяти "Memory Stick Duo" с записанными изображениями в фотоаппарат.**
	- При копировании изображений во внутренней памяти этот пункт не требуется.
- **2 Установите полностью заряженный батарейный блок в фотоаппарат или подключите фотоаппарат к сетевой розетке с помощью адаптера питания переменного тока (продается отдельно) и кабеля USB / A/V / DC IN для многофункционального разъема (продается отдельно).**
	- Используйте Type2b-совместимый кабель USB / A/V / DC IN (продается отдельно).
	- Если Вы будете копировать изображения на Ваш компьютер с использованием батарейного блока с малым оставшимся зарядом, копирование может быть не выполнено или изображения могут повредиться, если заряд батарейного блока будет исчерпан слишком быстро.

**3 Включите компьютер, а затем нажмите кнопку (воспроизведение).**

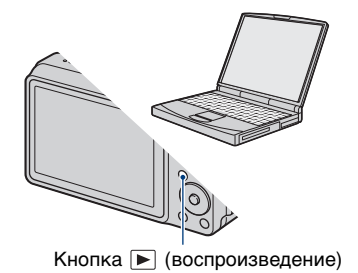

# Копирование изображений на компьютер с использованием приложения "PMB"

# <span id="page-102-1"></span><span id="page-102-0"></span>**Подсоединение фотоаппарата к компьютеру**

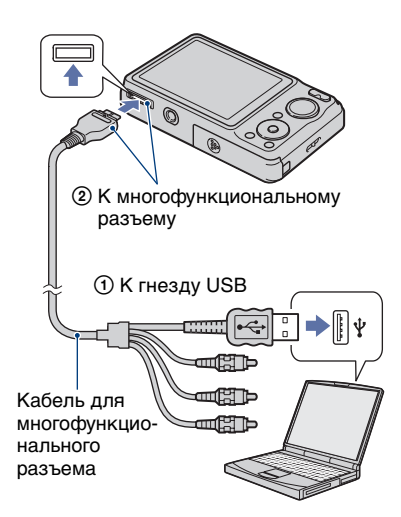

На экране фотоаппарата появится сообщение "Соединение…".

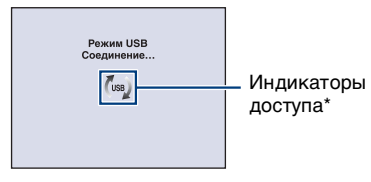

#### Если соединение USB

устанавливается в первый раз, Ваш компьютер автоматически запустит программу по распознаванию фотоаппарата. Подождите некоторое время.

\* В течение сеанса связи на экране отображается индикатор (ws). Не работайте с компьютером, пока отображается этот индикатор. После того, как индикатор поменяется на **- USB**, можно снова начать работу с компьютером.

• Если сообщение "Mass Storage" не появляется, установите опцию [Подсоед USB] в положение [Mass Storage] [\(стр. 85\)](#page-84-1).

# **Копирование изображений на компьютер**

**1 Подключите фотоаппарат к компьютеру, как описано в разделе ["Подсоединение](#page-102-1)  [фотоаппарата к компьютеру".](#page-102-1)**

После установления соединения USB автоматически отобразится экран [Import Media Files] (Импортирование медиа-файлов) приложения "PMB".

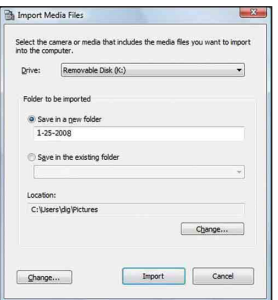

- Если Вы используете слот для карты памяти "Memory Stick", обратитесь к стр. [107](#page-106-0).
- Если появится мастер автоматического воспроизведения, закройте его.

# **2 Импортируйте изображения.**

Для начала импортирования изображений щелкните по кнопке [Import] (Импорт).

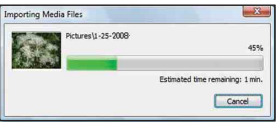

По умолчанию фотоснимки импортируются в папку, созданную в папке "Pictures" (Рисунки) (для Windows XP, "My Pictures" (Мои рисунки)), название которой соответствует дате импортирования.

• Для получения более подробной информации о программе "PMB" обратитесь к справке "Руководство по PMB".

# **Просмотр изображений на Вашем компьютере**

После завершения импортирования запустится программное обеспечение "PMB". Отобразятся миниатюры импортированных изображений.

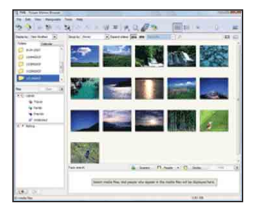

• Папка "Pictures" (Рисунки) (в Windows XP, "My Pictures" (Мои рисунки)) установлена в качестве папки по умолчанию в папке "Viewed folders" (Папки для просмотра).

Сортируйте изображения на компьютере по календарной дате съемки для их просмотра. Для получения подробных сведений см. справку "Руководство по PMB".

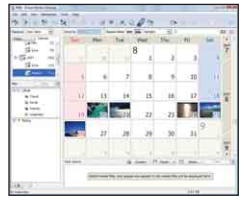

Пример: Экран отображения по месяцам

# **Для удаления соединения USB**

Выполните действия пунктов с  $\theta$  по 4 перед:

- Отсоединением кабеля для многофункционального разъема.
- Извлечением карты памяти "Memory Stick Duo".
- Вставлением карты памяти "Memory Stick Duo" в фотоаппарат после копирования изображений из внутренней памяти.
- Выключением питания фотоаппарата.
- 1 Дважды щелкните по значку отключения на панели задач.

#### Windows Vista

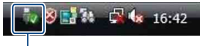

Выполните здесь двойной щелчок

Windows XP/Windows 2000

**BE 2:00 PM** 

Выполните здесь двойной щелчок

- © Щелкните по значку <del>©</del> (USB Mass Storage Device) (USB-устройство хранения данных)  $\rightarrow$  [Stop] (Стоп).
- 3 Подтвердите выбор устройства в окне подтверждения, затем щелкните по кнопке [OK].
- 4 Щелкните по кнопке [OK]. Устройство отсоединено.
	- Пункт 4 не нужен для Windows Vista/ XP.

# <span id="page-104-1"></span><span id="page-104-0"></span>**Место хранения файлов изображений и имена файлов**

Файлы изображений, записанные фотоаппаратом на карте памяти "Memory Stick Duo" или внутренней памяти, группируются в виде папок.

#### **Пример: просмотр папок в Windows XP Vista**

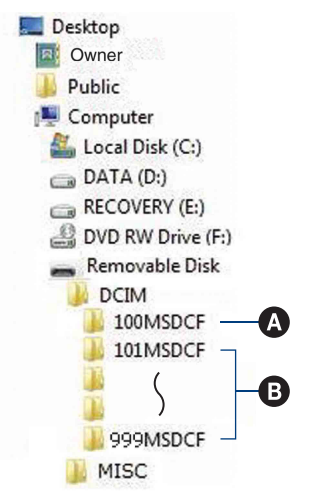

A Папка, содержащая данные изображений, записанные при помощи фотоаппарата, не оснащенного функцией создания папок.

# Копирование изображений на компьютер с использованием приложения "PMB"

- B Папка, содержащая данные изображений, записанные при помощи данного фотоаппарата. Если не создано новых папок, существуют следующие папки:
	- "Memory Stick Duo": только "101MSDCF"
	- Внутренняя память: только "101\_SONY"
- Вы не можете записывать какие-либо изображения в папку "100MSDCF". Фотоснимки в этой папке доступны только для просмотра.
- Вы не можете записывать/ воспроизводить любые изображения в папке "MISC".
- Файлам изображений присваиваются имена следующим образом:
	- Файлы фотоснимков: DSC00000.JPG
	- Файлы видеосъемки:  $MOV0\square\square\square\square$ MPG
	- Файлы индексных изображений, записанные при выполнении Вами видеосъемки: MOV0<sup>[11]</sup> СП<sup>1</sup>

ППП обозначает любой номер в диапазоне от 0001 до 9999. Числовая часть названия файла видеосъемки, записанной в режиме видеосъемки, и ее соответствующего файла индексного изображения одна и та же.

• Для получения подробной информации о папках см. стр. [76](#page-75-1) и [79.](#page-78-0)

# Копирование изображений на компьютер без использования приложения "PMB"

Вы можете копировать изображения на Ваш компьютер без использования приложения "PMB" следующим образом.

# <span id="page-106-0"></span>**Для компьютера, имеющего слот для карты памяти "Memory Stick":**

Извлеките карту памяти "Memory Stick Duo" из фотоаппарата и вставьте ее в адаптер карты памяти "Memory Stick Duo". Вставьте адаптер карты памяти "Memory Stick Duo" в компьютер и скопируйте изображения.

- Даже если Вы используете Windows 95/ 98/98 Second Edition/NT/Me, Вы сможете копировать изображения, вставляя "Memory Stick Duo" в слот для карты памяти "Memory Stick" на Вашем компьютере.
- Если карта памяти "Memory Stick PRO Duo" не распознается, см. стр. [132.](#page-131-0)

## **Для компьютера, не имеющего слота для карты памяти "Memory Stick":**

Установите соединение USB и выполните следующие шаги для копирования изображений.

- Индикация экрана в данном разделе показана на примере копирования изображений с карты памяти "Memory Stick Duo".
- Фотоаппарат не совместим с операционными системами Windows 95/ 98/98 Second Edition/NT/Me. Если Вы пользуетесь компьютером без слота "Memory Stick", используйте имеющееся в продаже устройство считывания/записи карты памяти "Memory Stick" для копирования изображений с карты памяти "Memory Stick Duo" на компьютер. Для копирования изображений с внутренней памяти в компьютер, сначала скопируйте изображения на карту памяти "Memory Stick Duo", а затем перенесите их на компьютер.

**Копирование изображений на компьютер –Windows Vista/XP**

В данном разделе описан пример копирования изображений в папку "Documents" (Документы) (для Windows XP: "My Documents" (Мои документы)).

# **1 Подготовьте фотоаппарат и компьютер.**

Выполните процедуру, аналогичную процедуре, описанной в разделе ["Подготовка](#page-101-1)  [фотоаппарата и компьютера"](#page-101-1) на стр. [102.](#page-101-1)

# **2 Подсоедините фотоаппарат к Вашему компьютеру с помощью многофункционального кабеля.**

Выполните процедуру, аналогичную процедуре, описанной в разделе ["Подсоединение фотоаппарата](#page-102-1)  [к компьютеру"](#page-102-1) на стр. [103](#page-102-1).

• Если программа "PMB" уже установлена, активируется функция "PMB" [Import Media Files] (Импортирование медиафайлов). Выберите опцию [Cancel] (Отмена) для деактивации функции [Import Media Files] (Импортирование медиафайлов).

Копирование изображений на компьютер без использования приложения "PMB"

**3 Щелкните по пункту [Open folder to view files] (Открыть папку для просмотра файлов) (для Windows XP: [Open folder to view files] (Открыть папку для просмотра файлов)** → [OK]) **после автоматического появления на рабочем столе окна мастера.**

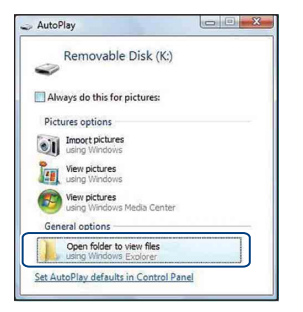

• Если окно мастера не появляется автоматически, выполните следующую процедуру:  $\rightarrow$  "Для Windows 2000".

# **4 Дважды щелкните по значку [DCIM].**

**5 Дважды щелкните по папке, где хранятся файлы изображений, которые Вы хотите скопировать. Затем щелкните правой кнопкой по файлу изображения для отображения меню и щелкните по опции [Copy] (Копировать).**

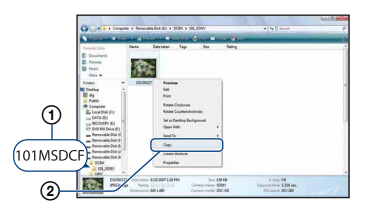

• О месте хранения файлов изображений см. стр. [105.](#page-104-1)
**6 Щелкните по папке [Documents] (Документы) (для Windows XP: [My Documents] (Мои документы)). Затем щелкните правой кнопкой по окну "Documents" (Документы) для отображения меню и выберите опцию [Paste] (Вставить).**

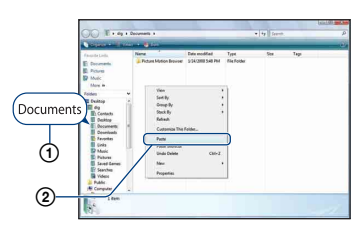

Файлы изображений будут скопированы в папку [Documents] (Документы) (Для Windows XP: [My Documents] (Мои документы)).

• Если изображение с таким же именем файла существует в папке назначения копирования, появится сообщение с запросом на подтверждение перезаписи. Если Вы перезаписываете существующее изображение на новое, данные исходного файла удаляются. Для копирования файла изображения на компьютер без перезаписи, измените имя файла, а затем скопируйте файл изображения. Однако имейте в виду, что если Вы изменили имя файла [\(стр. 110\),](#page-109-0) это изображение может быть не воспроизведено с помощью данного фотоаппарата.

# **Для Windows 2000**

После подсоединения фотоаппарата к компьютеру дважды щелкните по значку [My Computer] (Мой компьютер)  $\rightarrow$  [Removable Disk] (Съемный диск). Затем выполните действия пункта 4.

# <span id="page-109-1"></span>Просмотр на фотоаппарате файлов снимков, сохраненных на ПК, с копированием их на карту памяти "Memory Stick Duo"

В данном разделе в качестве примера описывается процесс использования компьютера с системой Windows. Если файл изображения, скопированный на компьютер, больше не сохраняется на карте памяти "Memory Stick Duo", Вы можете снова просмотреть это изображение на фотоаппарате путем копирования файла изображения, находящегося на компьютере, на карту памяти "Memory Stick Duo".

- Если имя файла, установленное фотоаппаратом, не изменялось, пропустите пункт 1.
- Возможно Вы не сможете воспроизвести некоторые изображения в зависимости от размера изображения.
- Фирма Sony не гарантирует воспроизведение файлов изображений, обработанных на компьютере или записанных на другом фотоаппарате.
- Если карта памяти "Memory Stick Duo" не содержит папок, сначала создайте папку [\(стр. 79\)](#page-78-0) с помощью фотоаппарата, а затем скопируйте в нее файлы изображений.

<span id="page-109-0"></span>**1 Щелкните правой кнопкой по файлу изображения, а затем щелкните по пункту [Rename] (Изменить имя). Измените имя**  файла на "DSC0<sup>□□□</sup>".

Введите номер от 0001 до 9999 в качестве  $\Pi$  $\Pi$  $\Pi$  $\Pi$ 

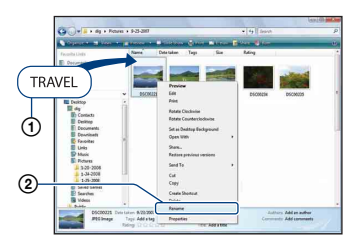

- Если появится сообщение с запросом на подтверждение перезаписи, введите другой номер.
- В зависимости от установок компьютера, может отображаться расширение. Расширение для фотоснимков JPG, а расширение для видеосъемки MPG. Не изменяйте расширение.

Просмотр на фотоаппарате файлов снимков, сохраненных на ПК, с копированием их на карту памяти "Memory Stick Duo"

- **2 Скопируйте файл изображения в папку карты памяти "Memory Stick Duo" в следующей последовательности.**
	- 1Щелкните правой кнопкой по файлу изображения, а затем щелкните по пункту [Copy] (Копировать).
	- 2Дважды щелкните по значку [Removable Disk] (Сменный диск) или [SonyMemoryStick] в папке [Computer] (Компьютер) (для Windows XP, [My Computer] (Мой компьютер)).
	- 3Щелкните правой кнопкой по папке  $\Box$  $\Box$  $\Box$ MSDCF] в папке [DCIM], затем щелкните по меню [Paste].
		- $\square \square \square$  обозначает любой номер в диапазоне от 100 до 999.

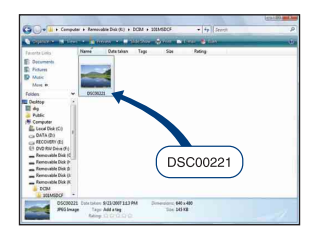

# <span id="page-111-1"></span>Использование приложения "Music Transfer" (прилагается)

Вы можете заменить музыкальные файлы, предварительно установленные фирмойизготовителем, на нужные файлы с помощью приложения "Music Transfer" на диске CD-ROM (прилагается). Вы также можете удалить или добавить эти файлы в любое время, когда пожелаете.

# <span id="page-111-0"></span>**Добавление/изменение музыки при помощи программного обеспечения "Music Transfer"**

Музыкальные форматы, которые Вы можете передавать с помощью программного обеспечения "Music Transfer", перечислены ниже:

- Файлы MP3, хранящиеся на жестком диске компьютера
- Музыка на дисках CD
- Предварительно установленная музыка, сохраненная на фотоаппарате

**1 Нажмите кнопку HOME для отображения экрана HOME.**

**2 Выберите опцию (Cлайдшоу) с помощью кнопок** b**/**B**, выберите опцию [ Музык.инструм.] с помощью кнопок ▲/▼, а затем нажмите кнопку** z**.**

# **3 Выберите опцию [Загруз.музык] с помощью кнопок ▲/▼, а затем нажмите кнопку** z**.**

Появится сообщение "Подсоединить к ПК". **4 Установите соединение USB между фотоаппаратом и компьютером.**

- **5 Запустите программное обеспечение "Music Transfer".**
- **6 Следуйте инструкциям на экране для добавления/ изменения музыкальных файлов.**
- Для восстановления музыки, предварительно установленной на предприятии-изготовителе на фотоаппарат:
	- 1Выполните команду [Формат музык] в пункте 3.
- 2Выполните команду [Restore defaults] (Восстановить по умолчанию) в приложении "Music Transfer". Будут возвращены все музыкальные файлы предварительно установленной
	- музыки, а опция [музыкa] в меню [Cлайд-шоу] будет установлена в положение [Выкл].
- Вы можете переустановить музыкальные файлы на предварительно установленные при помощи опции [Инициализац.] [\(стр. 83\),](#page-82-0) однако другие настройки также будут переустановлены.
- Для получения более подробных сведений по использованию приложения "Music Transfer" см. интерактивную справку приложения "Music Transfer".

# Использование Вашего компьютера **Macintosh**

Вы можете копировать изображения на Ваш компьютер Macintosh.

• Программа "PMB" несовместима с компьютерами Macintosh.

# <span id="page-112-0"></span>**Рекомендуемая конфигурация компьютера**

Для компьютера, подсоединенного к фотоаппарату, рекомендуется следующая конфигурация.

#### **Рекомендуемая конфигурация для копирования изображений**

#### **Операционная система (предварительно установленная):** Mac OS 9.1/9.2 или Mac OS X (версии с 10.1 по 10.5)

**Гнездо USB:** Входит в стандартный комплект поставки

#### **Рекомендуемая конфигурация для использования приложения "Music Transfer"**

**Операционная система (предварительно установленная):** Mac OS X (версии с 10.3 до 10.5)

**Память:** 64 Мб или более (Pекомендуется 128 Мб или более.)

#### **Жесткий диск:** Требуемое дисковое пространство для установки — приблизительно 50 Мб

# **Примечания по подсоединению фотоаппарата к компьютеру**

- Функционирование не гарантируется для всех упомянутых выше рекомендуемых конфигураций компьютера.
- При подсоединении двух или более устройств USB к одному компьютеру одновременно, некоторые устройства, включая фотоаппарат, могут не функционировать, в зависимости от используемых типов устройств USB.
- Функционирование не гарантируется при использовании концентратора USB.
- Подключение фотоаппарата с использованием интерфейса USB, который совместим со стандартом Hi-Speed USB (совместимый с USB 2.0) позволяет осуществлять усовершенствованную передачу данных (высокоскоростную передачу), если фотоаппарат совместим со стандартом Hi-Speed USB (совместимый с USB 2.0).
- Существует четыре режима соединения USB при подключении к компьютеру, режимы [Авто] (настройка по умолчанию), [Mass Storage], [PictBridge] и [PTP/MTP]. В данном разделе в качестве примера описываются режимы [Авто] и [Mass Storage]. Подробные сведения о режимах [PictBridge] и [PTP/MTP] приведены на стр. [85](#page-84-0).
- Если компьютер восстанавливает работу с экономичного режима или режима ожидания, связь между фотоаппаратом и компьютером может восстановиться не сразу.

# <span id="page-112-1"></span>**Копирование и просмотр изображений на компьютере**

# **1 Подготовьте фотоаппарат и компьютер Macintosh.**

Выполните процедуру, аналогичную процедуре, описанной в разделе ["Подготовка](#page-101-0)  [фотоаппарата и компьютера"](#page-101-0) на стр. [102.](#page-101-0)

## **2 Подсоедините фотоаппарат к Вашему компьютеру с помощью многофункционального кабеля.**

Выполните процедуру, аналогичную процедуре, описанной в разделе ["Подсоединение фотоаппарата](#page-102-0)  [к компьютеру"](#page-102-0) на стр. [103](#page-102-0).

# **3 Выполните копирование файлов изображений на компьютер Macintosh.**

- 1Дважды щелкните по вновь распознанному значку  $\rightarrow$  [DCIM] **→ папке**, где хранятся изображения, которые Вы хотите скопировать.
- 2Перетащите и оставьте файлы изображений на значок жесткого диска. Файлы изображений будут

скопированы на жесткий диск.

• Подробные сведения о месте хранения изображения и названиях файлов см. на стр. [105.](#page-104-0)

# **4 Просматривайте изображения на компьютере.**

Дважды щелкните по значку жесткого диска t нужному файлу изображения в папке, содержащей скопированные файлы, для открытия этого файла изображения.

### **Для удаления соединения USB**

Прежде чем выполнить действия, описанные ниже, или отсоединением фотоаппарата от компьютера, перетащите значок накопителя или значок карты памяти "Memory Stick Duo" на значок "Trash" (Корзина), чтобы отсоединить фотоаппарат от компьютера.

- Отсоединение кабеля для многофункционального разъема.
- Извлечение карты памяти "Memory Stick Duo".
- Вставление карты памяти "Memory Stick Duo" в фотоаппарат после копирования изображений из внутренней памяти.
- Выключение питания фотоаппарата.

# **Добавление/изменение музыки при помощи программного обеспечения "Music Transfer"**

Музыкальные файлы,

предварительно установленные на фирме-изготовителе, можно заменить на музыкальные файлы по Вашему выбору. Вы также можете удалить или добавить эти файлы в любое время, когда пожелаете. Музыкальные форматы, которые Вы можете передавать с помощью программного обеспечения "Music Transfer", перечислены ниже:

- Файлы MP3, хранящиеся на жестком диске компьютера
- Музыка на дисках CD
- Предварительно установленная музыка, сохраненная на фотоаппарате

# **Для установки приложения "Music Transfer"**

- Закройте все остальные программные приложения перед тем, как Вы начнете установку программного обеспечения "Music Transfer".
- Для выполнения установки Вы должны войти в систему в качестве администратора.
- 1 Включите Ваш компьютер Macintosh и вставьте диск CD-ROM (прилагается) в привода CD-ROM.
- 2 Дважды щелкните по значку **(SONYPICTUTIL)**.
- 3 Дважды щелкните по файлу [MusicTransfer.pkg] в папке [MAC]. Начнется установка программного обеспечения.

### **Для добавления/изменения музыкальных файлов**

См. раздел ["Добавление/изменение](#page-111-0)  [музыки при помощи программного](#page-111-0)  [обеспечения "Music Transfer""](#page-111-0) на стр. [112](#page-111-0).

# **Техническая поддержка**

Дополнительная информация по данному изделию и ответы на часто задаваемые вопросы могут быть найдены на Web-сайте поддержки покупателей Sony. <http://www.sony.net/>

# Просмотр руководства "Расширенное ознакомление с Cyber-shot"

При установке "Руководства по Cyber-shot" также устанавливается руководство "Расширенное ознакомление с Cyber-shot". Руководство "Расширенное ознакомление с Cyber-shot" содержит более подробную информацию об использовании фотоаппарата и дополнительных приспособлений.

# **Просмотр в среде Windows**

#### **Дважды щелкните по значку (Step-up Guide) на рабочем столе.**

Для получения доступа к руководству "Step-up Guide" из меню Пуск, щелкните по значку [Start] (Пуск)  $\rightarrow$ [All Programs] (Все программы) (в Windows 2000, [Programs]  $($ Программы $)$ )  $\rightarrow$  [Sony Picture Utility] (Утилита просмотра изображений Sony $) \rightarrow$  [Step-up Guide] (Расширенное ознакомление).

# **Просмотр в среде Macintosh**

- **1 Скопируйте содержимое папки [stepupguide] в папку [stepupguide] на компьютере.**
- **2 Выберите папку [stepupguide], [language], а затем папку [RU], хранящуюся на диске CD-ROM (прилагается), и скопируйте все файлы из папки [RU] в папку [img], находящуюся в папке [stepupguide], которая была скопирована на компьютер при выполнении пункта 1. (Перезапишите все файлы в папке [img] файлами из папки [RU].)**
- **3 После завершения копирования дважды щелкните по файлу "stepupguide.hqx" в папке [stepupguide] для его разархивирования, и затем дважды щелкните по созданному файлу "stepupguide".**
	- Если инструмент для разархивирования файлов HQX не установлен на компьютере, установите приложение Stuffit Expander.

# Как выполнить печать фотоснимков

Если Вы будете печатать изображения, снятые в режиме [16:9], оба края могут быть обрезаны, поэтому обязательно проверьте это перед печатью [\(стр. 134\).](#page-133-0)

#### **Прямая печать при помощи PictBridge-совместимого принтера [\(стр. 118\)](#page-117-0)**

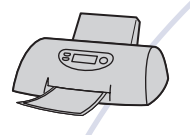

Вы можете выполнить печать изображений, подсоединив фотоаппарат непосредственно к PictBridgeсовместимому принтеру.

#### **Прямая печать при помощи "Memory Stick"-совместимого принтера**

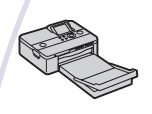

Вы можете выполнить печать изображений при помощи "Memory Stick"-совместимого принтера. Подробные сведения приведены в руководстве пользователя, прилагаемом к принтеру.

#### **Печать с помощью компьютера**

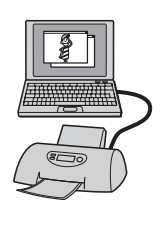

Вы можете копировать изображения на компьютер при помощи прилагаемого приложения "PMB" и печатать изображения.

Вы можете вставить дату на фотоснимок и распечатать его [\(стр. 101\)](#page-100-0).

#### **Печать в фотоателье [\(стр. 122\)](#page-121-0)**

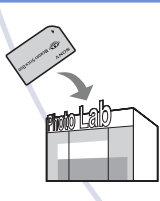

Вы можете взять с собой карту памяти "Memory Stick Duo", содержащую фотоснимки, снятые фотоаппаратом, в фотоателье для печати. Вы можете заранее обозначить метками DPOF (команда печати) фотоснимки, которые Вы хотите распечатать.

# <span id="page-117-0"></span>Прямая печать изображений при помощи PictBridge-совместимого принтера

Даже если у Вас нет компьютера, Вы можете выполнить печать фотоснимков, снятых с помощью Вашего фотоаппарата, путем подсоединения фотоаппарата непосредственно к PictBridgeсовместимому принтеру.

# PictBridge

- Основой "PictBridge" является стандарт CIPA. (CIPA: Camera & Imaging Products Association)
- Вы не можете печатать видеосъемку.
- Если индикатор  $\alpha$  мигает на экране фотоаппарата (уведомление об ошибке), проверьте подсоединенный принтер.

# **Этап 1: Подготовка фотоаппарата**

Подготовьте фотоаппарат для подсоединения к принтеру с помощью многофункционального кабеля. Если опция [Подсоед USB] установлена в положение [Авто], фотоаппарат автоматически распознает определенные принтеры при подключении. В этом случае пропустите этап 1.

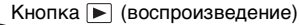

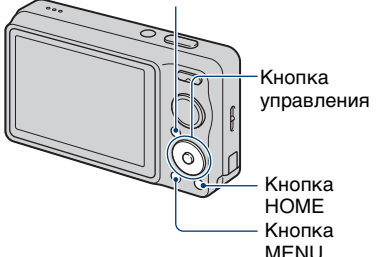

• Рекомендуется использовать полностью заряженный батарейный блок для предотвращения выключения питания в процессе выполнения печати.

- **1 Нажмите кнопку HOME для отображения экрана HOME.**
- **2 Выберите опцию (Установки) с помощью кнопок** b**/**B **на кнопке управления, затем выберите опцию [ Т Основные установ.] с помощью кнопок ▲/▼, а затем нажмите кнопку** z**.**
- **3 Выберите опцию [Основные установки 2] с помощью кнопок**  v**/**V**, затем выберите опцию [Подсоед USB], а затем**  нажмите кнопку •.
- **4 Выберите опцию [PictBridge] с помощью кнопок** v**/**V**, а затем**  нажмите кнопку •.

Режим USB установлен.

# **Этап 2: Подсоединение фотоаппарата к принтеру**

**1 Подсоедините фотоаппарат к принтеру.**

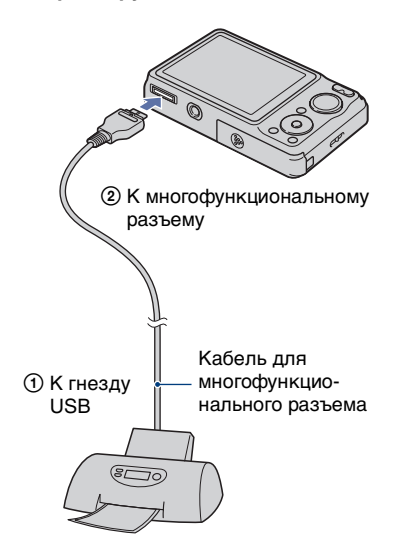

**3 Нажмите кнопку MENU, выберите опцию [Печать] с**  помощью кнопок **∆/▼** на кнопке **управления, а затем нажмите кнопку ●**.

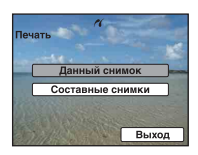

Фотоаппарат установлен в режим воспроизведения, после чего на экране появляется изображение и меню печати.

**2 Включите принтер. Нажмите кнопку (воспроизведение) и включите фотоаппарат.**

После выполнения подсоединения появится индикатор  $\gamma$ .

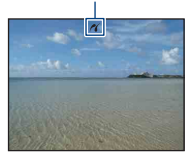

# **Этап 3: Выбop фотоснимков для печати**

**Выберите опцию [Данный снимок] или опцию [Составные снимки] с**  помощью кнопок **A/V**, а затем нажмите кнопку •.

### **При выборе опции [Данный снимок]**

Вы можете напечатать выбранный фотоснимок. Перейдите к этапу 4.

#### **При выборе опции [Составные снимки]**

Можно распечатать несколько выбранных фотоснимков.

- 1 Выберите изображение, печать которого Вы хотите выполнить, с помощью кнопок  $\blacktriangleleft/\blacktriangleright$ , а затем нажмите кнопку •. На выбранном фотоснимке появится метка  $\blacktriangledown$ .
- 2 Нажмите кнопку MENU для отображения меню.
- 3 Выберите опцию [ДА] при помощи кнопки  $\blacktriangle$ , а затем нажмите кнопку $\bullet$ .
- После выбора на индексном экране опции [Составные снимки] Вы можете распечатать все фотоснимки в папке, выбрав полосу выбора папки с помощью кнопки  $\blacktriangleleft$  и обозначив папку меткой  $\blacktriangleleft$ .

# **Этап 4: Печать**

**1 Выберите настройки печати помощью кнопок <b>∆/▼/**</**D**.

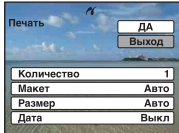

### **[Количество]**

Выбирается количество копий указанного для печати фотоснимка.

• Указанное количество изображений может не помещаться полностью на один лист в зависимости от количества изображений.

# **[Макет]**

Выбор числа фотоснимков, которые Вы хотите напечатать рядом друг с другом на листе.

# <span id="page-119-1"></span>**[Размер]**

Выбор размера печатного листа.

# <span id="page-119-0"></span>**[Дата]**

Выбор опции [День/Время] или [Дата] для вставления даты и времени на фотоснимки.

• Если Вы выберете положение [Дата], дата будет вставлена в выбранной Вам последовательности [\(стр. 91\).](#page-90-0) Данная функция может быть не предусмотрена в зависимости от принтера.

# **2 Выберите опцию [ДА] при**  помощи кнопки **A**, а затем нажмите кнопку <sup>•</sup>.

Изображение напечатано.

• Не отсоединяйте многофункциональный кабель, пока на экране горит индикатор  $\bigcirc$  (соединение PictBridge).

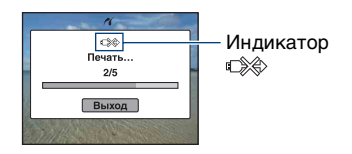

# **Этап 5: Завершение печати**

Убедитесь в том, что экран вернулся к этапу 2 и отсоедините многофункциональный кабель от фотоаппарата.

# <span id="page-121-0"></span>Печать в фотоателье

Вы можете взять с собой карту памяти "Memory Stick Duo", содержащую фотоснимки, снятые фотоаппаратом, в фотоателье для печати. Если фотоателье предлагает услуги фотопечати, удолетворяющие стандарту DPOF, Вы можете заблаговременно отметить изображения с помощью меток (команда печати), так что Вам не нужно будет повторно выбирать их, когда Вы будете печатать их в фотоателье.

• Вы не можете выполнить печать изображений, сохраненных на внутренней памяти, в фотоателье прямо с фотоаппарата. Скопируйте изображения на карту памяти "Memory Stick Duo", а затем отнесите карту памяти "Memory Stick Duo" в фотоателье.

# **Что такое DPOF?**

DPOF (Digital Print Order Format) является функцией, которая позволяет обозначать меткой (команда печати) фотоснимки на карте памяти "Memory Stick Duo" для последующей печати.

- Вы не можете нанести метку на видеосъемку.
- Вы можете обозначить меткой DPOF (команда печати) до 999 фотоснимков.

# **Собираясь принести карту памяти "Memory Stick Duo" в фотоателье**

- Проконсультируйтесь в фотоателье, с какими типами карты памяти "Memory Stick Duo" они работают.
- Если фотоателье для печати не принимает карту памяти "Memory Stick Duo", скопируйте фотоснимки, которые Вы хотите распечатать, на другой носитель информации, например на диск CD-R, и отнесите его в фотоателье.
- При этом не забудьте взять также адаптер карты памяти "Memory Stick Duo".
- Прежде чем Вы принесете данные изображений в фотоателье, обязательно скопируйте Ваши данные на диск (сделайте резервную копию).
- Вы не можете установить количество отпечатков.
- Если Вы хотите наложить даты на изображения, проконсультируйтесь в фотоателье.

# **Установка метки на выбранном фотоснимке**

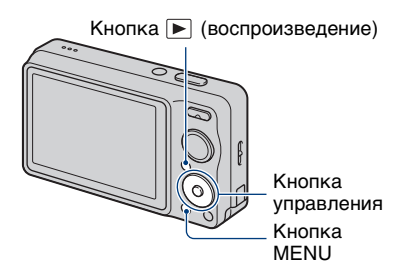

- **1 Нажмите кнопку (воспроизведение).**
- **2 Выберите фотоснимок, который нужно распечатать.**
- **3 Нажмите кнопку MENU для отображения меню.**
- **4 Выберите опцию [DPOF] с помошью кнопок ▲/▼ на кнопке управления, затем выберите опцию [Данный снимок] с помощью кнопок** b**/**B**, а затем**  нажмите кнопку •.

Фотоснимок обозначается меткой **DPOF** (команда печати).

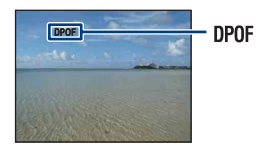

#### **Для удаления метки**

Выберите фотоснимок, с которого Вы хотите удалить метку, а затем повторите действия пунктов 3 и 4.

# **Выбор и обозначение меткой фотоснимков**

- **1 Нажмите кнопку MENU во время отображения фотоснимков в режиме отображения одиночного фотоснимка или в индексном режиме.**
- **2 Выберите опцию [DPOF] с помощью кнопок**  $\triangle$ **/V** на **кнопке управления, с помощью кнопок** b**/**B **выберите опцию [Составные снимки], а затем**  нажмите кнопку •.

# **3 Выберите фотоснимок для обозначения меткой с помощью кнопки управления, а затем**  нажмите кнопку •.

Выбранный фотоснимок обозначается меткой  $\blacktriangledown$ .

#### Одиночный снимок

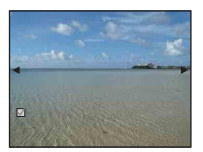

Индексный дисплей

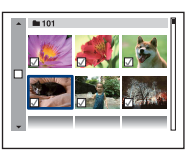

**4 Нажмите кнопку MENU.**

# **5 Выберите опцию [ДА] при помощи кнопки** v**, а затем**  нажмите кнопку •.

На экране появляется метка **DPOF**.

Одиночный снимок

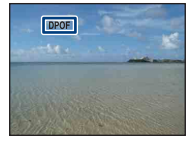

Индексный дисплей

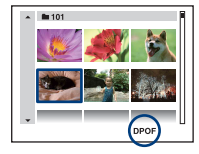

### **Для отмены выбора**

Выберите опцию [Выход] при выполнении действий пункта 5, а затем нажмите кнопку •.

### **Для удаления метки**

Выберите фотоснимки, с которых нужно удалить метки, а затем нажмите кнопку • в пункте 3.

### **Для установки меток на все фотоснимки в папке**

В пункте 3 в индексном режиме переместите рамку на полосу выбора папки с помощью кнопки  $\blacktriangleleft$ , а затем нажмите кнопку •.

Меткой √ обозначаются выбранная папка и все фотоснимки.

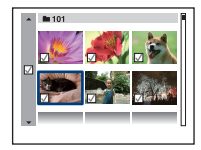

# Устранение неисправностей

Если Вы испытываете проблему с фотоаппаратом, попробуйте выполнить следующие действия для ее решения.

1 **Проверьте пункты, указанные на стр. с [126](#page-125-0) по [136](#page-135-0).** Если на экране появится код, например "С/Е:□□:□□", см. стр [137.](#page-136-0)

2 **Извлеките батарейный блок, подождите около одной минуты, а затем снова вставьте батарейный блок и включите питание.**

3 **Выполните инициализацию установок [\(стр. 83\)](#page-82-0).**

4 **Обратитесь к Вашему дилеру Sony или в местный уполномоченный сервисный центр Sony.**

Имейте в виду, что, отсылая фотоаппарат в ремонт, Вы даете свое согласие на доступ к содержимому внутренней памяти и музыкальных файлов.

Для перехода на страницу, где поясняется возможная неисправность и вероятная причина или метод ее устранения, щелкните один из следующих пунктов.

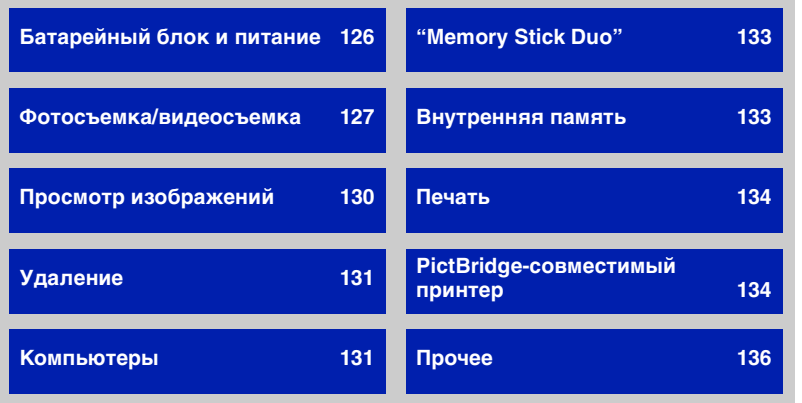

**125***неисправностей Устранение*  неисправносте Устранениє

# <span id="page-125-0"></span>**Батарейный блок и питание**

#### **Невозможно установить батарейный блок.**

• Вставьте батарейный блок правильно, нажав на рычаг выталкивания батареи.

#### **Невозможно включить фотоаппарат.**

- После установки батарейного блока в фотоаппарат может пройти некоторое время до его включения.
- Правильно вставьте батарейный блок.
- Батарейный блок разрядился. Установите заряженный батарейный блок.
- Батарейный блок вышел из строя [\(стр. 145\).](#page-144-0) Замените его на новый.
- Используйте рекомендуемый батарейный блок.

#### **Питание внезапно отключается.**

- Если Вы не пользуетесь фотоаппаратом в течение примерно трех минут, оставив питание включенным, фотоаппарат автоматически отключится для предотвращения разрядки батарейного блока. Включите фотоаппарат снова.
- Батарейный блок вышел из строя [\(стр. 145\).](#page-144-0) Замените его на новый.
- В зависимости от температуры фотоаппарата и батарейного блока, питание может отключиться автоматически для защиты фотоаппарата. В этом случае, перед выключением фотоаппарата на ЖКД появится сообщение.

#### **Показания индикатора оставшегося заряда неправильные.**

- Данное явление происходит, когда Вы используете фотоаппарат в чрезмерно жарком или чрезмерно холодном месте.
- Имеется несоответствие между индикацией оставшегося заряда и фактически оставшимся зарядом батареи. Для восстановления правильной индикации полностью разрядите один раз батарейный блок, а затем снова зарядите его.
- Батарейный блок разрядился. Установите заряженный батарейный блок.
- Батарейный блок вышел из строя [\(стр. 145\).](#page-144-0) Замените его на новый.

#### **Невозможно зарядить батарейный блок.**

• Батарейный блок невозможно зарядить с помощью сетевого адаптера переменного тока (продается отдельно). Для зарядки батареи используйте зарядное устройство.

#### **Во время зарядки батареи мигает лампочка CHARGE.**

- Вынув и снова вставив батарейный блок, убедитесь, что он установлен правильно.
- Температура для зарядки может быть несоответствующей. Попробуйте снова зарядить батарейный блок при соответствующей температуре (от 10°C до 30°C). Подробные сведения приведены на [стр. 146](#page-145-0).

# <span id="page-126-0"></span>**Фотосъемка/видеосъемка**

#### **Невозможно записать изображения.**

- Проверьте свободную емкость внутренней памяти или карты памяти "Memory Stick Duo". Если она заполнена, выполните одно из следующих действий:
- Удалите ненужные изображения [\(стр. 39\)](#page-38-0).
- Замените карту памяти "Memory Stick Duo".
- Вы не можете записать изображения во время зарядки вспышки.
- При выполнении фотосъемки установите диск переключения режимов в положение, отличное от ...
- Установите диск переключения режимов в положение  $\Box$  при видеосъемке.
- Размер изображения установлен в положение [640(Высококач)] при видеосъемке. Выполните одно из следующих действий:
	- Установите размер изображения в положение, отличное от [640(Высококач)].
- Вставьте карту памяти "Memory Stick PRO Duo".

#### **Съемка в режиме Smile Shutter невозможна.**

- Нажмите кнопку затвора вниз до упора.
- Фотосъемка не выполняется до тех пор, пока не будет распознана улыбка [\(стр. 35\)](#page-34-0).
- Опция [Демо реж. улыбки] установлена в положение [Вкл]. Установите опцию [Демо реж. улыбки] в положение [Выкл] [\(стр. 84](#page-83-0)).

#### **Объект не виден на экране.**

• Фотоаппарат находится в режиме воспроизведения. Нажмите кнопку (воспроизведение) для изменения режима записи [\(стр. 37\)](#page-36-0).

#### **Функция подавления размытости не работает.**

- Если на экране появляется индикация ( $\psi$ , функция подавления размытости не работает (только модель DSC-W220).
- При съемке ночных сцен функция подавления размытости может не работать надлежащим образом.
- Выполняйте съемку, предварительно нажав кнопку затвора наполовину вниз; не нажимайте ее резко до упора.
- Убедитесь в правильности установки [Преобр.объектив] [\(стр. 89\).](#page-88-0)
- Установите диск переключения режимов в положение  $\mathbb{L}^{\infty}$  (SteadyShot) (только модель DSC-W210/W215).

#### **Запись занимает длительное время.**

- Активизирована функция медленного затвора NR [\(стр. 20\)](#page-19-0). Это не является неисправностью.
- Опция [DRO] установлена в положение [DRO plus] [\(стр. 62\)](#page-61-0). Это не является неисправностью.

#### **Изображение не сфокусировано.**

- Объект находится слишком близко. Убедитесь в том, что при съемке объектив расположен от объекта дальше, чем минимально допустимое расстояние для съемки, составляющее приблизительно 4 см (W)/50 см (T) [\(стр. 29\).](#page-28-0)
- В режиме выбора сцены при фотосъемке выбран режим  $\blacktriangleright$  (Сумерки), режим **[**■ (Ландшафт) или режим . (Фейерверки).
- Выбрано полуручное функционирование. Выберите режим автоматической фокусировки [\(стр. 56\).](#page-55-0)
- Убедитесь в правильности установки [Преобр.объектив] [\(стр. 89\)](#page-88-0).
- См. раздел ["Если объект не сфокусирован"](#page-56-0) на стр. [57.](#page-56-0)

#### **Не работает увеличение.**

- Вы не можете использовать интеллектуальное увеличение в зависимости от размера изображения [\(стр. 88\)](#page-87-0).
- Вы не можете использовать цифровое увеличение при видеосъемке.
- Вы не можете изменить значение кратности зума, если:
	- Фотоаппарат находится в режиме ожидания Smile Shutter [\(стр. 35\)](#page-34-0).
	- Выполняется видеосъемка.
- Убедитесь в правильности установки [Преобр.объектив] [\(стр. 89\)](#page-88-0).

#### **Вспышка не работает.**

- Вспышка установлена в режим  $\circledast$  (принудительное выключение вспышки) [\(стр. 30\)](#page-29-0).
- Вы не можете использовать вспышку, когда:
- Опция [Режим ЗАПИСИ] установлена в положение [Cерия] или в режим пакетной экспозиции [\(стр. 50\).](#page-49-0)
- В режиме выбора сцены [\(стр. 34\)](#page-33-0) выбран режим  $\hat{S}$ о (Высок.чувствит.), режим (Сумерки) или режим (Фейерверки).
- Выполняется видеосъемка.
- Установите вспышку в положение  $\sharp$  (Вспышка включена), если в режиме выбора сцены выбрана опция (Ландшафт), опция (Гастрономия), опция  $\Sigma$  (Пляж), опция  $\Omega$  (Снег) или опция (Под водой) [\(стр. 30\).](#page-29-0)

#### **При использовании вспышки на фотоснимках появляются размытые круглые белые пятна.**

• Частицы в воздухе (пыль, пыльца и т.п.) отразили свет вспышки и появились на снимке. Это не является неисправностью [\(стр. 16\)](#page-15-0).

#### **Функция съемки крупным планом (Макро) не работает.**

 $\cdot$  В режиме выбора сцены [\(стр. 34\)](#page-33-0) выбран режим  $\blacksquare$  (Ландшафт), режим (Сумерки) или режим (Фейерверки) .

#### **Невозможно выключить режим макросъемки.**

• Нет функции для принудительного отключения режима макросъемки. В режиме [Авто] телефотосъемка возможна даже в условиях макросъемки.

#### **Дата и время не отображаются на экране ЖКД.**

• Во время съемки дата и время не отображаются. Они отображаются только во время воспроизведения.

#### **Невозможно нанести дату на фотоснимок.**

• Фотоаппарат не имеет функции впечатывания даты на фотоснимки [\(стр. 134\)](#page-133-3). С помощью приложения "PMB" можно распечатать или сохранить фотоснимки с датой [\(стр. 101\)](#page-100-0).

#### **Индикация величины F и скорости затвора мигает, когда Вы нажмете и будете удерживать кнопку затвора нажатой наполовину вниз.**

• Экспозиция установлена неправильно. Откорректируйте экспозицию [\(стр. 53\).](#page-52-0)

#### **Экран слишком темный или слишком яркий.**

• Отрегулируйте яркость подсветки ЖКД [\(стр. 24\)](#page-23-0).

#### **Изображение слишком темное.**

• Вы выполняете съемку объекта, сзади которого находится источник света. Выберите опцию [Режим измер] [\(стр. 55\)](#page-54-0) или [EV] [\(стр. 53\).](#page-52-0)

#### **Изображение слишком яркое.**

• Отрегулируйте экспозицию [\(стр. 53\).](#page-52-0)

#### **Цвета изображения являются неправильными.**

- Установите опцию [Цветовой режим] в положение [Нормал.] [\(стр. 62\).](#page-61-1)
- Отрегулируйте баланса белого [\(стр. 58\).](#page-57-0)

#### **При выполнении съемки очень яркого объекта появляются вертикальные полосы.**

• Происходит эффект смазывания, и на фотоснимке появляются белые, черные, красные, пурпурные или другие полосы. Данный эффект не является неисправностью.

#### **При просмотре экрана в темном месте на изображении появляются помехи.**

• Фотоаппарат пытается улучшить видимость экрана посредством временного повышения яркости в условиях недостаточного освещения. Это не оказывает воздействия на записанное изображение.

#### **Глаза человека выглядят красными.**

- Установите опцию [Ум.эфф.кр.глаз] в положение [Вкл] [\(стр. 61\)](#page-60-0).
- При использовании вспышки фотографируйте объект на расстоянии ближе, чем радиус действия вспышки.
- Осветите комнату и выполните съемку объекта.
- Выполните ретуширование изображения с помощью функции [Коррекция красных глаз] или с помощью прилагаемого программного обеспечения "PMB" (стр. [69](#page-68-0), [101\)](#page-100-1).

#### **На экране появляются и остаются точки.**

• Это не является неисправностью. Эти точки не записываются [\(стр. 3\).](#page-2-0)

#### **Невозможно выполнить последовательную съемку изображений.**

- Внутренняя память или карта памяти "Memory Stick Duo" заполнена. Удалите ненужные изображения [\(стр. 39\).](#page-38-0)
- Низкий уровень заряда батареи. Вставьте заряженный батарейный блок.

#### **Один и тот же фотоснимок сделан несколько раз.**

• Опция [Режим ЗАПИСИ] установлена в положение [Cерия] или в режим пакетной экспозиции. Либо опция [Распознавание сцен] установлена в положение [Расширенный] (стр. [50](#page-49-0), [51\)](#page-50-0).

# <span id="page-129-0"></span>**Просмотр изображений**

#### **Невозможно воспроизводить изображения.**

- Нажмите кнопку (воспроизведение) [\(стр. 37\).](#page-36-0)
- Имя папки/файла было изменено на Вашем компьютере [\(стр. 110\).](#page-109-1)
- Фирма Sony не гарантирует воспроизведение файлов изображений, обработанных на компьютере или записанных на другом фотоаппарате.
- Фотоаппарат находится в режиме USB. Удалите соединение USB [\(стр. 105\).](#page-104-1)
- Воспроизведение невозможно, если режим Smile Shutter находится в режиме ожидания. Выйдите из режима ожидания, нажав кнопку затвора вниз до упора.

#### **Дата и время не отображаются.**

• Индикаторы дисплея выключены. Отобразите индикаторы дисплея, нажав  $\triangle$  (DISP) на кнопке управления [\(стр. 24\).](#page-23-0)

#### **Сразу после начала воспроизведения появляется некачественное изображение.**

• Это может произойти вследствие обработки изображения. Это не является неисправностью.

#### **Левая и правая стороны экрана отображаются черным.**

• Опция [Авто ориент] установлена в положение [Вкл] (только модель DSC-W220) [\(стр. 90\).](#page-89-0)

#### **Во время слайд-шоу невозможно слушать музыку.**

- Перенесите музыкальные файлы на фотоаппарат с помощью приложения "Music Transfer" [\(стр. 112\)](#page-111-1).
- Убедитесь в правильности установки громкости и установки слайд-шоу [\(стр. 64\)](#page-63-0).

#### **Изображение не появляется на экране телевизора.**

- Чтобы убедиться, что выходной видеосигнал Вашего фотоаппарата установлен в соответствии с цветовой системой Вашего телевизора, проверьте опцию [Видеовыход] [\(стр. 86\).](#page-85-0)
- Проверьте правильность соединения [\(стр. 93\).](#page-92-0)
- Если установлено соединитель USB многофункционального кабеля подключен к другому устройству, отключите его [\(стр. 105\)](#page-104-1).
- Вы пытаетесь воспроизвести видеокадры во время вывода выходного сигнала высокой четкости HD(1080i). Видеосъемка не может просматриваться в режиме высококачественного изображения. Установите опцию [COMPONENT] в положение [SD] [\(стр. 85\)](#page-84-1).

# <span id="page-130-0"></span>**Удаление**

#### **Невозможно удалить изображение.**

• Отмените защиту [\(стр. 75\).](#page-74-0)

# <span id="page-130-1"></span>**Компьютеры**

#### **Неизвестно, совместима ли операционная система компьютера с фотоаппаратом.**

• Обратитесь к разделу ["Рекомендуемая конфигурация компьютера"](#page-97-0) на стр. [98](#page-97-0) для Windows и на стр. [113](#page-112-0) для Macintosh.

#### **Карта памяти "Memory Stick PRO Duo" не распознается компьютером, имеющим слот для карты памяти "Memory Stick".**

- Убедитесь в том, что компьютер и устройство считывания/записи "Memory Stick" поддерживают карту памяти "Memory Stick PRO Duo". Пользователям компьютеров и устройств считывания/записи карты памяти "Memory Stick", выпущенных другими производителями, кроме Sony, следует обратиться к соответствующим производителям.
- Если карта памяти "Memory Stick PRO Duo" не поддерживается, подсоедините фотоаппарат к компьютеру (стр. [103,](#page-102-1) [113\)](#page-112-1). Компьютер распознает карту памяти "Memory Stick PRO Duo".

#### **Компьютер не распознает фотоаппарат.**

- Включите фотоаппарат.
- Если уровень заряда батареи низкий, установите заряженный батарейный блок или используйте сетевой адаптер переменного тока (продается отдельно) [\(стр. 102\).](#page-101-1)
- Установите опцию [Подсоед USB] в положение [Mass Storage] [\(стр. 85\).](#page-84-0)
- Используйте кабель для многофункционального разъема (прилагается) [\(стр. 103\).](#page-102-1)
- Отсоедините кабель для многофункционального разъема от компьютера и фотоаппарата, и плотно подсоедините его еще раз.
- Отсоедините все оборудование, кроме фотоаппарата, клавиатуры и мыши, от разъемов USB Вашего компьютера.
- Подсоедините фотоаппарат непосредственно к Вашему компьютеру без промежуточного концентратора USB или другого устройства [\(стр. 103\).](#page-102-1)

#### **Невозможно копировать изображения.**

- Подсоедините правильно фотоаппарат к Вашему компьютеру с помощью соединения USB [\(стр. 103\).](#page-102-1)
- Выполните предписанную процедуру копирования для Вашей операционной системы (стр. [107,](#page-106-0) [113\)](#page-112-1).
- Если Вы выполняете съемку на карту памяти "Memory Stick Duo", отформатированную на компьютере, возможно, Вы, не сможете скопировать изображения на компьютер. Выполняйте съемку, используя карту памяти "Memory Stick Duo", отформатированную на фотоаппарате [\(стр. 79\).](#page-78-1)

#### **После выполнения соединения USB программное обеспечение "PMB" не запускается.**

• Установите соединение USB после включения компьютера [\(стр. 103\)](#page-102-1).

#### **Невозможно воспроизводить изображения на компьютере.**

- Если Вы используете приложение "PMB", обратитесь к справке "Руководство по PMB" [\(стр. 101\).](#page-100-1)
- Обратитесь к изготовителю компьютера или программного обеспечения.

#### **Вы не знаете, как использовать приложение "PMB".**

• См. справку "Руководство по PMB" [\(стр. 101\).](#page-100-1)

#### **Изображение и звук прерываются помехами, когда Вы просматриваете видеосъемку на компьютере.**

• Вы воспроизводите видеозапись непосредственно с внутренней памяти или карты памяти "Memory Stick Duo". Скопируйте видеозапись на жесткий диск Вашего компьютера, а затем воспроизведите видеосъемку с жесткого диска [\(стр. 107\)](#page-106-0).

#### **Невозможно печатать фотоснимки.**

• См. руководство по эксплуатации принтера.

#### **После копирования на компьютер изображения нельзя просматривать с помощью фотоаппарата.**

- Скопируйте их в папку, распознанную фотоаппаратом, например, папку "101MSDCF" [\(стр. 105\).](#page-104-2)
- Выполните надлежащие действия [\(стр. 110\)](#page-109-1).

# <span id="page-132-0"></span>**"Memory Stick Duo"**

#### **Невозможно вставить карту памяти "Memory Stick Duo".**

• Вставьте ее в правильном направлении.

#### **Вы отформатировали карту памяти "Memory Stick Duo" по ошибке.**

• Все данные на карте памяти "Memory Stick Duo" при форматировании удаляются. Вы не сможете их восстановить.

### <span id="page-132-1"></span>**Внутренняя память**

#### **Невозможно воспроизводить или записывать изображения при помощи внутренней памяти.**

• В фотоаппарат вставлена карта памяти "Memory Stick Duo". Извлеките ее.

#### **Невозможно копировать данные, хранящиеся во внутренней памяти, на карту памяти "Memory Stick Duo".**

• Карта памяти "Memory Stick Duo" заполнена. Скопируйте фотоснимки на карту памяти "Memory Stick Duo" с достаточно свободной емкостью.

#### **Невозможно скопировать данные, находящиеся на карте памяти "Memory Stick Duo" или на компьютере, во внутреннюю память.**

• Эта функция недоступна.

# <span id="page-133-1"></span>**Печать**

См. раздел "PictBridge-совместимый принтер" вместе со следующими пунктами.

#### <span id="page-133-0"></span>**Изображения печатаются с обрезанными обоими краями.**

- В зависимости от модели Вашего принтера все края изображений могут быть обрезаны. При печати фотоснимка его края могут обрезаться, особенно если во время съемки был установлен размер изображения [16:9].
- При печати фотоснимков на принтере отключите параметры подгонки или печати без рамки. Обратитесь к предприятию-изготовителю принтера за консультацией, предусмотрены у принтера данные функции или нет.
- При печати изображений в цифровом фотоателье спросите, могут ли они печатать изображения без обрезки обоих краев.

#### <span id="page-133-3"></span>**Невозможно напечатать фотоснимки с датой.**

- С помощью приложения "PMB" Вы можете распечатать фотоснимки с датой [\(стр. 101\)](#page-100-0).
- Фотоаппарат не имеет функции нанесения даты на фотоснимки. Однако поскольку выполненные фотоаппаратом снимки включают информацию о дате записи, Вы можете распечатывать снимки с вставленной датой, если принтер или программа могут распознавать информацию Exif. По вопросам совместимости с информацией Exif проконсультируйтесь с производителем принтера или программы.
- При печати в фотоателье попросите наложить даты на изображения.

# <span id="page-133-2"></span>**PictBridge-совместимый принтер**

#### **Невозможно установить соединение.**

- Фотоаппарат не может быть непосредственно подсоединен к принтеру, несовместимому со стандартом PictBridge. Обратитесь к предприятиюизготовителю принтера за консультацией, является принтер совместимым с PictBridge или нет.
- Проверьте, включен ли принтер, и может ли он быть подсоединен к фотоаппарату.
- Установите опцию [Подсоед USB] в положение [PictBridge] [\(стр. 85\)](#page-84-0).
- Отсоедините и подсоедините кабель для многофункционального разъема еще раз. Если принтер отображает сообщение об ошибке, обращайтесь к инструкции по эксплуатации, прилагаемой к принтеру.

#### **Невозможно выполнить печать изображений.**

- Проверьте, правильно ли соединены фотоаппарат и принтер при помощи кабеля для многофункционального разъема.
- Включите принтер. Для получения дополнительной информации обращайтесь к прилагаемой к принтеру инструкции по эксплуатации.
- Если Вы выберете опцию [Выход] во время печати, распечатка изображений может быть не выполнена. Отсоедините и подсоедините кабель для многофункционального разъема еще раз. Если Вы все еще не можете выполнить печать Ваших изображений, отсоедините кабель для многофункционального разъема, выключите и включите принтер, а затем подсоедините кабель для многофункционального разъема еще раз.
- Видеосъемка не может быть распечатана.
- Фотоснимки, снятые с помощью других фотоаппаратов, или изображения, модифицированные с помощью компьютера, могут быть не распечатаны.

#### **Печать отменена.**

• Подтвердите, что Вы отсоединили многофункциональный кабель до того, как исчез значок (PictBridge-соединение).

#### **Невозможно вставить дату или выполнить печать изображений в индексном режиме.**

- Принтер не поддерживает эти функции. Обратитесь к предприятиюизготовителю принтера за консультацией, предусмотрены у принтера данные функции или нет.
- Дата не может быть вставлена в индексном режиме в зависимости от принтера. Обратитесь к предприятию-изготовителю принтера за консультацией.

#### **Выполняется печать символов "---- -- --" на участке изображения для вставления даты.**

• Фотоснимок не имеет записанной даты, поэтому дата не может быть вставлена. Установите опцию [Дата] в положение [Выкл] и выполните печать изображения еще раз [\(стр. 120\)](#page-119-0).

#### **Невозможно выбрать размер печати.**

• Обратитесь к предприятию-изготовителю принтера за консультацией, может ли принтер обеспечить нужный размер.

#### **Невозможно выполнить печать изображения выбранного размера.**

- Если после подсоединения принтера к фотоаппарату Вы используете бумагу другого размера, отсоедините, а затем снова подсоедините многофункциональный кабель.
- Настройки печати фотоаппарата отличаются от настроек принтера. Измените настройки фотоаппарата [\(стр. 120\)](#page-119-1) или принтера.

#### **Невозможно управлять фотоаппаратом после отмены печати.**

• Подождите немного, пока принтер выполняет отмену. Для этого может понадобиться некоторое время в зависимости от принтера.

# <span id="page-135-0"></span>**Прочее**

#### **Невозможно сбросить файловый номер.**

• Если Вы заменили носитель данных, Вы не можете выполнить инициализацию файловых номеров с помощью фотоаппарата. Для инициализации файловых номеров выполните операцию [Формат] (стр. [79](#page-78-1), [82\)](#page-81-0), а затем выполните операцию [Инициализац.] [\(стр. 83\).](#page-82-0) Однако, данные на карте памяти "Memory Stick Duo" или во внутренней памяти будут удалены, и будет выполнена инициализация всех установок, включая дату, будут проинициализированы.

#### **Фотоаппарат не функционирует при выдвинутом объективе.**

- Не прилагайте усилие к объективу, который остановился.
- Вставьте заряженный батарейный блок и снова включите фотоаппарат.

#### **Объектив покрылся влагой.**

• Произошла конденсация влаги. Выключите фотоаппарат и оставьте его примерно на час перед использованием.

#### **Объектив не перемещается при выключенном фотоаппарате.**

• Батарейный блок разрядился. Замените его на заряженный батарейный блок.

#### **Фотоаппарат нагревается при использовании его в течение длительного времени.**

• Это не является неисправностью.

#### **Когда Вы включаете фотоаппарат, появляется экран установки часов.**

- Установите дату и время повторно [\(стр. 91\).](#page-90-0)
- Внутренняя перезаряжаемая батарея автономного питания разряжена. Установите заряженную батарею и оставьте в выключенном состоянии на 24 часа или более.

#### **Вы хотите изменить дату или время.**

• Установите дату и время повторно [\(стр. 91\).](#page-90-0)

# Предупреждающие индикаторы и сообщения

# <span id="page-136-0"></span>**Индикация самодиагностики**

Если появится код, начинающийся с буквы алфавита, это означает, что работает функция самодиагностики фотоаппарата. Последние две цифры (указанные в виде  $\square \square$ ) отличаются в зависимости от состояния фотоаппарата.

Если Вам не удается решить проблему даже после нескольких попыток выполнить следующие действия по ее устранению, Ваш фотоаппарат, возможно, нуждается в ремонте. Обратитесь к Вашему дилеру Sony или в местный уполномоченный сервисный центр Sony.

### **C:32:** $\Pi\Pi$

• Имеет место проблема с устройством фотоаппарата. Выключите и снова включите питание.

#### **C:13:**□□

- Фотоаппарат не может считывать или записывать данные на карте памяти "Memory Stick Duo". Попробуйте выключить и снова включить фотоаппарат или извлеките и вставьте "Memory Stick Duo" несколько раз.
- Во внутренней памяти возникла ошибка форматирования, или вставлена неотформатированная карта памяти "Memory Stick Duo". Отформатируйте внутреннюю память или карту памяти "Memory Stick Duo" (стр. [79,](#page-78-1) [82\)](#page-81-0).
- Вставленная карта памяти "Memory Stick Duo" не может использоваться для данного фотоаппарата или же данные повреждены. Вставьте новую карту памяти "Memory Stick Duo".

#### **E:61:**ss

#### **E:62:** $\Pi\Pi$

#### **E:91:**ss

• Произошел сбой в работе фотоаппарата. Выполните инициализацию фотоаппарата [\(стр. 83\),](#page-82-0) а затем включите питание снова.

# **Сообщения**

При появлении следующих сообщений следуйте инструкциям.

#### $\sim$

• Низкий уровень заряда батареи. Немедленно зарядите батарейный блок. В зависимости от условий использования и типа батарейного блока, индикатор может мигать, даже если время оставшегося заряда батареи еще составляет от 5 до 10 минут.

#### **Для использования только с совместимой батарейкой**

• Установленная батарея не является батарейным блоком NP-BG1 (прилагается) или батарейным блоком NP-FG1 (продается отдельно).

#### **Ошибка системы**

• Выключите питание, а затем включите снова.

#### **Перегрев фотоаппарата Дайте ему остыть**

• Питание выключается автоматически при повышении температуры фотоаппарата. Оставьте фотоаппарат в прохладном месте до тех пор, пока он не остынет.

#### **Ошибка внутр. памяти**

• Выключите питание, а затем включите снова.

#### **Вставьте снова картупамяти Memory Stick**

- Вставьте карту памяти "Memory Stick Duo" правильно.
- Установленная карта памяти "Memory Stick Duo" не может использоваться для данного фотоаппарата [\(стр. 143\).](#page-142-0)
- Карта памяти "Memory Stick Duo" повреждена.
- Область разъема карты памяти "Memory Stick Duo" загрязнена.

#### **Ошибка типа Memory Stick**

• Установленная карта памяти "Memory Stick Duo" не может использоваться для данного фотоаппарата [\(стр. 143\).](#page-142-0)

#### **Нет доступа к Memory Stick В доступе отказано**

• Вы используете карту памяти "Memory Stick Duo" с управляемым доступом.

#### **Ошибка форматирования карты памяти Memory Stick Ошибка форматирования внутренней памяти**

• Выполните форматирование носителя данных еще раз (стр. [79](#page-78-1), [82\)](#page-81-0).

### **Карта памяти Memory Stick заблокирована**

• Вы используете карту памяти "Memory Stick Duo" с переключателем защиты от записи, и переключатель установлен в положение LOCK. Установите переключатель в положение записи.

#### **Нет места на внутренней памяти Нет места на карте памяти Memory Stick**

• Удалите ненужные изображения или файлы [\(стр. 39\)](#page-38-0).

#### **Только чтение памяти**

• Фотоаппарат не может выполнять запись или удаление изображений на этой карте памяти "Memory Stick Duo".

#### **Нет снимков**

- Во внутренней памяти нет изображений, которые можно воспроизвести.
- На карте памяти "Memory Stick Duo" нет записанных изображений, которые можно воспроизвести.
- Выбранная папка не содержит файла, который можно воспроизвести в режиме слайдшоу.

#### **Ошибка папки**

• Папка, содержащая номер с такими же первыми тремя цифрами, уже существует на карте памяти "Memory Stick Duo" (например: 123MSDCF и 123ABCDE). Выберите другую папку или создайте новую папку (стр. [79,](#page-78-0) [80\)](#page-79-0).

#### **Создан дополн папок невозм**

• Папка, имя которой начинается с "999", существует на карте памяти "Memory Stick Duo". В этом случае Вы не сможете создавать никаких папок.

#### **Ошибка файла**

• Возникла ошибка при воспроизведении изображения. Фирма Sony не гарантирует воспроизведение файлов изображений, обработанных на компьютере или записанных на другом фотоаппарате.

#### **Папка только для чтения**

• Вы выбрали папку, которую нельзя установить в качестве папки записи на фотоаппарате. Выберите другую папку [\(стр. 80\)](#page-79-0).

#### **Файл защищен**

• Снимите защиту [\(стр. 75\).](#page-74-0)

#### **Превышен размер изобр**

• Вы пытаетесь воспроизвести на фотоаппарате изображение с размером, воспроизведение которого невозможно.

#### **(Индикатор предупреждения о вибрации)**

• Из-за недостаточной освещенности может иметь место дрожание фотоаппарата. Используйте вспышку, выберите функцию подавления размытости или установите фотоаппарат на штатив для устойчивости.

#### **640(Высококач) невозможно**

• Видеосъемка размером 640(высококач.) может записываться только на карту памяти "Memory Stick PRO Duo". Вставьте карту памяти "Memory Stick PRO Duo" или установите размер изображения на размер, отличающийся от [640(Высококач)].

неисправностей Устранение

#### **Режим макро не действ**

• Режим макро недоступен при текущих установках [\(стр. 34\).](#page-33-0)

#### **Установки вспышки не могут быть изменены**

• Вспышка недоступна при текущих установках [\(стр. 34\)](#page-33-0).

#### **Выбрано максимальное количество изображений**

- Можно выбрать до 100 фотоснимков. Удалите метку.
- Вы можете добавить метку **DPOF** (Команда печати) максимум к 999 файлам. Отмените выбор.

#### **Низкий заряд батареи**

• При копировании изображений с внутренней памяти на карту памяти "Memory Stick Duo" используйте полностью заряженный батарейный блок.

**Принтер занят Ошибка бумаги Нет бумаги Ошибка чернил Низкий уровень печатной краски Нет печатной краски**

• Проверьте принтер.

#### **Ошибка принтера**

- Проверьте принтер.
- Проверьте, не повреждено ли изображение, печать которого Вы хотите выполнить.

#### **DER**

• Передача данных на принтер может быть еще не завершена. Не отсоединяйте кабель для многофункционального разъема.

#### **Обработка…**

• Принтер отменяет текущее задание печати. До завершения этой операции Вы не сможете выполнять печать. Для этого может потребоваться время в зависимости от принтера.

#### **Ошибка музыки**

- Удалите музыкальный файл или замените его нормальным музыкальным файлом.
- Выполните опцию [Формат музык], а затем загрузите новые музыкальные файлы.

#### **Формат музыки Ошибка**

• Выполните опцию [Формат музык].

#### **Операция не может быть выполн. для видеофайлов**

• Вы выбрали функцию, которая не используется для видеосъемки.

#### **Операция не может быть выполн. для неподдерживаемых файлов**

• Обработка и другие функции редактирования фотоаппарата не могут выполняться с файлами изображений, обработанных на компьютере, или изображениями, записанными на другом фотоаппарате.

#### **Операция не может быть выполн. при использ. соедин. PictBridge**

• Когда фотоаппарат подключен к PictBridge-совместимому принтеру, доступ к некоторым функциям ограничен.

#### **Опер. не может быть выполн.в мом. подачи вых. сигн. HD(1080i)**

• Когда фотоаппарат подключен к телевизору высокой четкости, доступ к некоторым функциям ограничен.

#### **Невозможно обнаружить лицо для ретуширования**

• Ретуширование может быть невозможно в зависимости от фотоснимка.

#### **Выкл питан и вкл его снова**

• Неисправность объектива.

#### **Таймер самозаписи не срабатывает**

• Таймер автоспуска недоступен с этими установками [\(стр. 34\).](#page-33-0)

# *Прочее* Использование фотоаппарата за границей — Источники питания

Вы можете использовать фотоаппарат, зарядное устройство (прилагается) и сетевой адаптер переменного тока AC-LS5K (продается отдельно) в любой стране или регионе, где имеются источники электропитания от 100 В до 240 В переменного тока, 50/60 Гц.

• **Не используйте электронный трансформатор (дорожный преобразователь), так как это может привести к неисправности.**

# <span id="page-142-0"></span>О карте памяти "Memory Stick Duo"

Карта памяти "Memory Stick Duo" представляет собой компактный носитель записи IC. Допустимые типы карт памяти "Memory Stick Duo" перечислены в таблице ниже. Однако надлежащая работа не может гарантироваться для всех функций карты памяти "Memory Stick Duo".

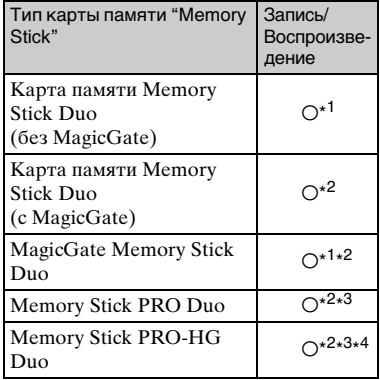

\* 1)Фотоаппарат не поддерживает высокоскоростную передачу данных с помощью параллельного интерфейса.

- \*2)Карты памяти "Memory Stick Duo", "MagicGate Memory Stick Duo" и "Memory Stick PRO Duo" оснащены функциями MagicGate. MagicGate — это технология защиты авторских прав, использующая технологию кодировки. Запись/воспроизведение данных, для которых требуются функции MagicGate, не могут выполняться на данном фотоаппарате.
- \* 3)Можно выполнять видеозаписи с размером [640(Высококач)].
- \* 4)Фотоаппарат несовместим с 8-битной параллельной передачей данных. Поддерживается 4-битная параллельная передача данных, эквивалентная карте памяти "Memory Stick PRO Duo".
- Это изделие совместимо с картой памяти "Memory Stick Micro" ("M2"). "M2" является аббревиатурой для карты памяти "Memory Stick Micro".
- На данном фотоаппарате функционирование карты памяти "Memory Stick Duo", отформатированной на компьютере, не гарантируется.
- Скорости чтения/записи данных различаются в зависимости от сочетания используемых карты памяти "Memory Stick Duo" и оборудования.
- Не удаляйте карту памяти "Memory Stick Duo" во время чтения или записи данных.
- Данные могут повредиться в следующих случаях:
	- При извлечении карты памяти "Memory Stick Duo" или выключении питания фотоаппарата во время операции чтения или записи.
	- При использовании карты памяти "Memory Stick Duo" в местах, подверженных статическому электричеству или электрическим помехам.
- Для важных данных рекомендуется делать резервные копии на жестком диске Вашего компьютера.
- Делая записи на месте для надписей, не надавливайте на него сильно.
- Не прикрепляйте никакие этикетки ни на саму карту памяти "Memory Stick Duo", ни на адаптер карты памяти "Memory Stick Duo".
- При переноске или хранении карты памяти "Memory Stick Duo" положите ее в футляр, прилагаемый к ней.
- Не прикасайтесь к области разъема карты памяти "Memory Stick Duo" рукой или металлическим предметом.
- Не ударяйте, не сгибайте и не роняйте карту памяти "Memory Stick Duo".
- Не разбирайте и не модифицируйте карту памяти "Memory Stick Duo".
- Не подвергайте карту памяти "Memory Stick Duo" воздействию воды.
- Не оставляйте карту памяти "Memory Stick Duo" в доступных для маленьких детей местах. Они могут случайно проглотить еe.
- Не вставляйте ничего кроме карты памяти "Memory Stick Duo" в слот карты памяти "Memory Stick Duo". В противном случае это может привести к неисправности.
- Не используйте и не храните карту памяти "Memory Stick Duo" в следующих условиях:
	- Места с высокой температурой такие, как горячий салон автомобиля, находящегося на стоянке под прямыми солнечными лучами
	- Места, подверженные действию прямых солнечных лучей
	- Влажные места или места с наличием коррозионных веществ

### **Примечания по использованию адаптера "Memory Stick Duo" (продается отдельно)**

- Перед использованием карты памяти "Memory Stick Duo" с устройствами, совместимыми с "Memory Stick", не забудьте вставить карту памяти "Memory Stick Duo" в адаптер карты памяти "Memory Stick Duo". Если Вы вставите карту памяти "Memory Stick Duo" в "Memory Stick"-совместимое устройство без адаптера "Memory Stick Duo", Вы, возможно, не сможете извлечь ее из устройства.
- Вставляя карту памяти "Memory Stick Duo" в адаптер карты памяти "Memory Stick Duo", убедитесь, что карта памяти "Memory Stick Duo" находится в правильном положении, и затем вставьте ее до упора. Неправильное вставление может привести к неисправности.
- При использовании карты памяти "Memory Stick Duo", вставленной в адаптер "Memory Stick Duo", с совместимым с "Memory Stick" устройством, убедитесь, что адаптер карты памяти "Memory Stick Duo" вставлен в правильном направлении. Имейте в виду, что неправильное использование может привести к повреждению оборудования.
- Не вставляйте адаптер "Memory Stick Duo" в "Memory Stick"-совместимое устройство без присоединенной карты памяти "Memory Stick Duo". Это может привести к неисправности аппарата.

### **Примечание по использованию карты памяти "Memory Stick PRO Duo" (продается отдельно)**

Надлежащая работа карты памяти "Memory Stick PRO Duo" емкостью до 16 Гб с фотоаппаратом подтверждена.

### **Примечания по использованию карты памяти "Memory Stick Micro" (продается отдельно)**

- Для использования с фотоаппаратом карты памяти "Memory Stick Micro" установите ее в адаптер с размером Duo "M2". Если Вы установите карту памяти "Memory Stick Micro" в фотоаппарат без адаптера с размером Duo "M2", Вы можете не извлечь ее из фотоаппарата.
- Не оставляйте карту памяти "Memory Stick Micro" в доступных для маленьких детей местах. Они могут случайно проглотить еe.
# <span id="page-144-0"></span>О батарейном блоке

### **О зарядке батарейного блока**

• Мы рекомендуем Вам заряжать батарейный блок при температуре окружающей среды от 10°C до 30°C. За пределами этого температурного диапазона батарейный блок может заряжаться неэффективно.

#### **Эффективное использование батарейного блока**

- Производительность батареи уменьшается в низкотемпературной среде. Поэтому в холодных местах время работы батарейного блока уменьшается. Для продления срока работы батарейного блока мы рекомендуем следующее:
	- Положите батарейный блок в карман близко к телу, чтобы нагреть его, и установите его в фотоаппарат непосредственно перед началом съемки.
- В случае частого использования вспышки или вариообъектива батарейный блок быстро разрядится.
- Рекомендуется иметь под рукой запасные батарейные блоки, рассчитанные на время, в два или три раза превышающее ожидаемое время съемки, а также выполнять пробные снимки перед настоящей съемкой.
- Не подвергайте батарейный блок воздействию воды. Батарейный блок не является водозащищенным.
- Не оставляйте батарейный блок в чрезмерно нагретых местах, например, в салоне автомобиля, или под прямыми солнечными лучами.

#### **О хранении батарейного блока**

- Перед хранением полностью разрядите батарейный блок и храните его в прохладном, сухом месте. Для поддержания качественной работы батарейного блока полностью заряжайте, а затем полностью разряжайте его на фотоаппарате как минимум раз в год во время хранения.
- Для полного расходования заряда батарейного блока оставьте фотоаппарат в режиме слайд-шоу [\(стр. 64\)](#page-63-0), пока заряд не израсходуется.
- Для предотвращения коррозии разъемов, короткого замыкания и т.п. используйте только прилагаемый батарейный футляр при переноске и хранении.

#### **О сроке службы батареи**

- Срок службы батареи ограничен. Со временем, а также при частом использовании емкость батареи уменьшается. Если уменьшение времени использования батареи между зарядками стало существенным, возможно, пришло время заменить ее на новую.
- Срок службы батареи отличается в зависимости от условий ее хранения, условий работы и окружающей среды, в которой используется каждый батарейный блок.

#### **Совместимый батарейный блок**

- Модель NP-BG1 (прилагается) может использоваться только в моделях Cybershot, совместимых с батареей G-типа.
- Если Вы используете батарейный блок NP-FG1 (продается отдельно), рядом с индикатором оставшегося заряда батареи появятся также минуты ( $\sqrt{77}$  60 мн).

# <span id="page-145-0"></span>О зарядном устройстве

### **О зарядном устройстве**

- Не заряжайте в зарядном устройстве (прилагается) какие-либо батареи, отличные от батарейных блоков типа NP-BG или типа NP-FG. Если Вы попытаетесь зарядить батареи, отличные от указанных, они могут протечь, перегреться или взорваться, вызывая опасность получения травм от поражения электрическим током и ожогов.
- Извлеките заряженный батарейный блок из зарядного устройства. Если Вы оставите заряженный батарейный блок в зарядном устройстве, срок службы батареи может уменьшиться.
- Лампочка CHARGE прилагаемого зарядного устройства мигает одним из двух способов:
	- Быстрое мигание: Повторно включается и выключается с интервалом в 0,15 секунды.
	- Медленное мигание: Повторно включается и выключается с интервалом в 1,5 секунды.
- Если лампочка CHARGE мигает быстро, выньте заряжаемый батарейный блок, а затем снова надежно установите его в зарядное устройство. Если лампочка CHARGE продолжает мигать быстро, это может означать ошибку батареи или то, что был установлен батарейный блок, отличный от указанного типа. Проверьте, установлен ли батарейный блок указанного типа. Если батарейный блок соответствует указанному типу, выньте батарейный блок, замените его на новый или другой и проверьте, правильно ли работает зарядное устройство. Если зарядное устройство работает правильно, может иметь место ошибка батареи.

• Если лампочка CHARGE мигает медленно, это означает, что зарядное устройство временно прекратило зарядку и перешло в режим ожидания. Зарядное устройство прекращает зарядку и переходит в режим ожидания автоматически, если температура выходит за пределы рекомендуемой рабочей температуры. Если температура вернется в соответствующий диапазон, зарядное устройство продолжит зарядку и лампочка CHARGE высветится снова. Мы рекомендуем Вам заряжать батарейный блок при температуре окружающей среды от 10°C до 30°C.

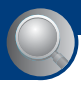

*Алфавитный указатель*

# Алфавитный указатель

# **А**

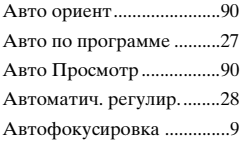

## **Б**

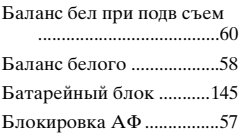

## **В**

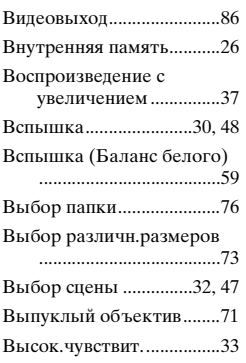

# **Г**

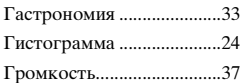

## **Д**

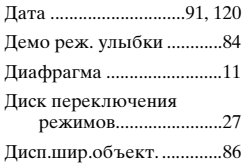

Дневной свет ..................... [58](#page-57-1)

# **З**

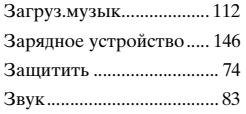

# **И**

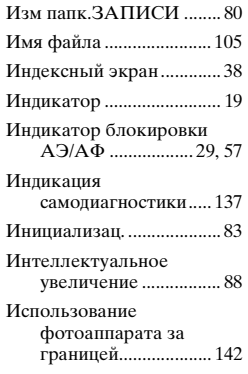

# **К**

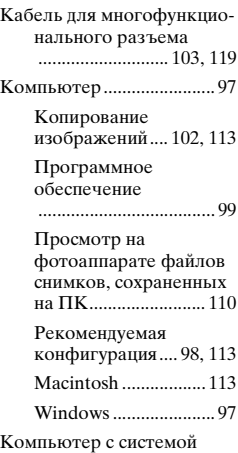

Windows ...................... [97](#page-96-0)

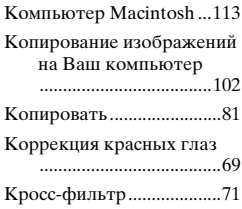

# **Л**

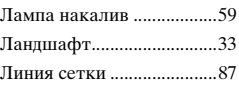

## **М**

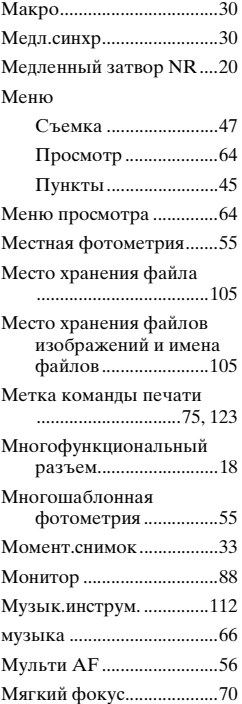

# **Н**

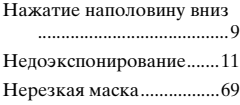

# **О**

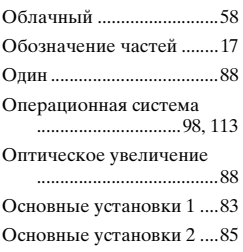

# **П**

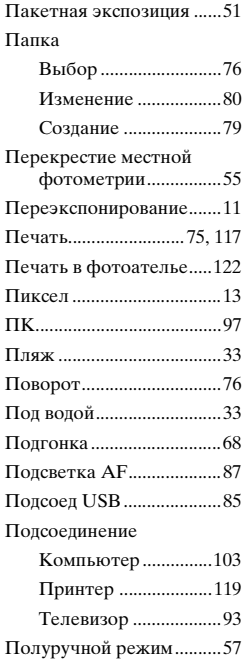

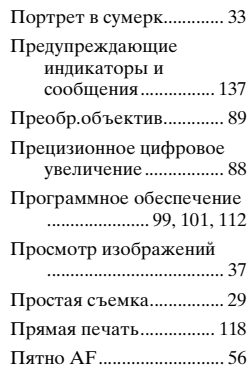

## **Р**

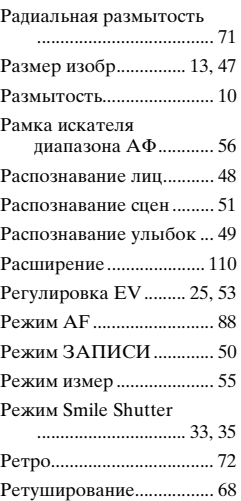

# **С**

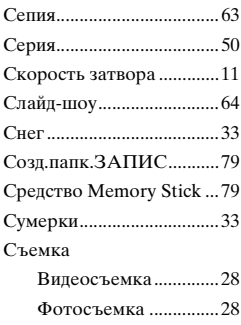

# **Т**

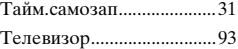

# **У**

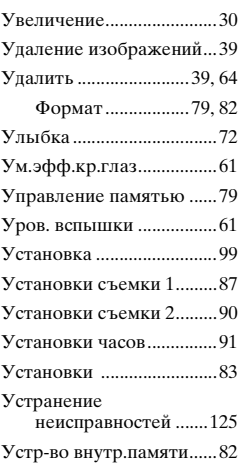

## **Ф**

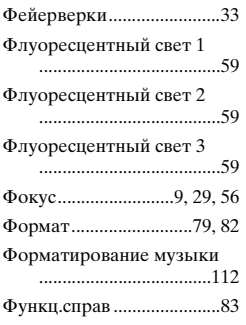

# **Ц**

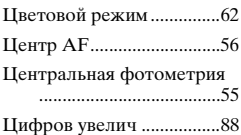

# **Ч**

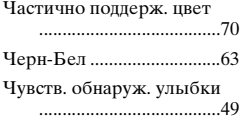

## **Э**

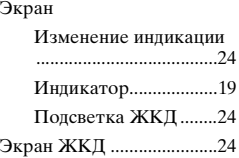

# **Я**

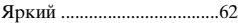

# **A-Z**

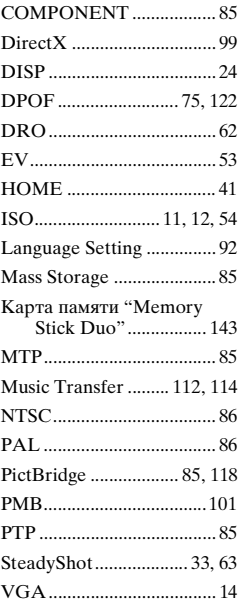

#### **Примечания относительно лицензии**

В фотоаппарате установлено программное обеспечение "C Library", "Expat" и "zlib". Программное обеспечение предоставляется согласно лицензионным соглашениям с владельцами авторского права. В соответствии с требованиями владельцев авторского права на данное программное обеспечение наша компания обязана уведомить Вас о следующем. Ознакомьтесь, пожалуйста, с содержанием следующих разделов. Прочитайте файл "license1.pdf" в папке "License" на диске CD-ROM. В нем находятся лицензии (на английском языке) на программное обеспечение "C Library", "Expat" и

"zlib".

#### **О прикладном программном обеспечении, распространяемом по лицензиям GNU GPL/LGPL**

В фотоаппарате используется программное обеспечение на основании Универсальной общедоступной лицензии GNU General Public License (далее именуемой "GPL") или Стандартной общественной лицензии ограниченного применения GNU Lesser General Public License (далее именуемой "LGPL"). Данная лицензия уведомляет о том, что Вы имеете право доступа, модификации и распространения исходного кода данного программного обеспечения на условиях, оговоренных в прилагаемых лицензиях GPL/LGPL. Исходный код распространяется через сеть Интернет. Для его загрузки используйте следующий URL-адрес. <http://www.sony.net/Products/Linux/> Извещать компанию о содержании исходного кода не требуется.

Прочитайте файл "license2.pdf" в папке "License" на диске CD-ROM. В нем находятся тексты лицензий (на английском языке) на программное обеспечение "GPL" и "LGPL". Для просмотра документа в формате PDF необходима программа Adobe Reader. Если она не установлена на компьютере, Вы можете загрузить ее с Web-сайта компании Adobe Systems: <http://www.adobe.com/>

Дополнительная информация по данному изделию и ответы на часто задаваемые вопросы могут быть найдены на нашем Webсайте поддержки покупателей.

http://www.sony.net/